## **Betriebsanleitung**

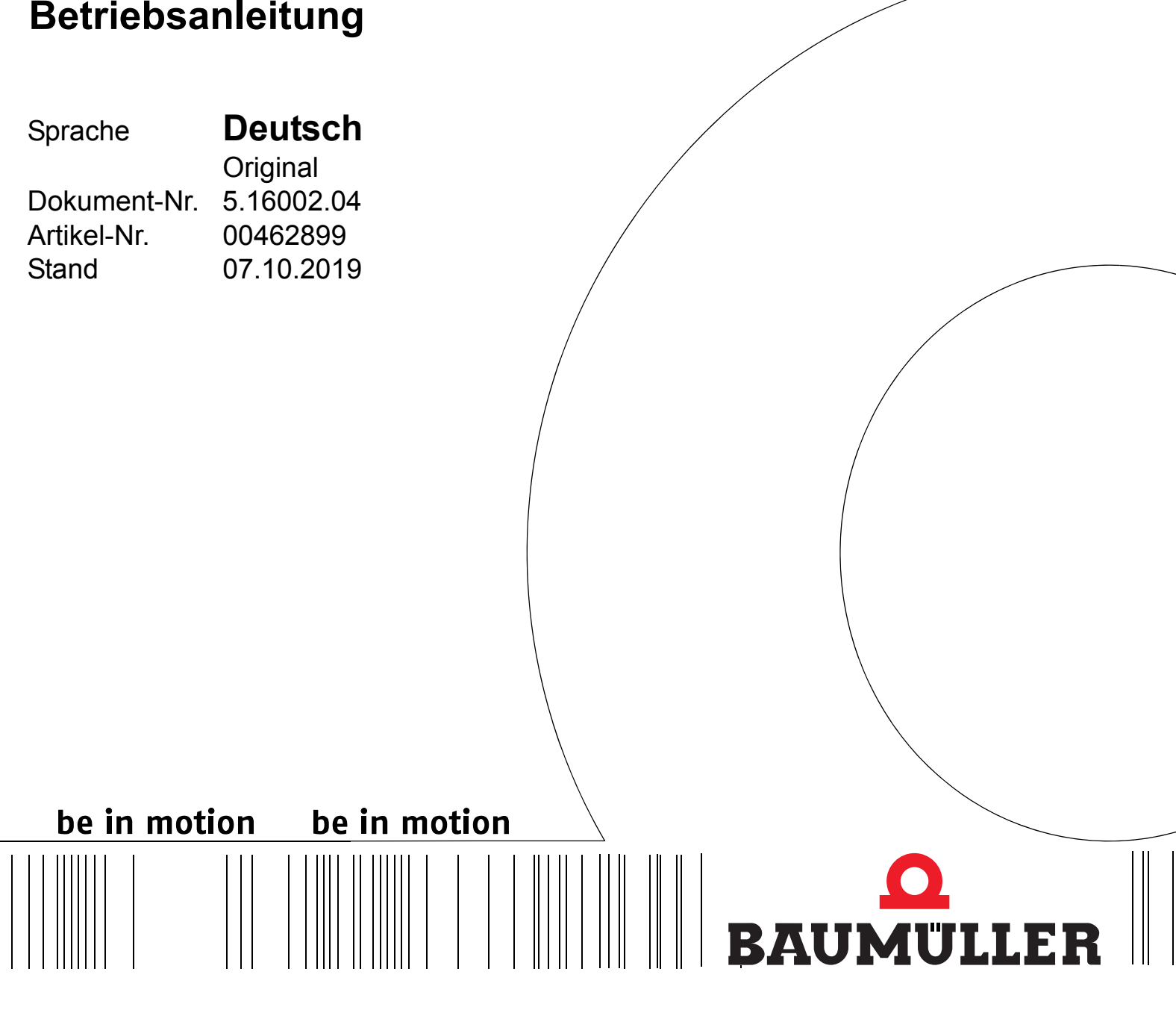

**Steuerungssystem PCC-04**

 $C \in$ 

**Vor Beginn aller Arbeiten Betriebsanleitung lesen!**

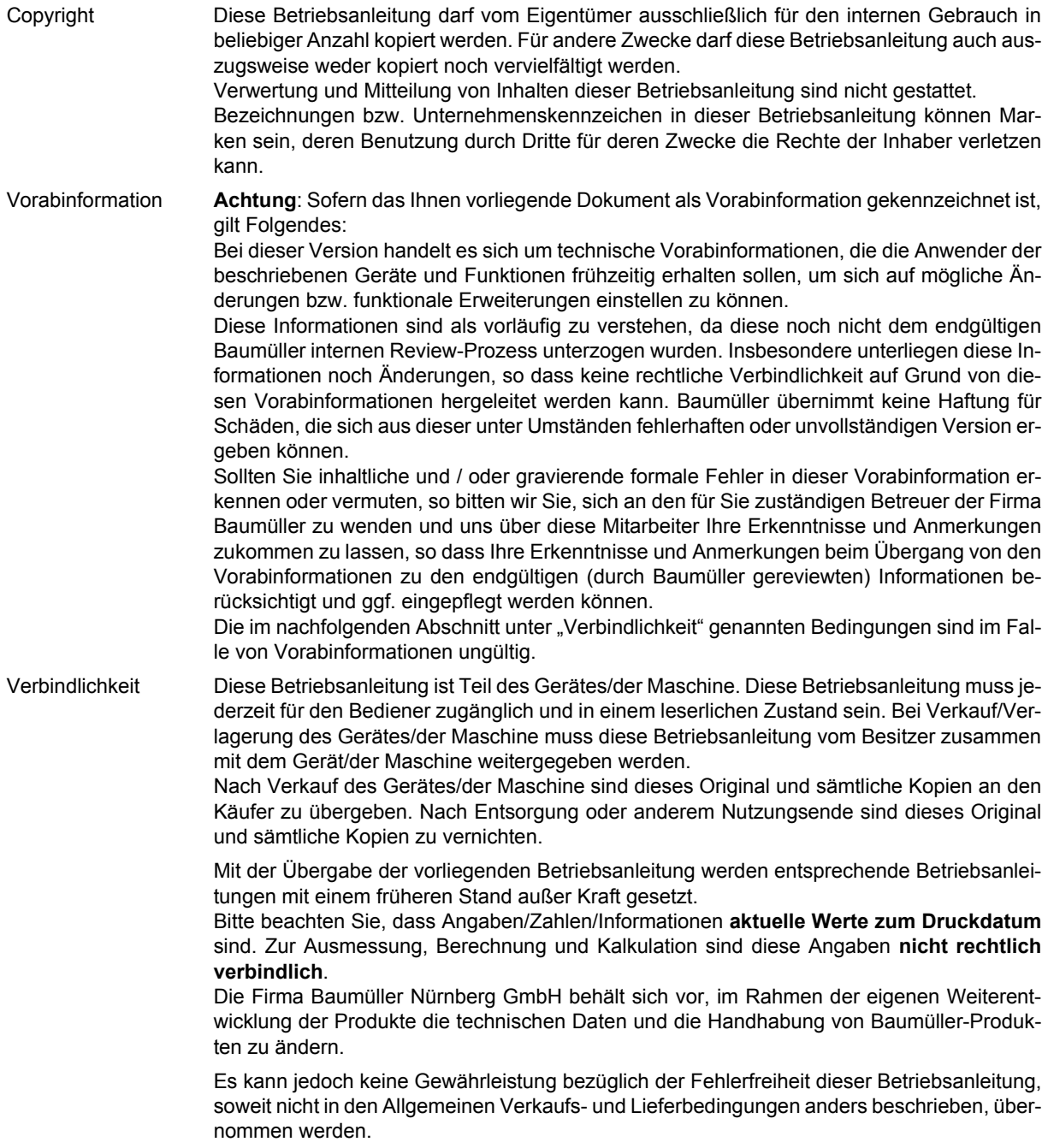

## **Baumüller Nürnberg GmbH**

Ostendstr. 80 - 90 90482 Nürnberg Deutschland

Tel. +49 9 11 54 32 - 0 Fax: +49 9 11 54 32 - 1 30

E-Mail: mail@baumueller.com Internet: www.baumueller.com

## **Inhaltsverzeichnis**

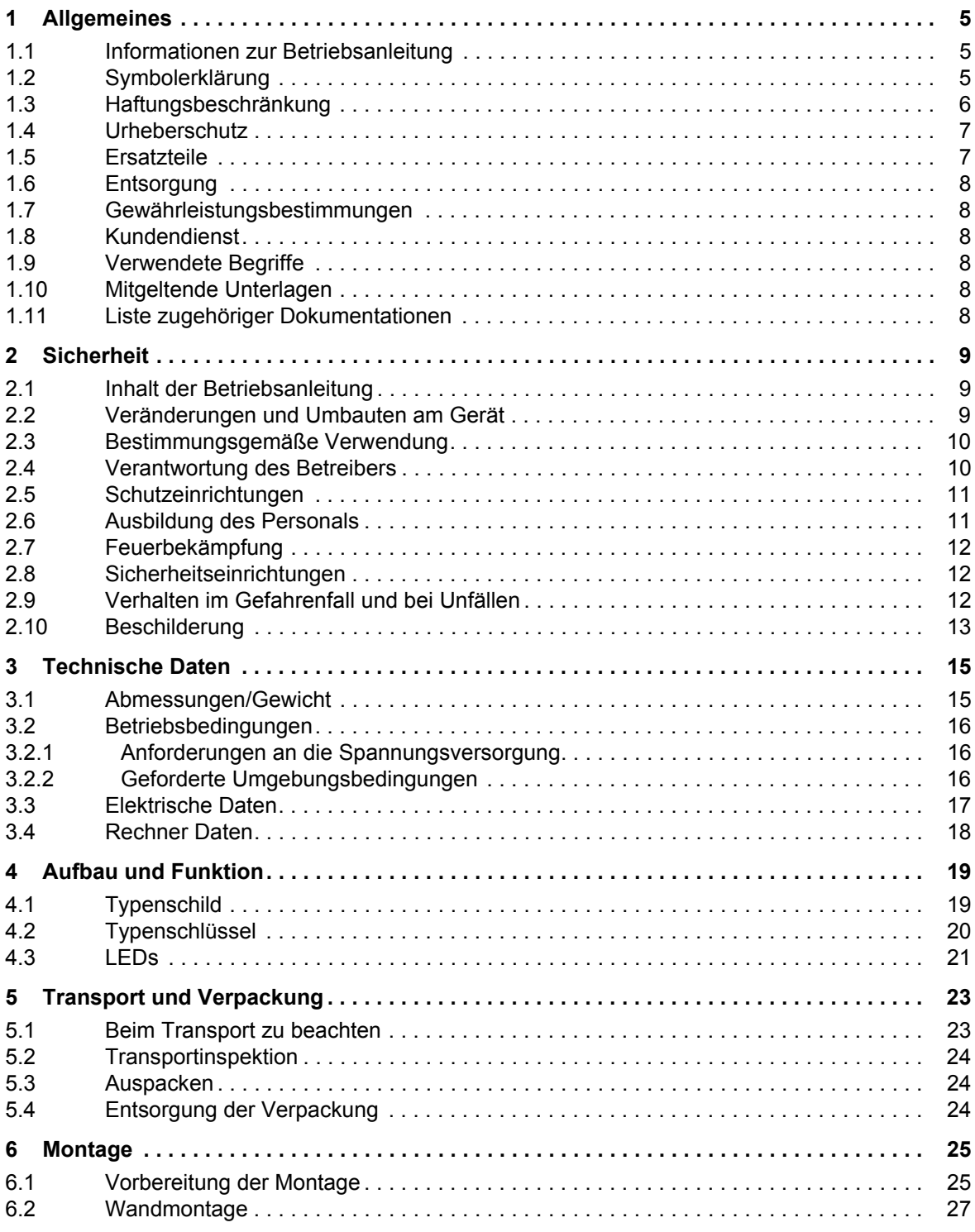

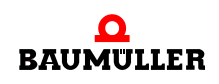

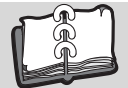

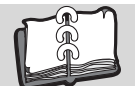

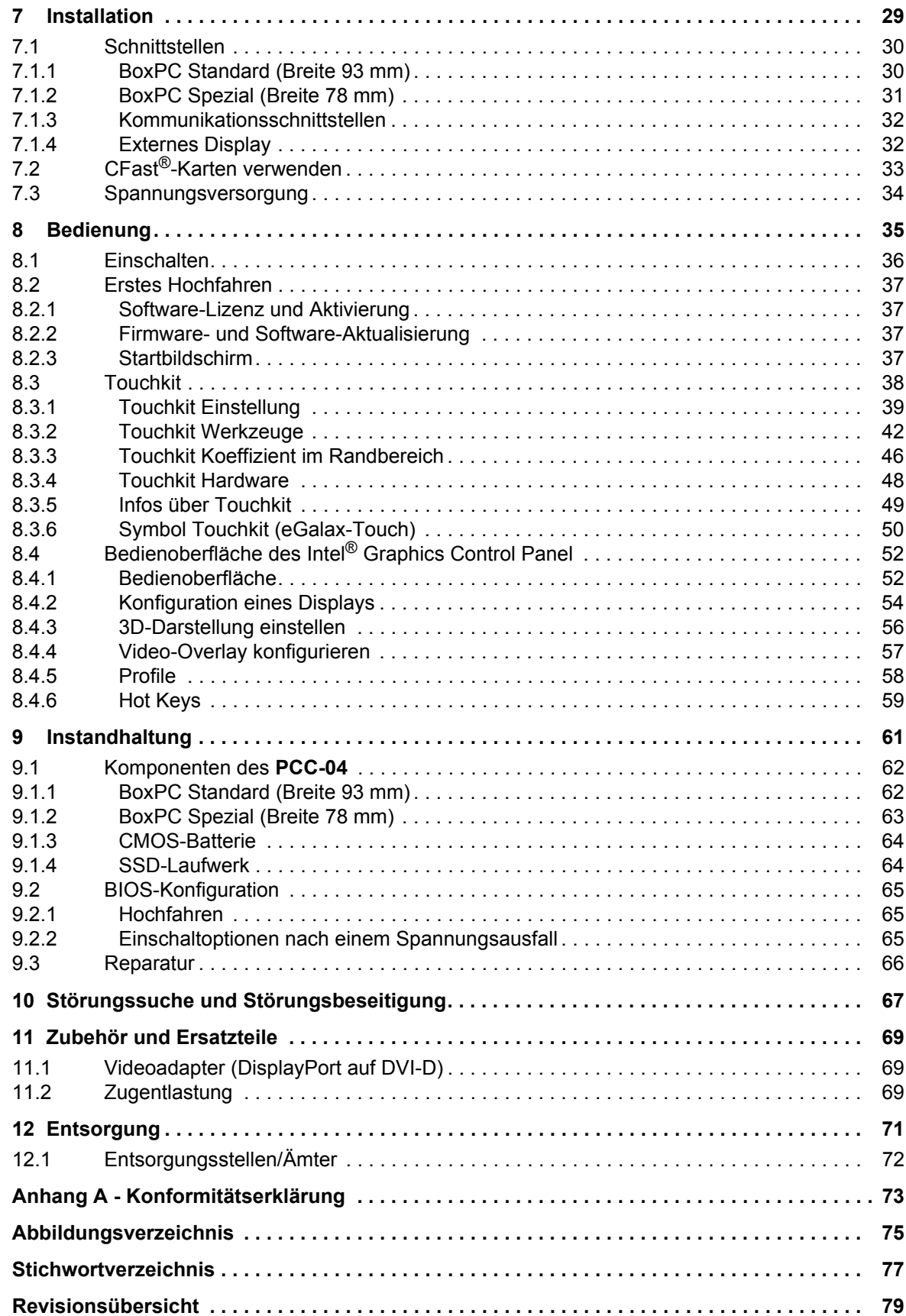

# **1ALLGEMEINES**

#### <span id="page-4-1"></span>**1.1 Informationen zur Betriebsanleitung**

<span id="page-4-0"></span>Diese Betriebsanleitung gibt wichtige Hinweise zum Umgang mit dem Gerät. Voraussetzung für sicheres Arbeiten ist die Einhaltung aller angegebenen Sicherheitshinweise und Handlungsanweisungen.

Darüber hinaus sind die für den Einsatzbereich des Gerätes geltenden örtlichen Unfallverhütungsvorschriften und allgemeinen Sicherheitsbestimmungen einzuhalten.

Vor Beginn sämtlicher Arbeiten an dem Gerät die Betriebsanleitung, insbesondere das Kapitel Sicherheitshinweise, vollständig lesen. Die Betriebsanleitung ist Produktbestandteil und muss in unmittelbarer Nähe des Gerätes für das Personal jederzeit zugänglich aufbewahrt werden.

#### <span id="page-4-2"></span>**1.2 Symbolerklärung**

#### **Warnhinweise**

Warnhinweise sind in dieser Betriebsanleitung durch Symbole gekennzeichnet. Die Hinweise werden durch Signalworte eingeleitet, die das Ausmaß der Gefährdung zum Ausdruck bringen.

Die Hinweise unbedingt einhalten und umsichtig handeln, um Unfälle, Personen- und Sachschäden zu vermeiden.

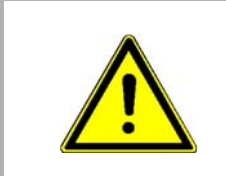

#### **GEFAHR!**

....weist auf eine unmittelbar gefährliche Situation hin, die zum Tod oder zu schweren Verletzungen führt, wenn sie nicht gemieden wird.

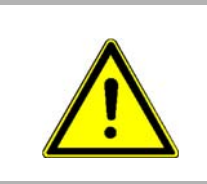

#### **WARNUNG!**

....weist auf eine möglicherweise gefährliche Situation hin, die zum Tod oder zu schweren Verletzungen führen kann, wenn sie nicht gemieden wird.

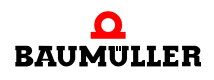

**5**

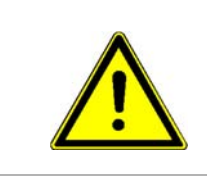

#### **VORSICHT!**

....weist auf eine möglicherweise gefährliche Situation hin, die zu geringfügigen oder leichten Verletzungen führen kann, wenn sie nicht gemieden wird.

**ACHTUNG!** ....weist auf eine möglicherweise gefährliche Situation hin, die zu Sachschäden führen kann, wenn sie nicht gemieden wird.

#### **Empfehlungen**

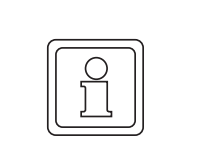

**6** [von 80](#page-79-0)

#### **HINWEIS!**

....hebt nützliche Tipps und Empfehlungen sowie Informationen für einen effizienten und störungsfreien Betrieb hervor.

#### <span id="page-5-0"></span>**1.3 Haftungsbeschränkung**

Alle Angaben und Hinweise in dieser Betriebsanleitung wurden unter Berücksichtigung der geltenden Normen und Vorschriften, dem Stand der Technik sowie unserer langjährigen Erkenntnisse und Erfahrungen zusammengestellt.

Der Hersteller übernimmt keine Haftung für Schäden aufgrund:

- Nichtbeachtung der Betriebsanleitung
- nichtbestimmungsgemäßer Verwendung
- **Einsatz von nicht ausgebildeten Personal**

Der tatsächliche Lieferumfang kann bei Sonderausführungen, Inanspruchnahme zusätzlicher Bestelloptionen oder aufgrund neuester technischer Änderungen von den hier beschriebenen Erläuterungen und Darstellungen abweichen.

Der Benutzer trägt die Verantwortung für die Durchführung von Service und Inbetriebnahme gemäß den Sicherheitsvorschriften der geltenden Normen und allen anderen relevanten staatlichen oder örtlichen Vorschriften betreffend Leiterdimensionierung und Schutz, Erdung, Trennschalter, Überstromschutz usw.

Für Schäden, die bei der Montage oder beim Anschluss entstehen, haftet derjenige, der die Montage oder Installation ausgeführt hat.

#### <span id="page-6-0"></span>**1.4 Urheberschutz**

Die Betriebsanleitung vertraulich behandeln. Sie ist ausschließlich für die mit dem Gerät beschäftigten Personen bestimmt. Die Überlassung der Betriebsanleitung an Dritte ohne schriftliche Genehmigung des Herstellers ist unzulässig.

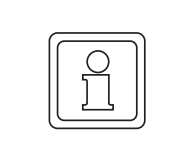

#### **HINWEIS!**

Die inhaltlichen Angaben, Texte, Zeichnungen, Bilder und sonstige Darstellungen sind urheberrechtlich geschützt und unterliegen den gewerblichen Schutzrechten. Jede missbräuchliche Verwertung ist strafbar.

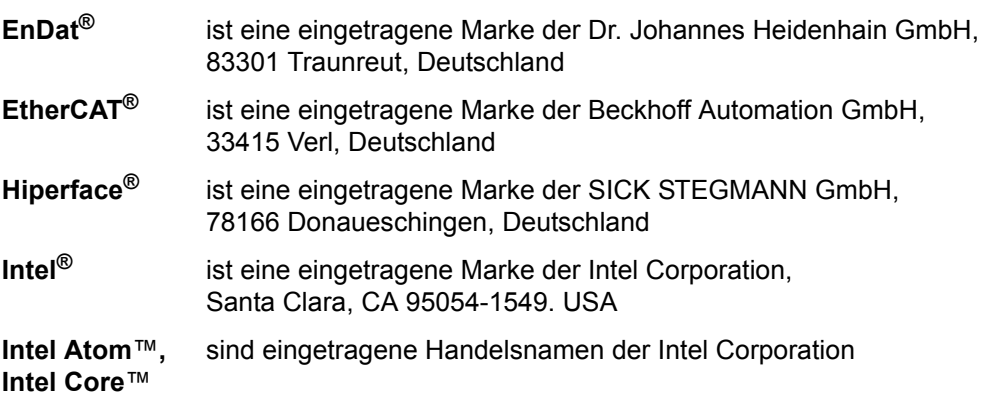

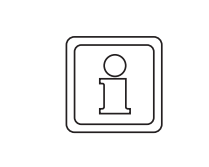

#### **HINWEIS!**

Bitte beachten Sie, dass Baumüller nicht verantwortlich ist zu überprüfen, ob durch den anwendungsspezifischen Einsatz der Baumüller Produkte/Komponenten oder der Ausführungen etwaige (Schutz-) Rechte Dritter verletzt werden.

#### <span id="page-6-1"></span>**1.5 Ersatzteile**

### **WARNUNG! Falsche oder fehlerhafte Ersatzteile können zu Beschädigungen, Fehlfunktionen oder Totalausfall führen sowie die Sicherheit beeinträchtigen.** Deshalb: • Nur Originalersatzteile des Herstellers verwenden.

Ersatzteile über Vertragshändler oder direkt beim Hersteller beschaffen. Siehe auch ⊳[Zubehör und Ersatzteile](#page-68-3)⊴ ab Seite 69.

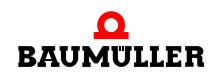

**7**

#### <span id="page-7-0"></span>**1.6 Entsorgung**

Sofern keine Rücknahme- oder Entsorgungsvereinbarung getroffen wurde, zerlegte Bestandteile nach sachgerechter Demontage der Wiederverwertung zuführen.

Siehe auch ⊳Entsorgung< [auf Seite 71.](#page-70-1)

#### <span id="page-7-1"></span>**1.7 Gewährleistungsbestimmungen**

Die Gewährleistungsbestimmungen befinden sich als separates Dokument in den Verkaufsunterlagen.

Zulässig ist der Betrieb der hier beschriebenen Geräte gemäß den genannten Methoden/ Verfahren / Maßgaben. Alles andere, z. B. auch der Betrieb von Geräten in Einbaulagen, die hier nicht dargestellt werden, ist nicht zulässig und muss im Einzelfall mit dem Werk geklärt werden. Werden die Geräte anders als hier beschrieben betrieben, so erlischt jegliche Gewährleistung.

#### <span id="page-7-2"></span>**1.8 Kundendienst**

Für technische Auskünfte steht unser Kundendienst zur Verfügung.

Hinweise über den zuständigen Ansprechpartner sind jederzeit per Telefon, Fax, E-Mail oder über das Internet abrufbar.

#### <span id="page-7-3"></span>**1.9 Verwendete Begriffe**

Für das Baumüller-Produkt "**Steuerungssystem PCC-04**" wird in dieser Dokumentation auch der Begriff "Gerät" verwendet.

#### <span id="page-7-4"></span>**1.10 Mitgeltende Unterlagen**

Im Gerät sind Komponenten anderer Hersteller eingebaut. Für diese Zukaufteile sind von den jeweiligen Herstellern Gefährdungsbeurteilungen durchgeführt worden. Die Übereinstimmung der Konstruktionen mit den geltenden europäischen und nationalen Vorschriften wurde von den jeweiligen Herstellern der Komponenten erklärt.

#### <span id="page-7-5"></span>**1.11 Liste zugehöriger Dokumentationen**

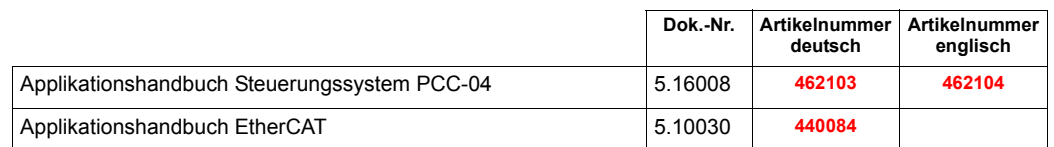

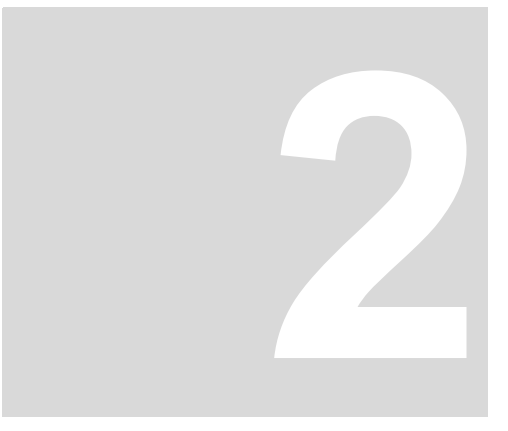

# **2SICHERHEIT**

<span id="page-8-0"></span>Dieser Abschnitt gibt einen Überblick über alle wichtigen Sicherheitsaspekte für einen optimalen Schutz des Personals sowie für den sicheren und störungsfreien Betrieb.

#### <span id="page-8-1"></span>**2.1 Inhalt der Betriebsanleitung**

Jede Person, die damit beauftragt ist, Arbeiten an oder mit dem Gerät auszuführen, muss die Betriebsanleitung von Beginn der Arbeiten an dem Gerät gelesen und verstanden haben. Dies gilt auch, wenn die betreffende Person mit einem solchen oder ähnlichen Gerät bereits gearbeitet hat oder durch den Hersteller geschult wurde.

#### <span id="page-8-2"></span>**2.2 Veränderungen und Umbauten am Gerät**

Zur Vermeidung von Gefährdungen und zur Sicherung der optimalen Leistung dürfen an dem Gerät weder Veränderungen noch An- und Umbauten vorgenommen werden, die durch den Hersteller nicht ausdrücklich genehmigt worden sind.

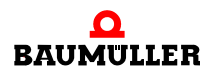

**9**

#### <span id="page-9-0"></span>**2.3 Bestimmungsgemäße Verwendung**

Das Gerät ist ausschließlich für den hier beschriebenen bestimmungsgemäßen Verwendungszweck konzipiert und konstruiert.

#### **WARNUNG!**

#### **Gefahr durch nicht bestimmungsgemäße Verwendung!**

Jede über die bestimmungsgemäße Verwendung hinausgehende und/oder andersartige Benutzung des Gerätes kann zu gefährlichen Situationen führen.

Deshalb:

- Das Gerät nur bestimmungsgemäß verwenden.
- Alle Angaben dieser Betriebsanleitung beachten.
- m Dafür sorgen, dass ausschließlich qualifiziertes Personal mit/an diesem Gerät arbeitet.
- Dafür sorgen, dass die Spannungsversorgung den vorgegebenen Spezifikationen entspricht.
- Das Gerät nur im technisch einwandfreien Zustand betreiben.

#### <span id="page-9-1"></span>**2.4 Verantwortung des Betreibers**

Das Gerät wird im gewerblichen Bereich eingesetzt. Der Betreiber des Geräts unterliegt daher den gesetzlichen Pflichten zu Arbeitssicherheit.

Neben den Arbeitssicherheitshinweisen in dieser Betriebsanleitung müssen die für den Einsatzbereich des Gerätes gültigen Sicherheits-, Unfallverhütungs- und Umweltschutzvorschriften eingehalten werden. Dabei gilt:

- **Der Betreiber muss sich über die geltenden Arbeitsschutzbestimmungen informieren** und in einer Gefährdungsbeurteilung zusätzlich Gefahren ermitteln, die sich durch die speziellen Arbeitsbedingungen am Einsatzort des Gerätes ergeben. Diese muss er in Form von Betriebsanweisungen für den Betrieb des Gerätes umsetzen.
- **•** Diese Betriebsanleitung muss in unmittelbarer Umgebung des Gerätes aufbewahrt werden und den an und mit dem Gerät beschäftigten Personen jederzeit zugänglich sein.
- Die Angaben der Betriebsanleitung sind vollständig und uneingeschränkt zu befolgen!
- **Das Gerät darf nur in technisch einwandfreien und betriebssicheren Zustand betrieben** werden.

#### <span id="page-10-0"></span>**2.5 Schutzeinrichtungen**

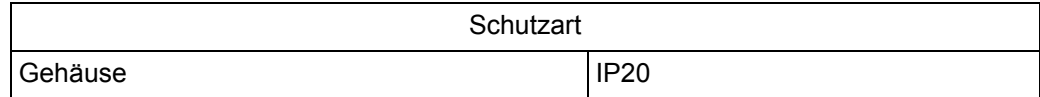

#### <span id="page-10-1"></span>**2.6 Ausbildung des Personals**

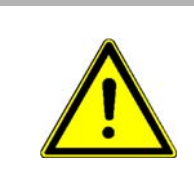

#### **WARNUNG!**

#### **Verletzungsgefahr bei unzureichender Qualifikation!**

Unsachgemäßer Umgang kann zu erheblichen Personen- und Sachschäden führen.

In der Betriebsanleitung werden folgende Qualifikationen für verschiedene Tätigkeitsbereiche benannt:

#### **• Bedienungspersonal**

- n Die Bedienung des Antriebssystems darf nur von Personen durchgeführt werden, die dafür ausgebildet, eingewiesen und befugt sind.
- n Störungsbeseitigung, Instandhaltung, Reinigung, Wartung und Austausch dürfen nur durch geschultes oder eingewiesenes Personal durchgeführt werden. Diese Personen müssen die Betriebsanleitung kennen und danach handeln.
- n Inbetriebnahme und Einweisung dürfen nur vom qualifizierten Personal durchgeführt werden.

#### **• Qualifiziertes Personal**

- n Von der Baumüller Nürnberg GmbH autorisierte Elektroingenieure und Elektrofachkräfte des Kunden oder Dritter, die Installation und Inbetriebnahme von Baumüller-Antriebssystemen erlernt haben und berechtigt sind, Stromkreise und Geräte gemäß den Standards der Sicherheitstechnik in Betrieb zu nehmen, zu erden und zu kennzeichnen.
- n Qualifiziertes Personal verfügt über eine Ausbildung oder Unterweisung gemäß den örtlich jeweils gültigen Standards der Sicherheitstechnik in Pflege und Gebrauch angemessener Sicherheitsausrüstung.

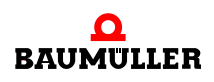

#### <span id="page-11-0"></span>**2.7 Feuerbekämpfung**

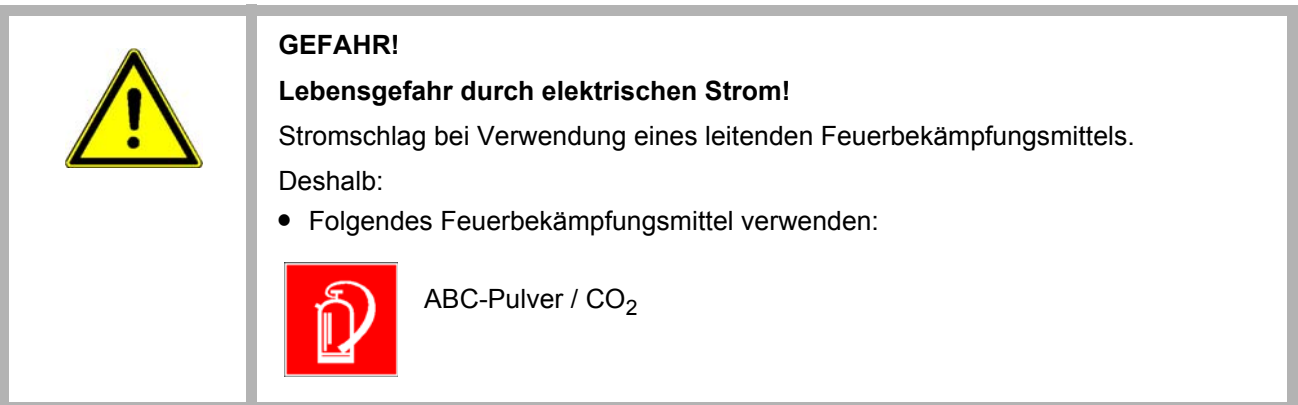

#### <span id="page-11-1"></span>**2.8 Sicherheitseinrichtungen**

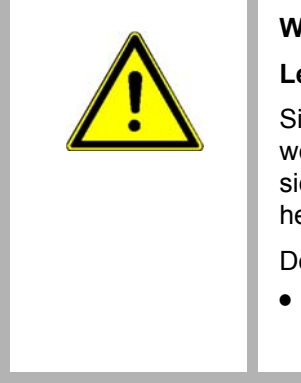

#### **WARNUNG!**

#### **Lebensgefahr durch nicht funktionierende Sicherheitseinrichtungen!**

Sicherheitseinrichtungen sorgen für ein Höchstmaß an Sicherheit im Betrieb. Auch wenn durch Sicherheitseinrichtungen Arbeitsprozesse umständlicher werden, dürfen sie keinesfalls außer Kraft gesetzt werden. Die Sicherheit ist nur bei intakten Sicherheitseinrichtungen gewährleistet.

Deshalb:

m Vor Arbeitsbeginn prüfen, ob die Sicherheitseinrichtungen funktionstüchtig und richtig installiert sind.

#### <span id="page-11-2"></span>**2.9 Verhalten im Gefahrenfall und bei Unfällen**

#### **Vorbeugende Maßnahmen** • Stets auf Unfälle oder Feuer vorbereitet sein! • Erste-Hilfe-Einrichtungen (Verbandskasten, Decken usw.) und Feuerlöscher griffbereit aufbewahren. • Personal mit Unfallmelde-, Erste-Hilfe- und Rettungseinrichtungen vertraut machen. **Im Fall der Fälle: Richtig handeln. • Gerät durch NOT-Stopp sofort außer Betrieb setzen.** • Erste-Hilfe-Maßnahmen einleiten. • Personen aus der Gefahrenzone bergen. • Verantwortlichen am Einsatzort informieren. • Arzt und/oder Feuerwehr alarmieren.

• Zufahrtswege für Rettungsfahrzeuge frei machen.

#### <span id="page-12-0"></span>**2.10 Beschilderung**

Die folgenden Symbole und Hinweisschilder befinden sich im Arbeitsbereich. Sie beziehen sich auf die unmittelbare Umgebung, in der sie angebracht sind.

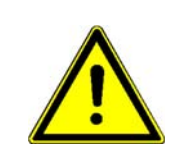

#### **WARNUNG!**

#### **Verletzungsgefahr durch unleserliche Symbole!**

Im Laufe der Zeit können Aufkleber und Symbole auf dem Gerät verschmutzen oder auf andere Weise unkenntlich werden.

Deshalb:

• Alle Sicherheits-, Warn- und Bedienungshinweise am Gerät in stets gut lesbarem Zustand halten.

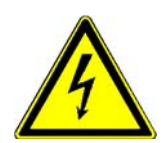

#### **Elektrische Spannung**

In dem so gekennzeichneten Arbeitsraum darf nur qualifiziertes Personal arbeiten. Unbefugte dürfen die gekennzeichneten Arbeitsmittel nicht berühren.

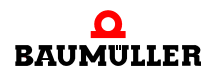

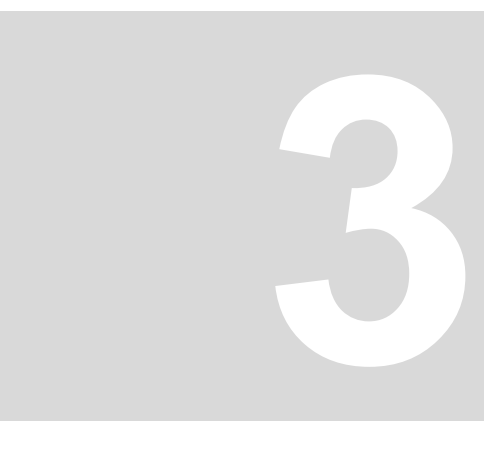

# **3TECHNISCHE DATEN**

#### <span id="page-14-1"></span>**3.1 Abmessungen/Gewicht**

<span id="page-14-0"></span>Die folgenden Tabelle zeigt die Hauptabmessungen der Geräte. Für die Erstellung der erforderlichen Ausschnitte die Zeichnungen in ⊳Montage< [ab Seite 25](#page-24-2) verwenden.

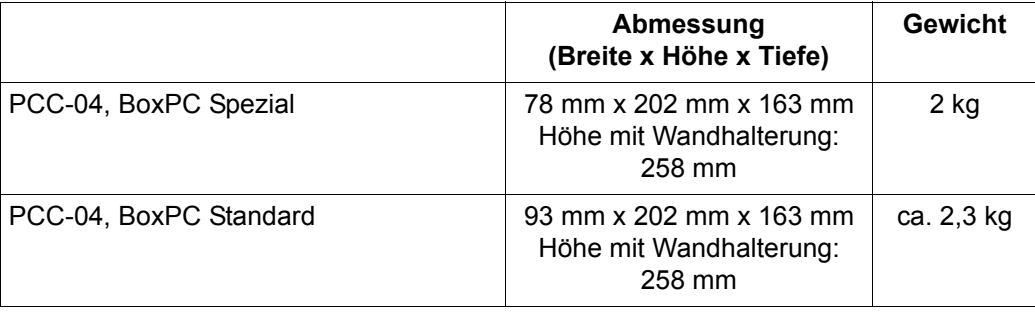

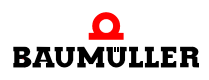

#### <span id="page-15-4"></span><span id="page-15-0"></span>**3.2 Betriebsbedingungen**

#### <span id="page-15-1"></span>**3.2.1 Anforderungen an die Spannungsversorgung**

Für den PCC-04 ist eine Spannungsversorgung mit 24 V<sub>DC</sub> erforderlich. Dabei kann es sich um eine Standard-Spannungsversorgung oder eine unterbrechungsfreie Gleichstromversorgung handeln.

In der folgenden Tabelle werden die wahrscheinlichen Stromstärken für verschiedene Konfigurationen aufgelistet.

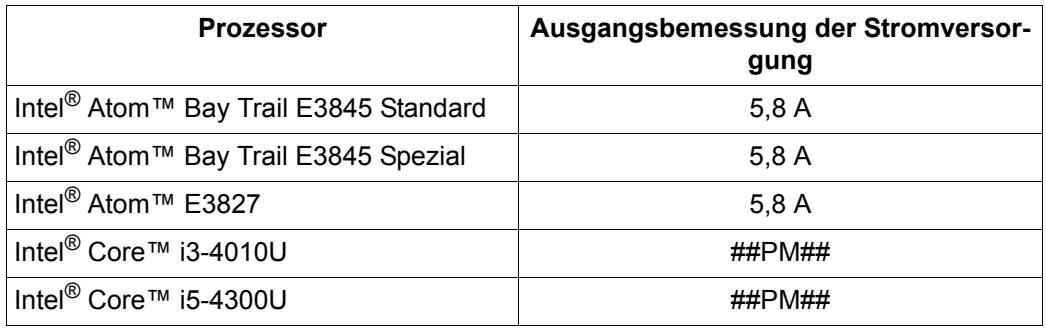

#### <span id="page-15-3"></span><span id="page-15-2"></span>**3.2.2 Geforderte Umgebungsbedingungen**

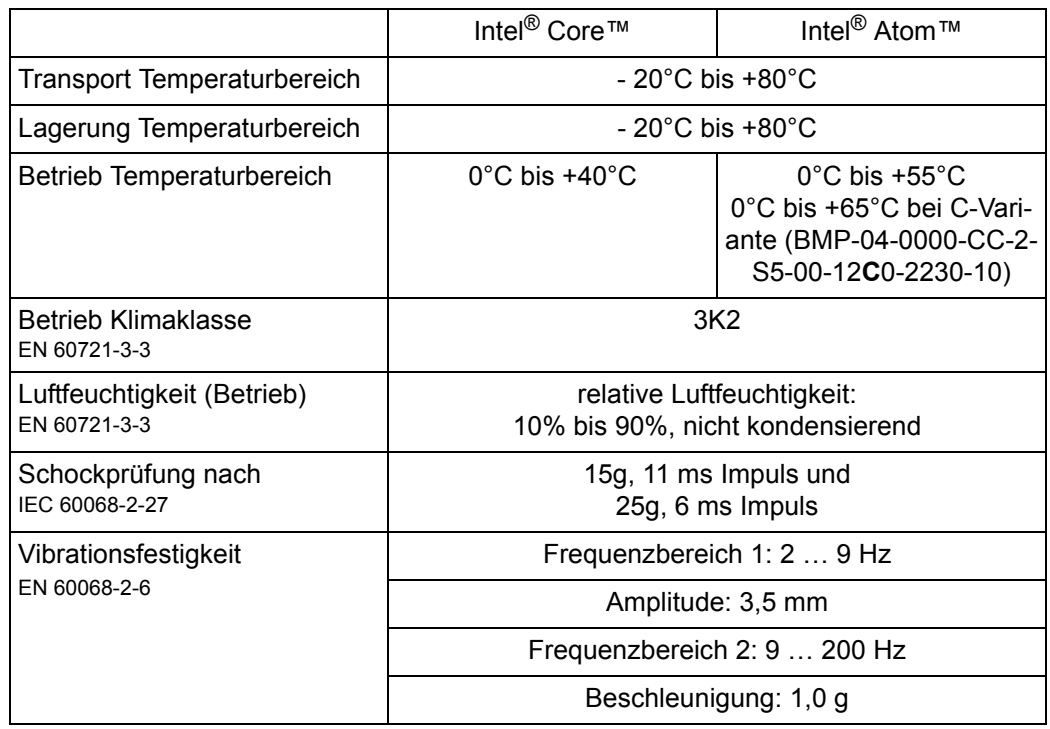

#### <span id="page-16-0"></span>**3.3 Elektrische Daten**

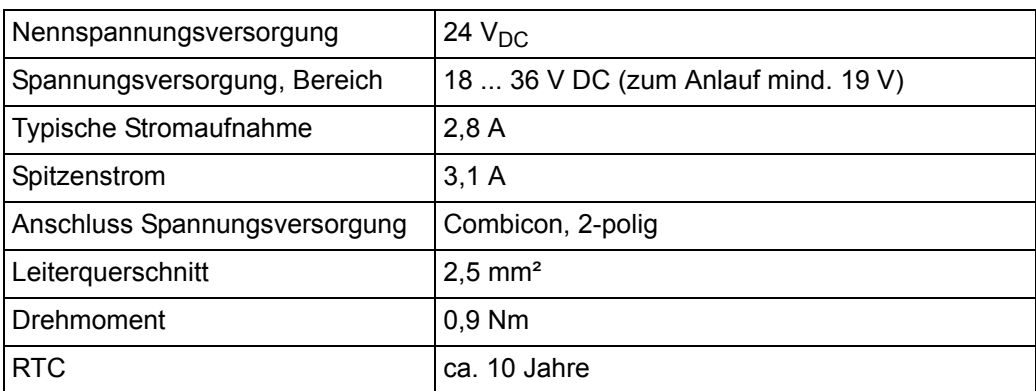

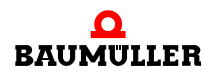

#### <span id="page-17-0"></span>**3.4 Rechner Daten**

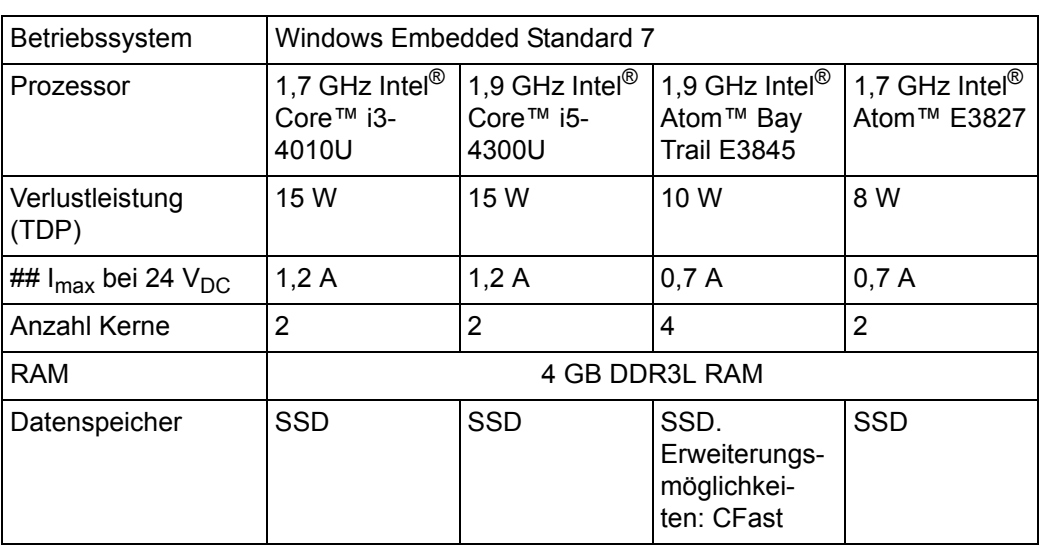

#### **Schnittstellen**

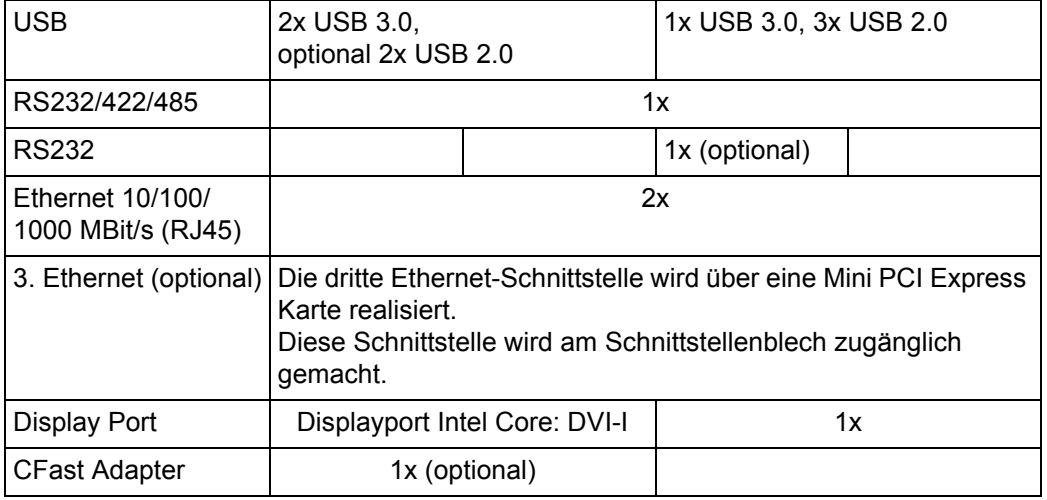

# **4AUFBAU UND FUNKTION**

<span id="page-18-0"></span>Das **Steuerungssystem PCC-04** ist ein Industrie-PC mit modularem Aufbau.

Zu den standardmäßigen Hardware-Merkmalen gehören:

- o 24-V-DC-Betrieb
- n Lüfterloser Betrieb
- n 1 USB 3.0 und 3 USB 2.0 Anschlüsse bei Intel® Atom™ Prozessoren oder 2 USB 3.0 und optional 2 USB 2.0 Anschlüsse bei Intel® Core™ Prozessoren
- n 1 RS232/422/485-Schnittstelle (RS-232, 9-poliger D-SUB-Steckverbinder)
- n 1 COM-Anschluss (RS-232, 9-poliger D-SUB-Steckverbinder, optional)
- n Zwei integrierte 10/100/1000-Ethernet-Anschlüsse mit unabhängige MAC-Adressen
- n 1 zusätzlicher Ethernet-Anschluss über eine Mini PCI Express Karte (optional)
- n LEDs für Stromversorgung (PWR) und Zugriff auf SSD-Laufwerk (HDD)
- n DVI-D-Videoausgang oder Display Port
- n CFast Adapter für eine CFast-Card (nicht kompatibel zu SD / MMC Speicherkarten) (nur für BoxPC-Spezial verfügbar)

### <span id="page-18-1"></span>**4.1 Typenschild**

Auf dem Typenschild ist unter anderem auch der Typenschlüssel des Gerätes zu finden.

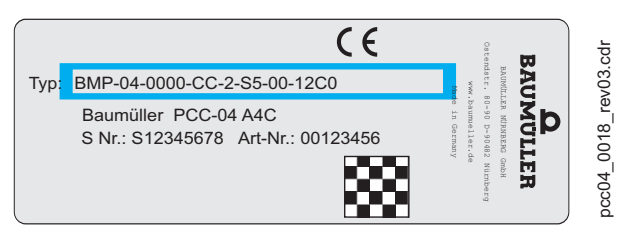

Abbildung 1: Typenschild

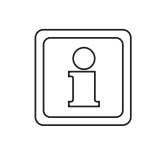

#### **HINWEIS!**

Bei einigen Montagearten kann es vorkommen, dass das Typenschild verdeckt wird. Notieren Sie sich die Informationen von den Schildern vor der Montage. Empfehlenswert ist eine entsprechende Notiz auf dem Innendeckblatt dieser Betriebsanleitung.

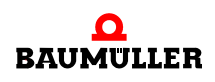

### <span id="page-19-0"></span>**4.2 Typenschlüssel**

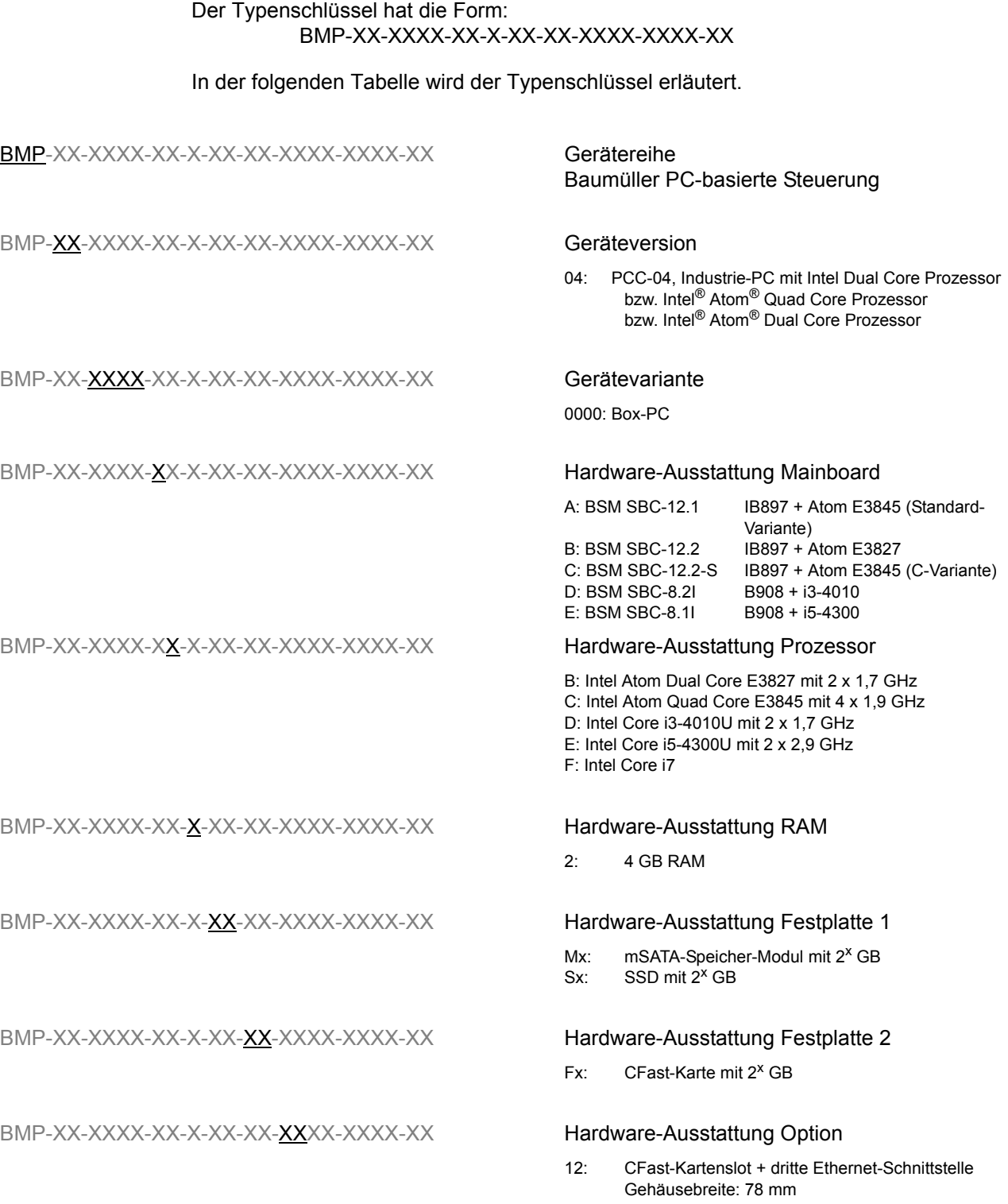

BMP-XX-XXXX-XX-X-XX-XX-XXX-XXX-XXX-XX Sonderausstattung Cx: Temperaturbereich 0 bis 65°C xL: firmenspezifischer Label-Aufdruck BMP-XX-XXXX-XX-XX-XX-XXX-XXXX-XXX-XX Software-Ausstattung Imageversion 2230: System-Image v2.2.3.0 BMP-XX-XXXX-XX-X-XX-XX-XXXX-XXXX-XX Software-Ausstattung Lizenzen 1x: TechLib-Lizenz

#### <span id="page-20-0"></span>**4.3 LEDs**

Hardware-Ausstattung Option **12** (Typenschlüssel BMP-04-XXXX-XX-X-XX-XX-**12**XX-XXXX-XX) auf der Unterseite neben den Anschlüssen.

Hardware-Ausstattung Option **00** (Typenschlüssel BMP-04-XXXX-XX-X-XX-XX-**00**XX-XXXX-XX) an der Frontseite.

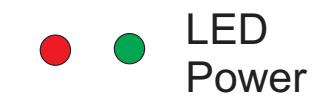

Abbildung 2: LED-Anordnung

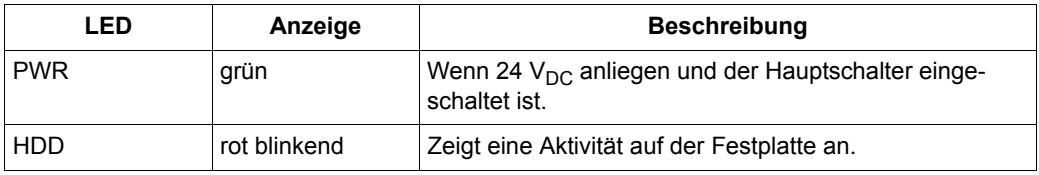

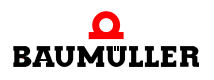

# **5TRANSPORT UND VERPACKUNG**

#### <span id="page-22-0"></span>**Sicherheitshinweise für den Transport**

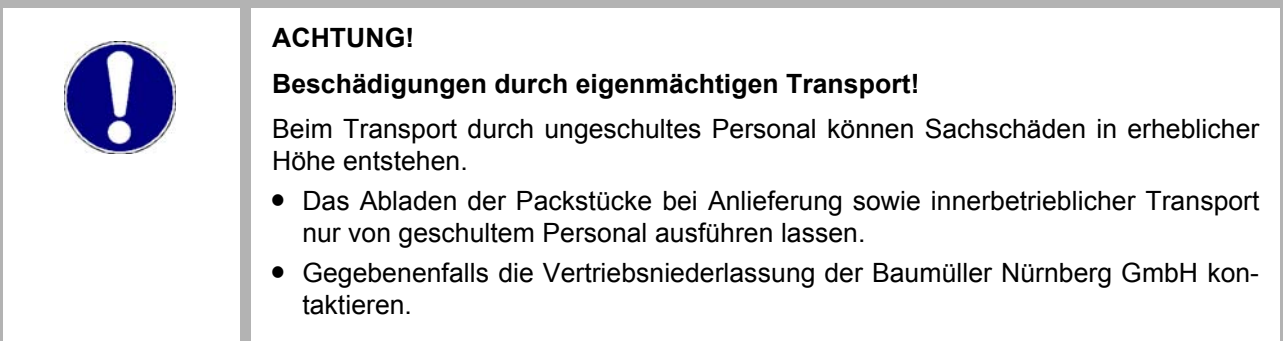

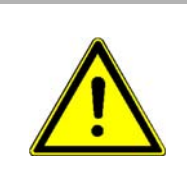

#### **WARNUNG!**

#### **Gefahr durch mechanische Einwirkung!**

Geräte vor dem Herunterfallen sichern.

**• Geeignete Transportmittel verwenden.** 

#### <span id="page-22-1"></span>**5.1 Beim Transport zu beachten**

Für den ersten Transport des Gerätes wurde das Gerät im Herstellerwerk verpackt. Falls das Gerät weitertransportiert wird, sicherstellen, dass folgende Bedingungen während des gesamten Transports erfüllt werden:

- Klimaklasse, siehe ▶[Geforderte Umgebungsbedingungen](#page-15-3)< auf Seite 16.
- Temperaturbereich, siehe ▶[Geforderte Umgebungsbedingungen](#page-15-3)< auf Seite 16.

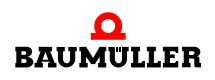

#### <span id="page-23-0"></span>**5.2 Transportinspektion**

Die Lieferung bei Erhalt unverzüglich auf Vollständigkeit und Transportschäden prüfen.

Bei äußerlich erkennbarem Transportschaden, wie folgt vorgehen:

- Lieferung nicht oder nur unter Vorbehalt entgegennehmen.
- Schadensumfang auf den Transportunterlagen oder auf dem Lieferschein des Transporteurs vermerken.
- Sofort beim Anlieferer reklamieren. Reklamation schriftlich bestätigen lassen und sich sofort mit der zuständigen Vertretung der Baumüller Nürnberg GmbH in Verbindung setzen.

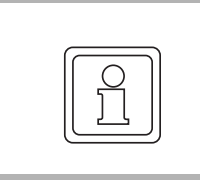

#### **HINWEIS!**

Bei sichtbaren Transportschäden darf das Gerät nicht in Betrieb genommen werden!

#### <span id="page-23-1"></span>**5.3 Auspacken**

Nach dem Erhalt des noch verpackten Gerätes:

O Starke Transporterschütterungen und harte Stöße, z. B. beim Absetzen vermeiden.

Ist kein Transportschaden erkennbar:

**O** Verpackung des Gerätes öffnen.

**O** Lieferumfang anhand des Lieferscheins überprüfen.

Bei der zuständigen Baumüller-Vertretung reklamieren, falls die Lieferung nicht vollständig ist.

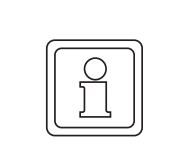

#### **HINWEIS!**

Jeden Mangel reklamieren, sobald er erkannt ist. Schadenersatzansprüche können nur innerhalb der Reklamationsfristen geltend gemacht werden.

#### <span id="page-23-2"></span>**5.4 Entsorgung der Verpackung**

Die Verpackung besteht aus Karton, Kunststoff, Metallteilen, Wellpappe und/oder Holz.

**O** Bei der Entsorgung der Verpackung die nationalen Vorschriften am Einsatzort beachten.

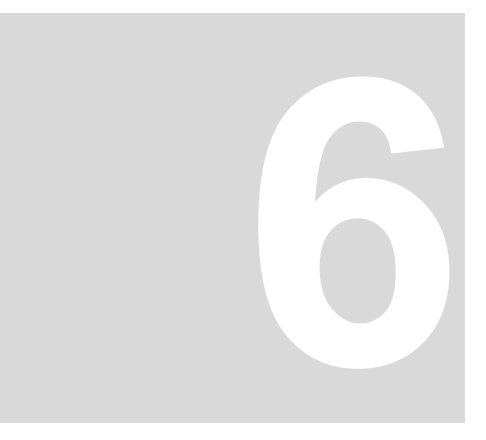

## <span id="page-24-2"></span>**6MONTAGE**

<span id="page-24-0"></span>Je nach Typ gibt es für den **PCC-04** verschiedene Montagemöglichkeiten.

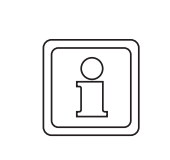

#### **HINWEIS!**

Die Montage erfolgt ausschließlich durch Mitarbeiter des Herstellers oder durch qualifiziertes Personal.

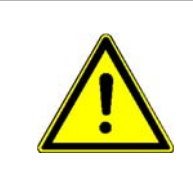

#### **WARNUNG!**

**Gefahr durch mechanische Einwirkung!**

Geräte vor dem Herunterfallen sichern.

Deshalb:

**• Geeignete Transportmittel verwenden.** 

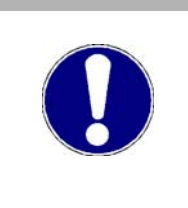

#### **ACHTUNG!**

**Gefahr durch elektrostatische Entladung.** Die Anschlussklemmen des Geräts sind teilweise ESD-gefährdet. Deshalb:

**•** Bitte die entsprechenden Hinweise beachten.

#### <span id="page-24-1"></span>**6.1 Vorbereitung der Montage**

Bei der Installation des **PCC-04** in einem Schaltschrank müssen folgende allgemeine Regeln beachtet werden:

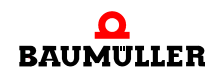

- n Die Montageabstände im Schaltschrank prüfen. Im Regelfall mindestens 5 cm an jeder Seite.
- n Alle Löcher bohren und ausschneiden, bevor mit der Installation begonnen wird Sicherstellen, dass bereits installierte Komponenten vor Beschädigungen geschützt sind.

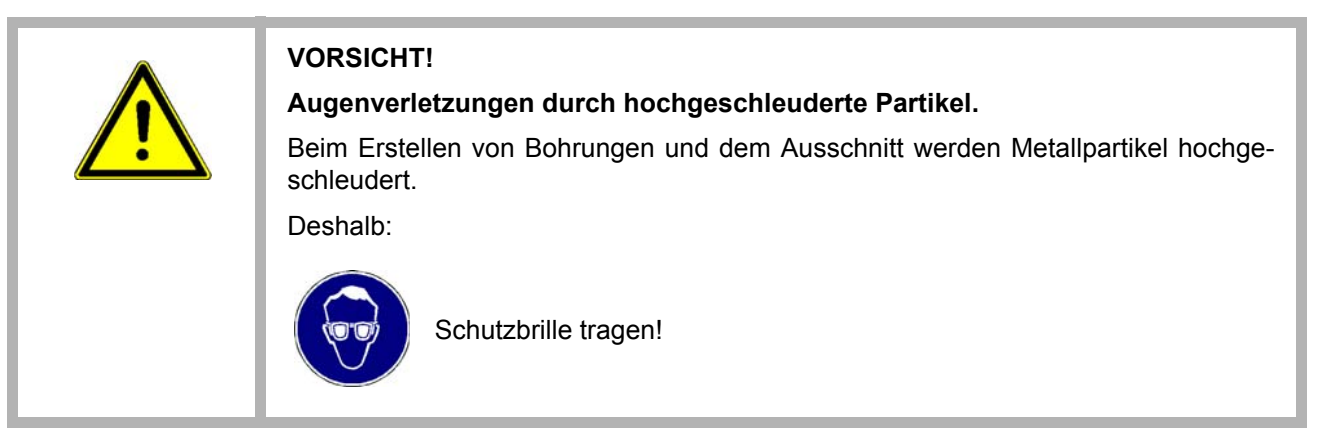

- n Tragende Teile müssen mindestens 1,63 mm dick sein, um den richtigen Halt zu bieten.
- n Der Abstand rund um den Kühlkörper (auf der Rückseite des **PCC-04**) muss ausreichen, und die Luftein- und -auslässe müssen für ausreichende Kühlung sorgen.

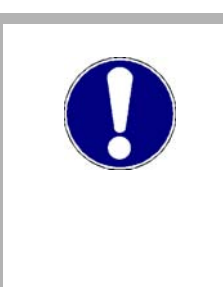

#### **ACHTUNG!**

**PCC-04** mit ausreichend Abstand um den Kühlkörper installieren, damit die Umge-bungstemperaturen die Betriebsgrenzwerte (siehe ⊳[Betriebsbedingungen](#page-15-4)< auf [Seite 16](#page-15-4)) nicht überschreitet. Bei Bedarf können im Schaltschrank Kühllüfter installiert werden.

Ein Überschreiten der Systemtemperaturgrenzen führt möglicherweise zu einer Leistungsverringerung einzelner oder aller Komponenten. Die Temperatur in der Installationsumgebung muss daher innerhalb der Systemtemperaturgrenzen des **PCC-04** liegen.

#### <span id="page-26-0"></span>**6.2 Wandmontage**

Verwenden Sie diese Montageart, um den **PCC-04** in einem Schaltschrank zu installieren. Der **PCC-04** wird mit der Rückseite auf eine ebene Fläche montiert. Das Gerät muss über die zwei Lochungen befestigt werden. Die Montagefläche muss eben sein und es dürfen keine Vibrationen auftreten.

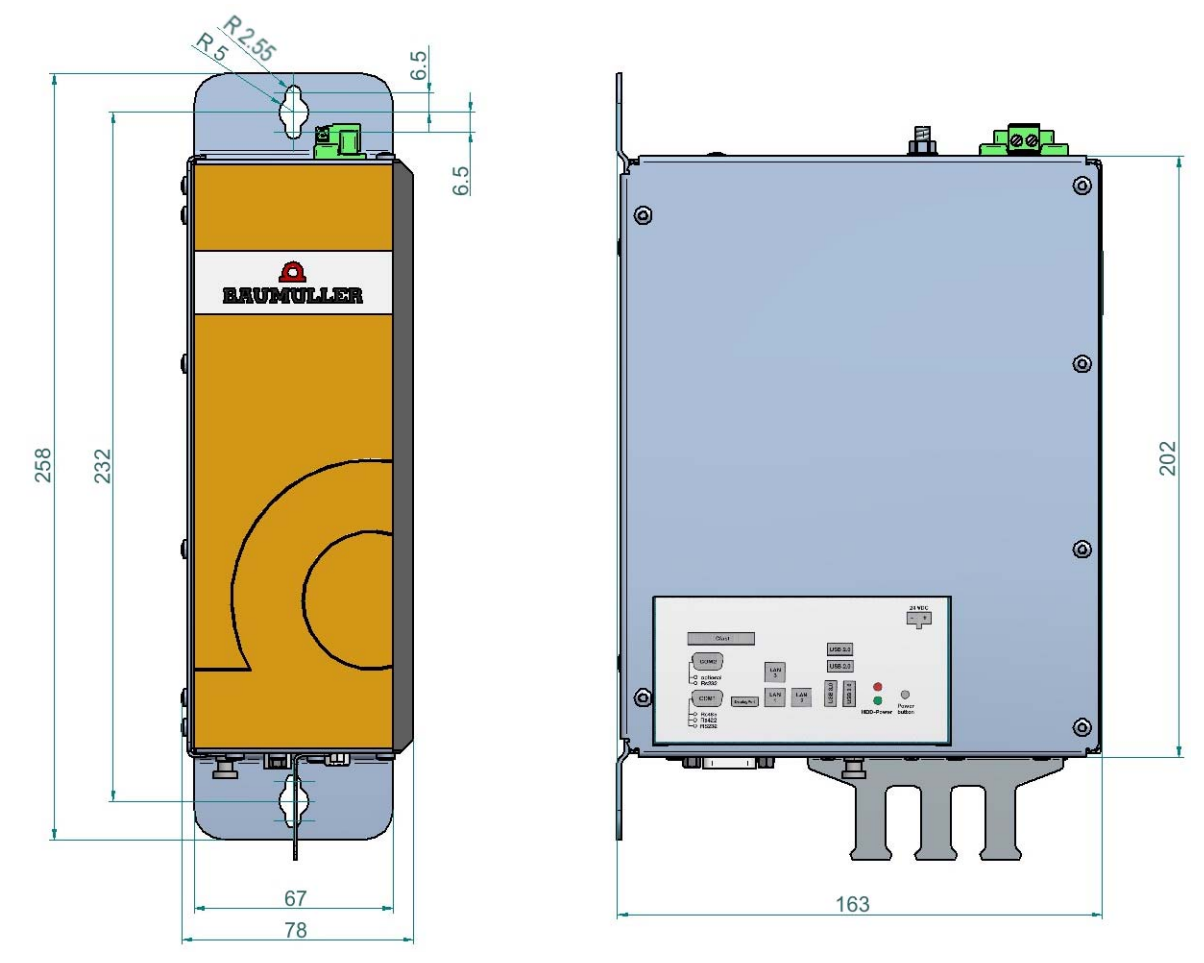

<span id="page-26-1"></span>Abbildung 3: Wandmontage Variante BoxPC-Spezial Gehäusebreite: 78 mm Typenschlüssel BMP-04-XXXX-XX-X-XX-XX-12XX-XXXX-XX

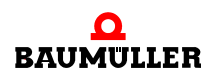

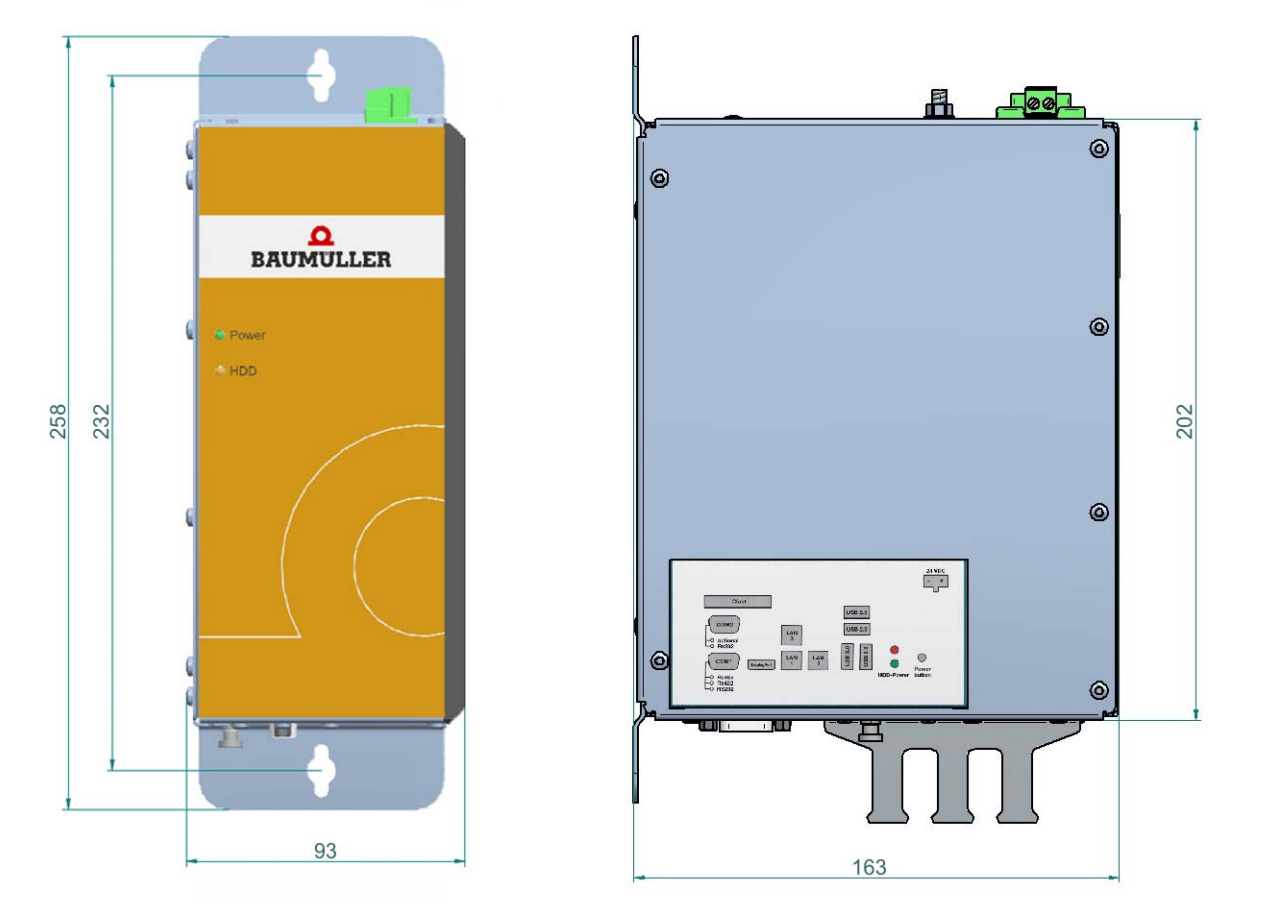

Abbildung 4: Wandmontage Variante BoxPC-Standard Gehäusebreite: 93 mm

<span id="page-27-0"></span>Führen Sie zur Wandmontage des **PCC-04** die folgenden Schritte aus:

**1** Den **PCC-04** als Schablone verwenden und die Stellen der Lochungen auf der Montagefläche markieren.

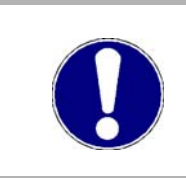

#### **ACHTUNG!**

Das Gerät muss senkrecht wie in ▶[Abbildung 3](#page-26-1)< bzw.▶[Abbildung 4](#page-27-0)< dargestellt, montiert werden.

- **2** Für die Montagefläche geeignetes Befestigungsmaterial verwenden und den **PCC-04** fest an der Wand befestigen. Die Größe des Befestigungsmaterials muss weniger als 5 mm betragen. Sicherstellen, dass sich das Befestigungsmaterial im dünnen Ende der Lochungen befindet.
- **3** Befestigungsschrauben festziehen, dabei darauf achten, dass das Befestigungsmaterial nicht zu fest angezogen wird.

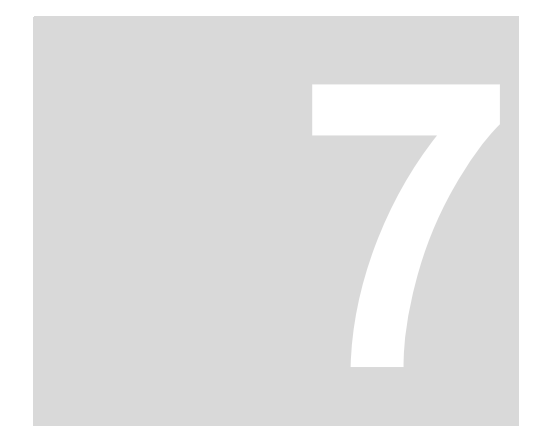

## **7INSTALLATION**

<span id="page-28-0"></span>Nach der Montage des **PCC-04** müssen die erforderlichen Kabelverbindungen hergestellt werden. Die Kabel werden auf der Oberseite (Spannungsversorgung) und auf der Unterseite (Schnittstellen) des **PCC-04** angeschlossen.

#### **Sicherheitshinweise**

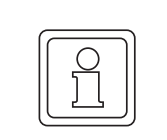

#### **HINWEIS!**

Die Installation erfolgt ausschließlich durch Mitarbeiter des Herstellers oder durch qualifiziertes Personal.

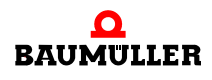

#### <span id="page-29-0"></span>**7.1 Schnittstellen**

#### <span id="page-29-1"></span>**7.1.1 BoxPC Standard (Breite 93 mm)**

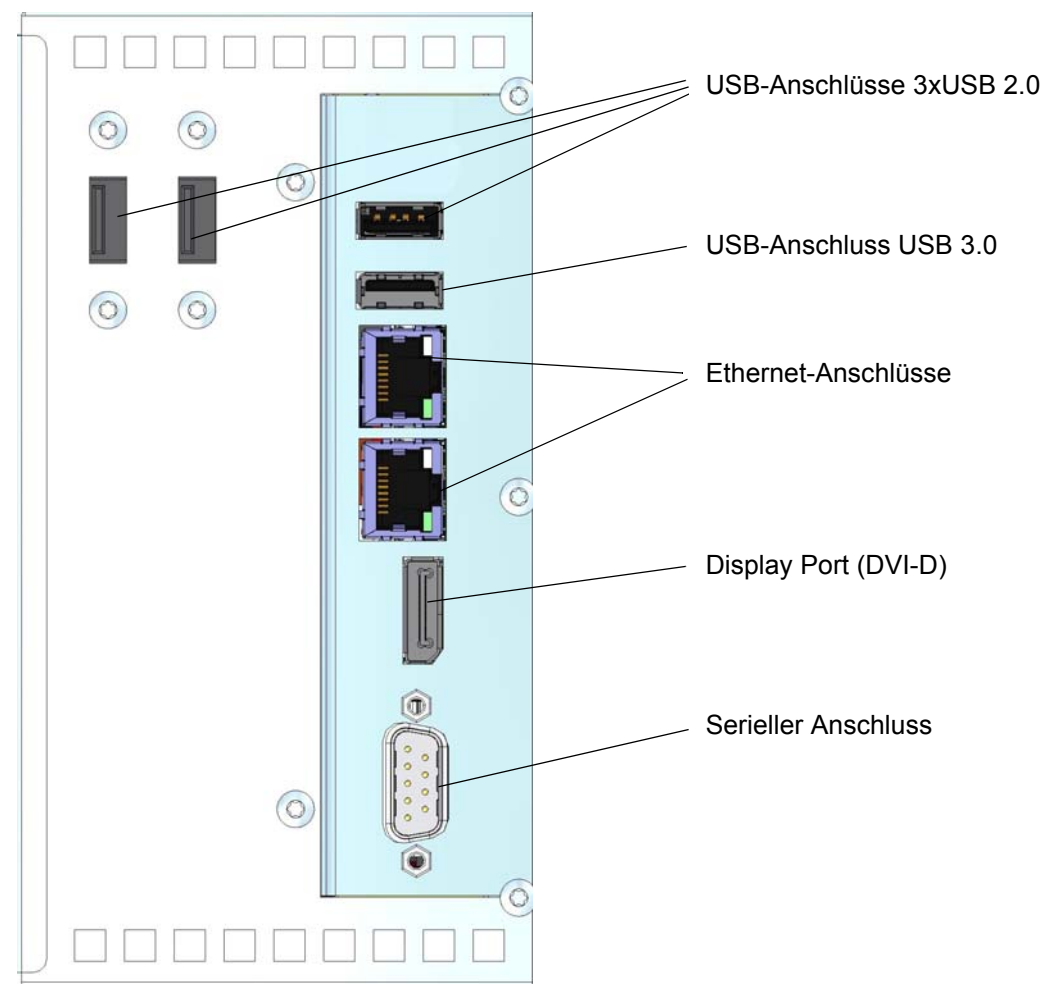

Abbildung 5: Schnittstellenanschlüsse

#### <span id="page-30-0"></span>**7.1.2 BoxPC Spezial (Breite 78 mm)**

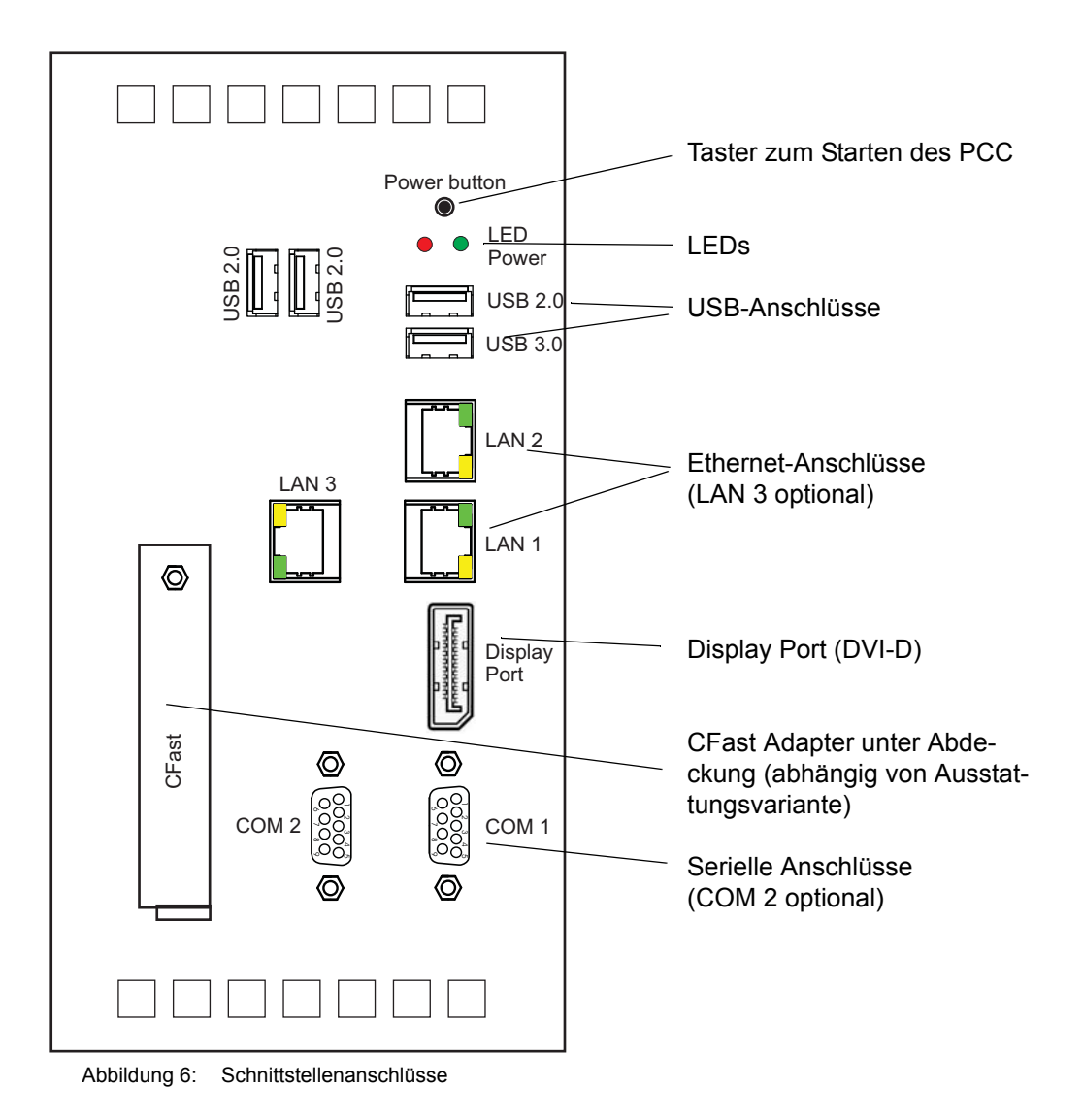

<span id="page-30-1"></span>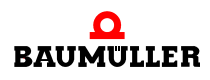

#### <span id="page-31-0"></span>**7.1.3 Kommunikationsschnittstellen**

Über verschiedene Schnittstellen und Anschlüsse wird die Kommunikation zwischen dem **PCC-04** und anderen Geräten ermöglicht. Der **PCC-04** verfügt über folgende Anschlüsse:

n Auf der Unterseite des **PCC-04** befinden sich zwei bzw. drei **RJ45**-Anschlüsse. Über diese Anschlüsse kann der Rechner mit einem 10/100/1000 Mbps Ethernet-Netzwerk/ EtherCAT-Netzwerk kommunizieren.

LAN2: ETH: **Ethernet**-Schnittstelle

LAN1: ETH: **EtherCAT**-Schnittstelle

LAN3: optionale Ethernet-Schnittstelle

- n **Seriell**: Serielle Geräte werden mit dem 9-poligen D-SUB-Anschluss verbunden.
- n **USB**: USB-Geräte werden mit Steckern vom Typ A angeschlossen.

Die Typen mit Intel® Atom™-Prozessoren (Typenschlüssel BMP-04-XXXX-**B** und BMP-04-XXXX-**C**) verfügen über einen USB 3.0-Anschluss und drei USB 2.0-Anschlüsse.

Die Typen mit Intel® Core™-Prozessoren (Typenschlüssel BMP-04-XXXX-**D** und BMP-04-XXXX-**E**) sind in Vorbereitung.

- n **Display Port**: Über diesen Anschluss wird der **PCC-04** mit einem externen digitalen Display mit entsprechender Schnittstelle verbunden.
- n **DVI-D**: kann mit einem passenden Adapter am Display Port adaptiert werden.

#### <span id="page-31-1"></span>**7.1.4 Externes Display**

An den **PCC-04** kann ein externes Displays angeschlossen werden.

Dafür ist bei den Typen mit Intel® Atom™-Prozessoren (Typenschlüssel BMP-04-XXXX-**B** und BMP-04-XXXX-C) der Display Port vorgesehen (siehe ⊳[Abbildung](#page-30-1) 6< [auf Seite 31](#page-30-1)). Mit einem passenden Adapter kann auch ein DVI-D-Anschluss adaptiert werden.

Bei den Typen mit Intel® Core™-Prozessoren (Typenschlüssel BMP-04-XXXX-**D** und BMP-04-XXXX-**E**) ist dafür ein DVI-D-Anschluss vorgesehen (in Vorbereitung).

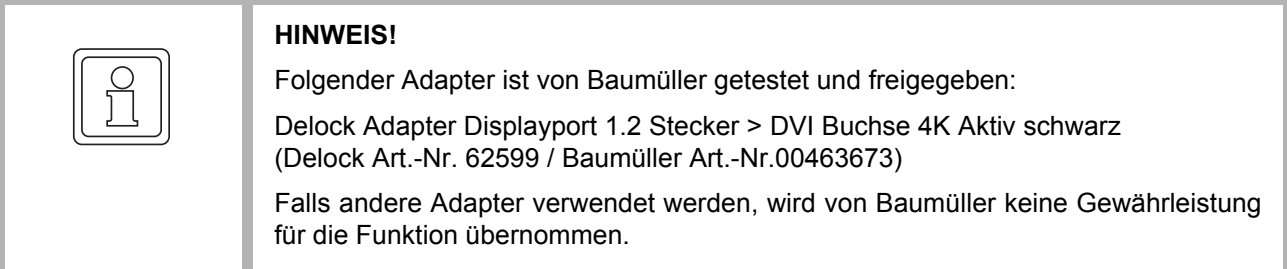

Ein EDID-Display (Extended Display Identification Data) überträgt seine Leistungsmerkmale an den Gerätetreiber, was bei anderen Geräten nicht der Fall ist. In jedem Fall können weitere Einstellungen über den Intel® Graphics Media Accelerator definiert werden (siehe **⊳Bedienoberfläche des Intel<sup>®</sup> Graphics Control Panel**< ab Seite 52).

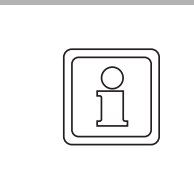

#### **HINWEIS!**

Der DVI-D-Anschluss des **PCC-04** überträgt lediglich digitale Signale. Das Anschließen eines analogen Displays an den DVI-D-Anschluss mittels eines VGA-DVI-Adapters führt daher nicht zu dem gewünschten Ergebnis.

### <span id="page-32-0"></span>**7.2 CFast®-Karten verwenden**

Die Karte im CFast®-Steckplatz des **PCC-04** kann unter Spannung ausgetauscht werden.

Zur Installation einer CFast®-Karte die folgenden Schritte ausführen:

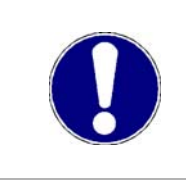

#### **ACHTUNG!**

CompactFlash®-Karten werden im **PCC-04** wie eine Festplatte behandelt und können daher nicht unter Spannung ausgetauscht werden. Der Auswurf eine Compact-Flash®-Karte vor dem Abschalten des **PCC-04** kann zu Datenverlust führen.

**1** Die Abdeckung auf der Unterseite des **PCC-04** aufschrauben und Deckel wegnehmen (siehe unten)

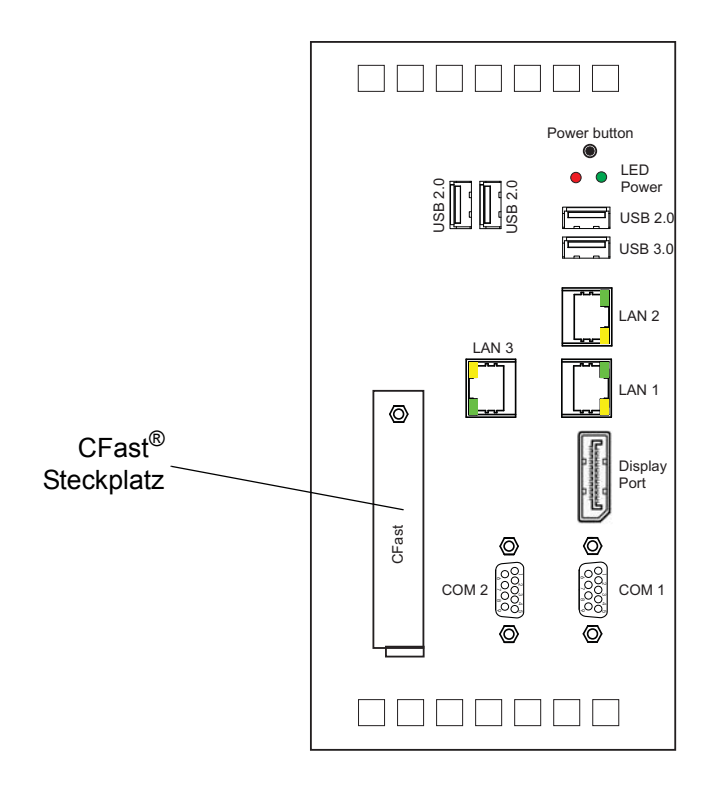

Abbildung 7: CFast®-Steckplatz

- **2** Die CFast®-Karte in den Steckplatz stecken. Die Karte muss so eingesteckt werden, dass die Lippe in Richtung der Stecker zeigt. Die Karte gerade in den Steckplatz stecken, bis sie richtig sitzt.
- **3** Anschließend die Abdeckung wieder Einhängen und Verschrauben.

Zum Entfernen einer Karte vom Steckplatz eine kleine Spitzzange verwenden und die Karte vorsichtig und gerade herausziehen.

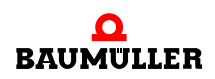

#### <span id="page-33-0"></span>**7.3 Spannungsversorgung**

#### **Empfehlungen zur Spannungsversorgung**

Für den PCC-04 ist eine Spannungsquelle mit 24 V<sub>DC</sub> erforderlich. Dabei kann es sich um eine Standard-Spannungsversorgung oder eine unterbrechungsfreie Gleichstromversorgung handeln. In der folgenden Tabelle werden die wahrscheinlichen Stromstärken für verschiedene Konfigurationen aufgelistet.

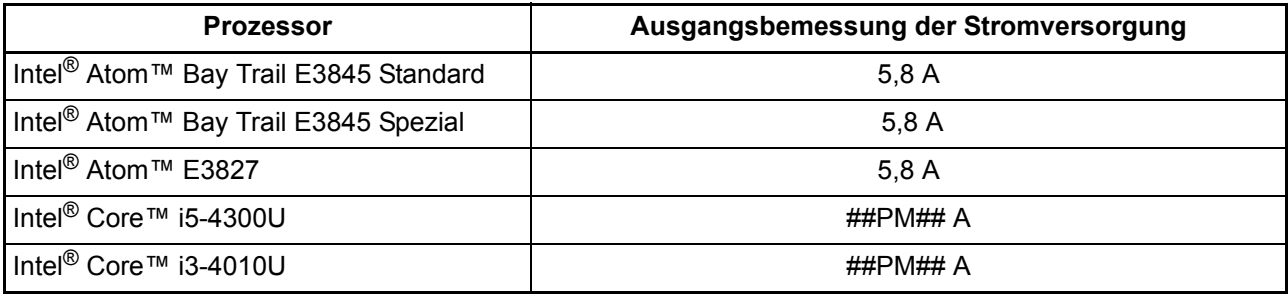

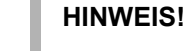

Nachdem eine ordnungsgemäße Spannungsversorgung hergestellt wurde, schaltet sich der **PCC-04** nach ein paar Sekunden automatisch ein und fährt hoch (Voreinstellung im BIOS). Zum Ändern der Einstellungen siehe ▶Hochfahren< [auf Seite 65](#page-64-3).

Eine 24-V<sub>DC</sub>-Spannungsversorgung (siehe unten) an den mitgelieferten abnehmbaren Einspeisestecker anschließen. An diesen Stecker können Leiter mit einem Querschnitt von 0,2 bis 2,5 mm² (24 bis 12 AWG) angeschlossen werden. Die Sicherungsschrauben der Leiter mit einem Drehmoment von 0,5 Nm anziehen.

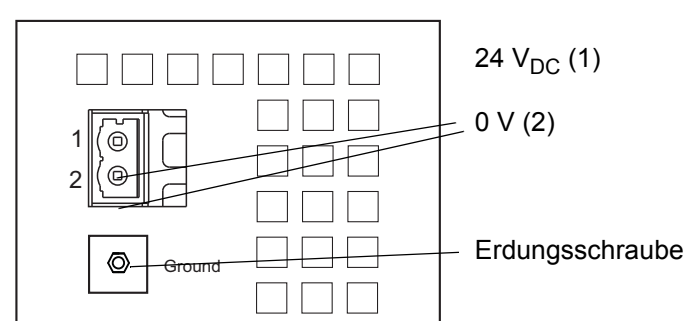

Abbildung 8: Spannungsanschluss **PCC-04**

#### **Erdungsschraube**

Die Verbindung des **PCC-04** zur Erde erfolgt über die Erdungsschraube.

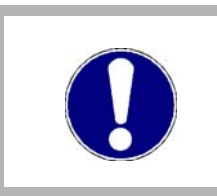

#### **ACHTUNG!**

Schaltkreismasse (0 V) und Erde sind miteinander verbunden. Dieses Erdungsschema erfüllt möglicherweise nicht die europäischen Normen SELV und PELV.

# **8BEDIENUNG**

 $\overline{\phantom{a}}$ 

#### <span id="page-34-0"></span>**Grundlegendes**

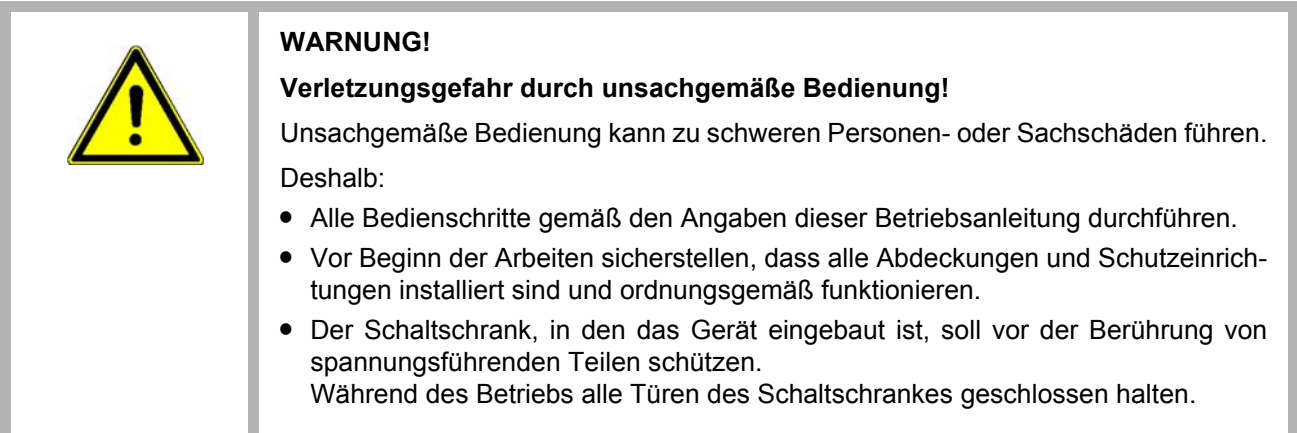

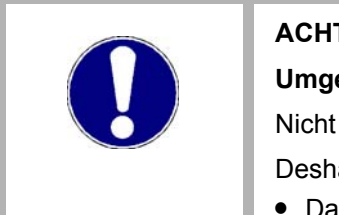

#### **ACHTUNG!**

#### **Umgebungsbedingungen, die nicht den Anforderungen entsprechen.**

Nicht spezifizierte Umgebungsbedingungen können zu Sachschaden führen. Deshalb:

• Dafür sorgen, dass die Umgebungsbedingungen während des Betriebes eingehal-ten werden (siehe ⊳[Geforderte Umgebungsbedingungen](#page-15-3)< auf Seite 16).

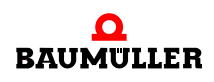

#### <span id="page-35-0"></span>**8.1 Einschalten**

Nach dem ordnungsgemäßen Anschließen aller Komponenten und Peripheriegeräte kann die Spannung angelegt werden. Der **PCC-04** fährt automatisch hoch.

Taster:

Nur bei Variante mit Typenschlüssel BMP-04-0000-CC-2-S5-00-12C0-2230-00 vorhanden:

Mit dem Taster (Power button), der sich neben den LEDs befindet, kann der **PCC-04** ebenfalls eingeschaltet werden, falls im BIOS das automatische Hochfahren ausgeschal-tet wurde (siehe.auch ⊳[Einschaltoptionen nach einem Spannungsausfall](#page-64-4)< auf Seite 65).

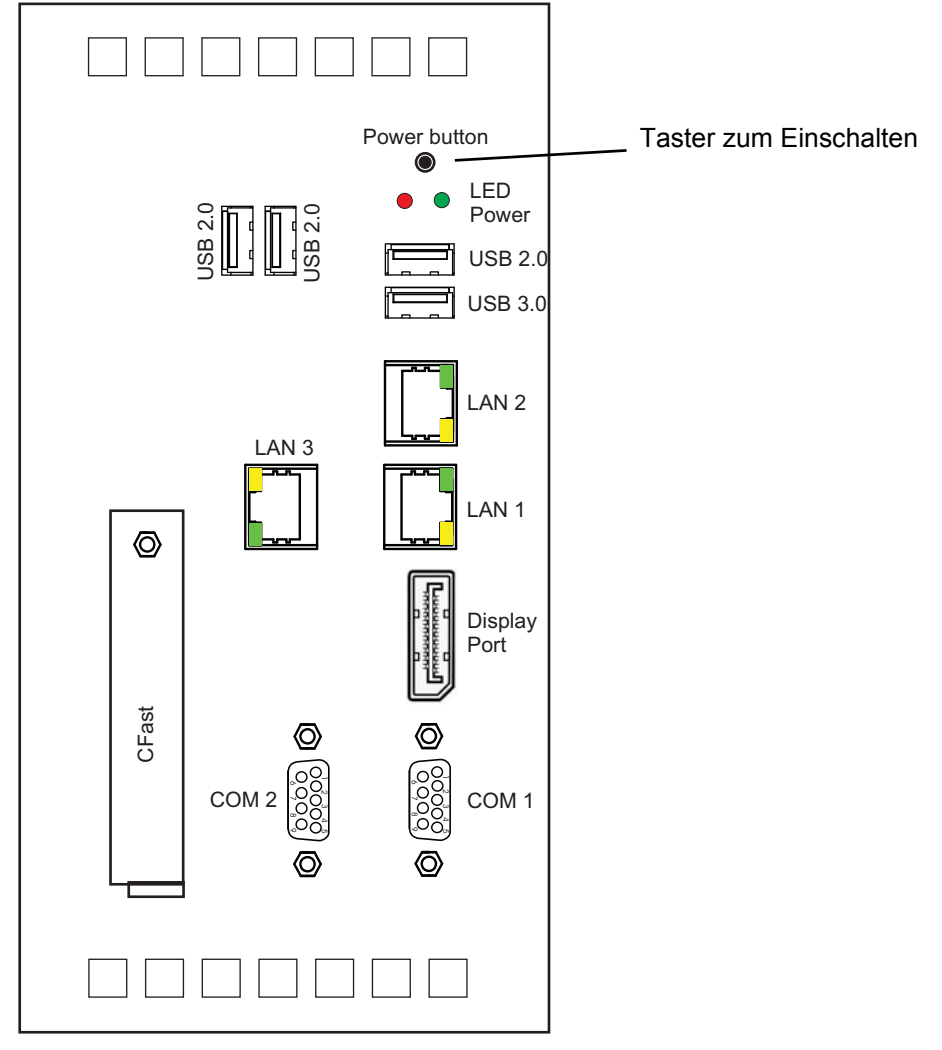

Abbildung 9: Taster zum Einschalten

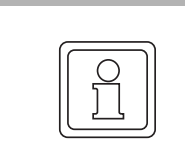

#### **HINWEIS!**

Zur Inbetriebnahme empfiehlt es sich, eine USB-Tastatur, -Maus und am Display-Port einen Bildschirm an den **PCC-04** anzuschließen.
**8**

## **8.2 Erstes Hochfahren**

#### **8.2.1 Software-Lizenz und Aktivierung**

Die Verwendung des Microsoft® -Betriebssystems **Windows 7** unterliegt den Lizenzbeschränkungen, die durch die Microsoft Software-Lizenzvereinbarungen festgelegt werden.

Die Baumüller Nürnberg GmbH übernimmt keine Verantwortung und Haftung für den ordnungsgemäßen Einsatz des Betriebssystems oder einer anderen installierten Software auf dem Rechner.

EULA (End User License Agreement) befindet sich auf der System-Partition und kann dort eingesehen werden. Bitte beachten!

Weitere Informationen erhalten Sie in den Microsoft Software-Lizenzbedingungen und unter www.microsoft.com. Den Windows-Produktschlüssel finden Sie auf einem Aufkleber am **PCC-04**.

Die Standardversionen des **PCC-04** werden mit Windows® Embedded Standard 7 ausgeliefert.

#### **8.2.2 Firmware- und Software-Aktualisierung**

Es ist möglich, dass von Zeit zu Zeit Updates für die in **PCC-04**-Produkten verwendete Firmware und Software zur Verfügung gestellt werden.

Alle Updates werden ausschließlich durch die Fa. Baumüller gemacht. Automatische Updates sind ausgeschaltet und dürfen vom Anwender nicht vorgenommen werden.

#### **8.2.3 Startbildschirm**

Nach Einschalten der 24 V<sub>DC</sub> Versorgungsspannung bootet der **PCC-04**.

Zuerst erscheint das BIOS, danach startet Windows 7 Embedded vom Systemdatenträger.

**BIOS-Start-Bildschirm** Der BIOS-Start-Bildschirm beginnt mit "American Megatrends Inc." und nach einer Leerzeile folgt "Version 2.16.1242". Diese Ausgaben werden aber kurze Zeit später vom folgenden Hardwaretest verdrängt.

**O** Die Pause-Taste, in der Regel rechts oben auf der Tastatur, unterbricht den Vorgang, so dass die BIOS-Version kontrolliert werden kann. Weiter mit beliebiger Taste.

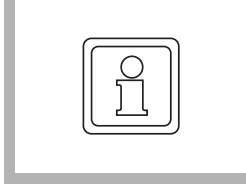

#### **HINWEIS!**

Beim erstmaligen Hochfahren startet zuerst das BIOS, dann Windows und anschließend wird **automatisch** Windows nochmals gestartet. Dies kann einige Sekunden in Anspruch nehmen.

Für die weitere Vorgehensweise, siehe auch Applikationshandbuch zum **PCC-04**.

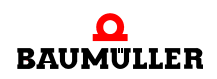

# **8.3 Touchkit**

**PCC-04** mit einem Display enthalten das Tool Touchkit, eine Software zur Konfiguration des Touchscreens. In der Software können verschiedene Verfahren zur Kalibrierung des Touchscreens eingestellt werden sowie Modi für den Zeiger (Maus) und das Quittieren durch Berührung und einen Signalton.

- **1** Zum Starten der Software Touchkit einen der folgenden Schritte ausführen:
	- o Doppelklicken auf das Symbol "eGalaxTouch" (siehe ⊳[Symbol Touchkit \(eGalax](#page-49-0)Touch)< [auf Seite 50](#page-49-0)).
	- o Klicken auf die Schaltfläche "Start" und dann auf die Menüfolge "Alle Programme, eGalaxTouch, Konfiguration".
- 2 Der Dialog "Touchkit: USB Controller... allgemein" wird geöffnet. Hier werden alle installierten Touchscreen-Controller angezeigt.

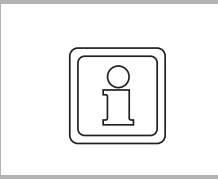

## **HINWEIS!**

Der Standard-Controller für den **PCC-04** ist der **USB Controller**.

**3** Wenn mehrere Controller installiert sind, muss zuerst auf das Symbol des zu ändern den Controllers geklickt werden und dann auf die gewünschte Registerkarte.

#### **8.3.1 Touchkit Einstellung**

Auf der Registerkarte "Einstellung" können Änderungen der Eigenschaften für das Quittieren mit Signalton und den Mausmodus vorgenommen werden.

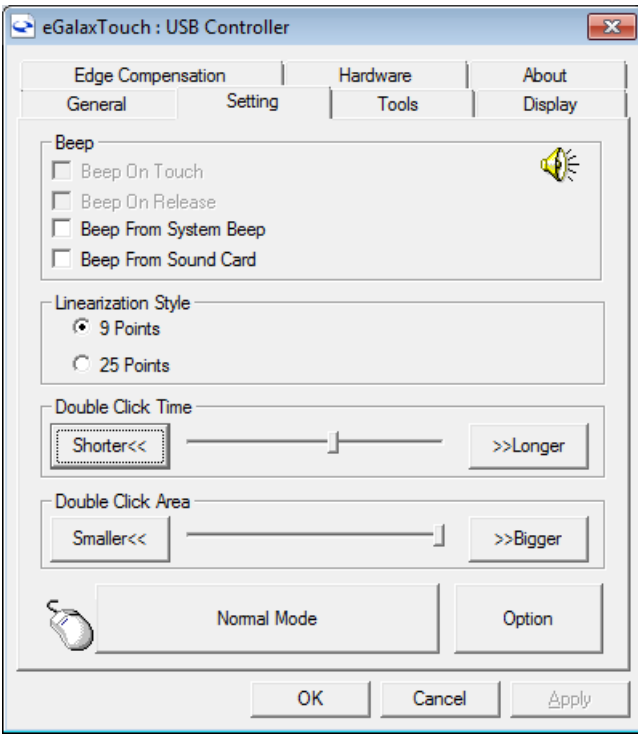

Abbildung 10: Dialog "Einstellungen Touchkit"

#### <span id="page-38-0"></span>**Quittieren mit Signalton**

Bei einem **PCC-04** mit Audiofunktion stehen vier verschiedene Möglichkeiten zur Verfügung, wenn die Berührung des Touchscreens durch einen Signalton bestätigt werden soll. Das entsprechende Kontrollkästchen zum Aktivieren des gewünschten Modus aktivieren.

- n Signalton bei Berührung: Beim Berühren des Bildschirms ertönt ein Signalton.
- n Signalton beim Loslassen: Beim Loslassen des Bildschirms ertönt ein Signalton.

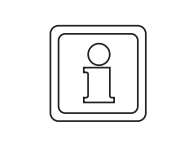

#### **HINWEIS!**

Wenn sowohl die Funktion "Signalton bei Berührung" als auch "Signalton beim Loslassen" markiert ist, ertönen bei jeder Berührung zwei Signaltöne.

- n Signalton vom Systemlautsprecher: Der Ton wird durch den internen Lautsprecher erzeugt (nicht zutreffend für **PCC-04**).
- n Signalton von der Soundkarte: Der Ton wird durch einen externen Lautsprecher erzeugt.

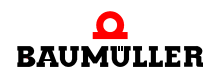

Die Frequenz und Dauer des Signaltons kann mit den beiden Schiebereglern geändert werden.

- n Frequenz: Ein tieferer Ton wird durch Schieben des Reglers nach links, ein höherer durch Schieben des Reglers nach rechts eingestellt.
- n Dauer: Hier wird die Zeit zwischen den Signaltönen eingestellt, wenn sowohl "Signalton bei Berührung" und "Signalton beim Loslassen" markiert ist. Durch Schieben des Reglers nach links, ertönt der Signalton unmittelbar beim Loslassen. Durch Schieben des Reglers nach rechts kann das Ertönen des Signaltons bis maximal 1 Sekunde nach dem Loslassen verzögert werden.

#### <span id="page-39-0"></span>**Linearisierungsart**

Bei der normalen Kalibrierung werden vier Berührungspunkte zum Kalibrieren des Bildschirms verwendet. Eine höhere Genauigkeit wird erreicht, wenn mehr Berührungspunkte für das Kalibrieren verwendet werden. Wählen Sie eine Linearisierungsart von 9 oder 25 Punkten.

Klicken Sie zum Starten der Linearisierungsfunktion auf die Registerkarte "Werkzeuge" und dann auf die Schaltfläche "Linearisierung".

#### **Doppelklick-Geschwindigkeit**

Einstellen der Zeitspanne, in der zwei Berührungen als Doppelklick erkannt werden. Der Einstellbereich liegt ungefähr zwischen 0,25 Sekunden und 1 Sekunde.

#### **Doppelklick-Position**

Einstellen der Größe des Bereichs, in dem der zweite Klick in Relation zum ersten Klick liegen darf.

#### <span id="page-39-1"></span>**Mausmodi**

Mit den Mausmodi kann das Verhalten der Maus (Berührung) konfiguriert werden. Es kann einer von fünf Modi aktiviert werden (in ⊳[Abbildung 11](#page-40-0)< auf Seite 41 wird die Schaltfläche bei aktivem "Normalmodus" dargestellt). Folgende Modi stehen zur Verfügung:

- Normalmodus: emuliert ein normales Verhalten der Maustaste
	- n Berühren und Loslassen verhält sich wie Klicken und Loslassen.
	- n Berühren, Ziehen und Loslassen verhält sich wie Klicken, Ziehen und Loslassen.
	- n Konstantes Berühren verhält sich wie eine gedrückte Maustaste. Falls die Option "aktiviert automatische Rechts-Klick-Funktion" aktiviert ist, verhält es sich wie ein Klick mit der rechten Maustaste.
- m Klick bei Berührung: Emuliert einen Klick mit der linken Maustaste, wenn der Bildschirm berührt wird.
- **Klick beim Loslassen: Emuliert einen Klick mit der linken Maustaste, wenn der Bild**schirm berührt und wieder losgelassen wird.
- Klick bei Berührung ohne Cursor-Bewegung: Bewegt den Cursor auf den Berührungspunkt und verhält sich wie ein normaler Klick mit der linken Maustaste. Ein Ziehen auf einen anderen Punkt des Bildschirms ist nicht möglich.
- m Klick beim Loslassen ohne Cursor-Bewegung: Emuliert einen Klick mit der linken Maustaste, wenn der berührte Bildschirm wieder losgelassen wird. Der Cursor bewegt sich nicht bis zum Berührungspunkt, bis der Punkt losgelassen wird.

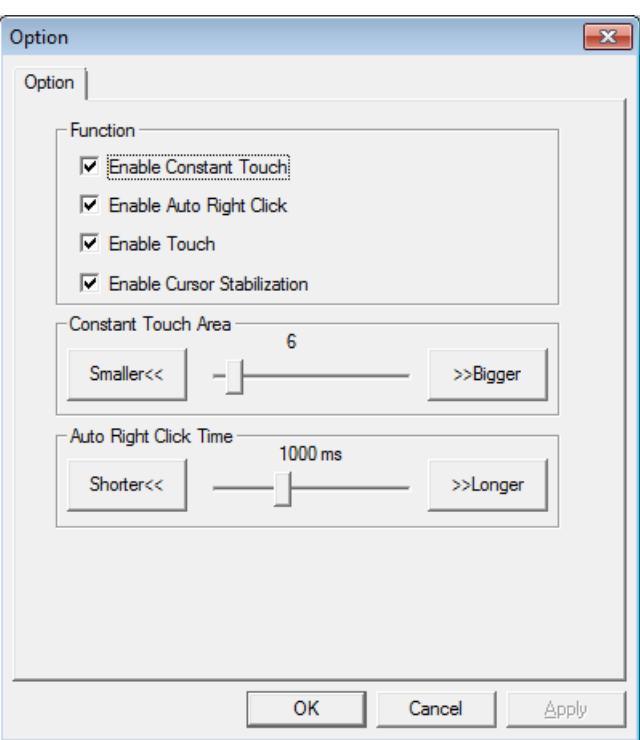

Auch wenn die Modi bereits voreingestellt sind, kann jeder Modus durch Klicken der Schaltfläche "Option" manuell verändert werden.

<span id="page-40-0"></span>Abbildung 11: Dialog "Option" für Mausmodus

Das Kontrollkästchen der gewünschten Funktion aktivieren:

- n aktiviert die **constant touch**-Funktion: Aktiviert den Schieberegler "Dauer Touch" zum Erhöhen/Verringern der Bewegungsauflösung (die Werte werden in Pixel dargestellt). Ist die Funktion nicht markiert, wird eine gleichmäßige Bewegung erzeugt. Ist die Funktion markiert und der Regler nach rechts verschoben, wird die gröbste Bewegung erzeugt.
- n aktiviert die **automatische Rechts-Klick**-Funktion: Aktiviert den Schieberegler "automatische Einstellung der Rechts-Klick-Geschwindigkeit" zum Einstellen der Zeit, in der eine Berührung als Rechtsklick erkannt wird. Dabei muss die Option "Automatischer Rechts-Klick" in der Software Touchmon aktiviert werden.
- n aktiviert die **Touch-Funktion**: Aktivieren oder Deaktivieren der Berührungsfunktion des Touchscreens.
- n aktiviert die **Mauszeiger-Stabilisierung**: Bei aktivierter Funktion, folgt der Mauszeiger der linearen Bewegung mit leichter Verzögerung.
- o **Dauer-Touch**: Einstellen der Auflösung der "constant touch-Funktion".
- n automatische Einstellung der Rechts-Klick-Geschwindigkeit: Einstellen der erforderlichen Zeitspanne, wenn die "Automatische Rechts-Klick-Funktion" aktiviert ist.

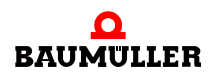

#### <span id="page-41-0"></span>**8.3.2 Touchkit Werkzeuge**

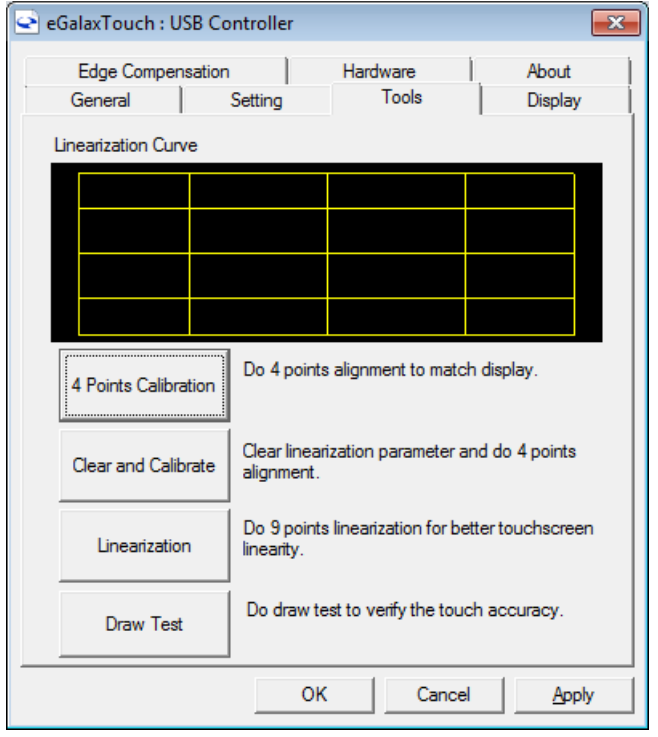

Auf der Registerkarte "Werkzeuge" stehen mehrere Werkzeuge zum Kalibrieren und Testen der Touchscreen-Funktion zur Verfügung.

Abbildung 12: Dialog "Werkzeuge Touchkit"

#### <span id="page-42-0"></span>**4-Punkte-Kalibrierung**

Mit diesem Programm kann eine Basiskalibrierung vollständig durchgeführt werden. Klicken Sie zum Starten auf die Schaltfläche "4-Punkte-Kalibrierung". Auf dem Display erscheint ein weißer Bildschirm mit vier blinkenden Berührungspunkten.

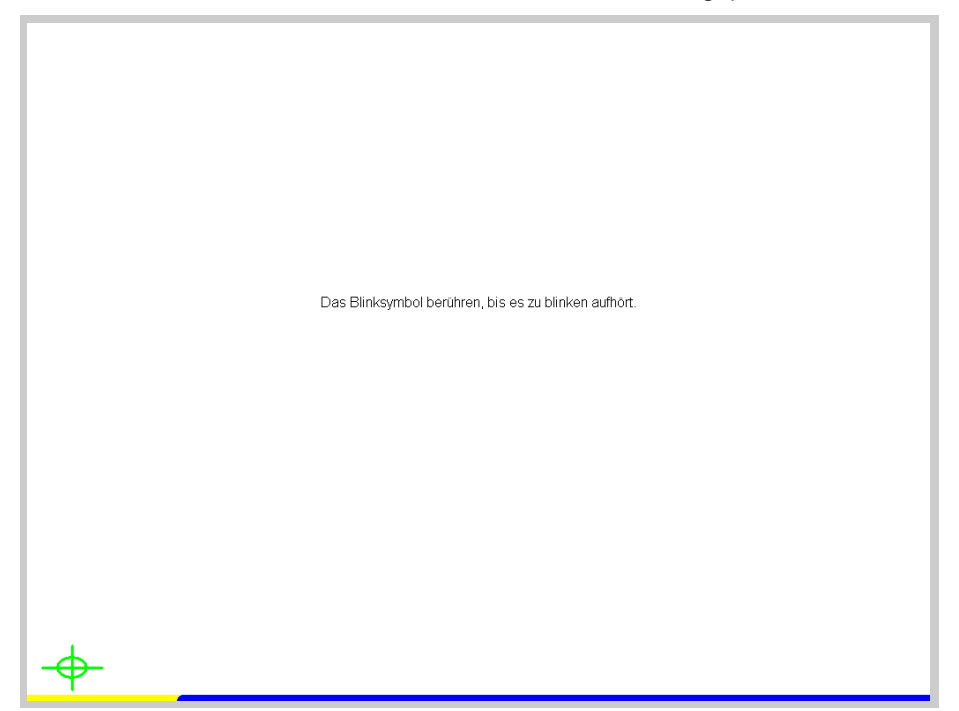

Abbildung 13: Bildschirm 4-Punkte-Kalibrierung

Jeden Punkt berühren, bis er aufhört zu blinken. Wird ein Berührungspunkt nicht innerhalb von 30 Sekunden berührt, wird das Programm beendet und der Dialog "Touchkit... Werkzeuge" wieder angezeigt. Ein Fortschrittsbalken unten auf dem Bildschirm zeigt die verbleibende Zeit an.

#### **Löschen und Kalibrieren**

Zum Löschen einer Linearisierung die Schaltfläche "Löschen und Kalibrieren" drücken. Damit wird auch das Programm "4-Punkte-Kalibrierung" gestartet. Diese Schaltfläche immer dann verwenden, wenn von der Linearisierung zur Kalibrierung gewechselt wird, um eine Beeinträchtigung der Kalibrierung durch die Linearisierung zu vermeiden.

#### **Linearisierung**

Die Linearisierung stellt eine weitere Methode zum Kalibrieren des Touchscreens dar. Die Funktionsweise entspricht der 4-Punkte-Kalibrierung. Allerdings werden mehr Berührungspunkte verwendet und somit eine feinere Kalibrierung erzielt.

Die Linearisierung kann mit 9 oder 25 Punkten durchgeführt werden. Die Anzahl der Punkte wird durch Markieren der Optionsschaltfläche "9 Punkte" oder "25 Punkte" auf der Registerkarte "Einstellung" ausgewählt (siehe ⊳[Linearisierungsart](#page-39-0)< auf Seite 40).

Zum Starten des Programms auf die Schaltfläche "Linearisierung" drücken. Auf dem Display erscheint ein weißer Bildschirm mit 9 bzw. 25 blinkenden Berührungspunkten.

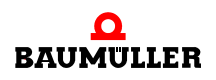

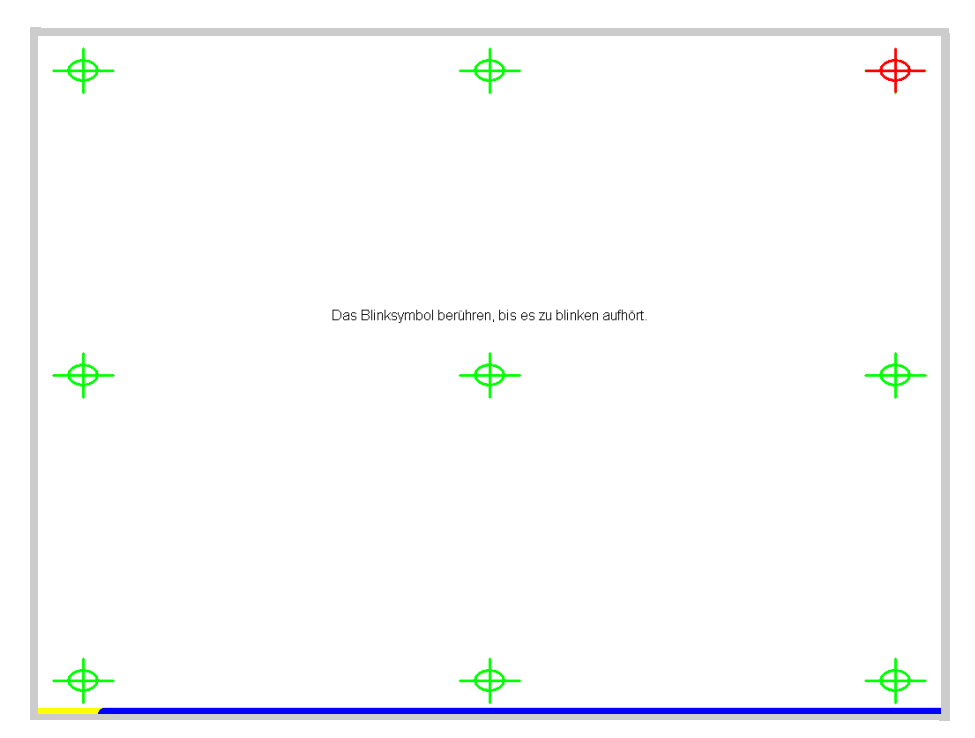

Abbildung 14: Bildschirm 9-Punkte-Kalibrierung

Jeden Punkt berühren, bis er aufhört zu blinken. Wird ein Berührungspunkt nicht innerhalb von 30 Sekunden berührt, wird das Programm beendet und der Dialog "Touchkit... Werkzeuge" wieder angezeigt. Ein Fortschrittsbalken unten auf dem Bildschirm zeigt die verbleibende Zeit an.

#### **Zeichen-Test**

Zum Überprüfen der Kalibrierung und der anderen Einstellungen des Touchscreens auf die Schaltfläche "Zeichen-Test" drücken. Durch dieses Programm wird ein Notizblock für Testzwecke angezeigt. Sie können die Kalibrierung und die Einstellungen des Touchscreens bewerten, indem Sie den Bildschirm berühren und typische Bewegungen ausführen.

**8**

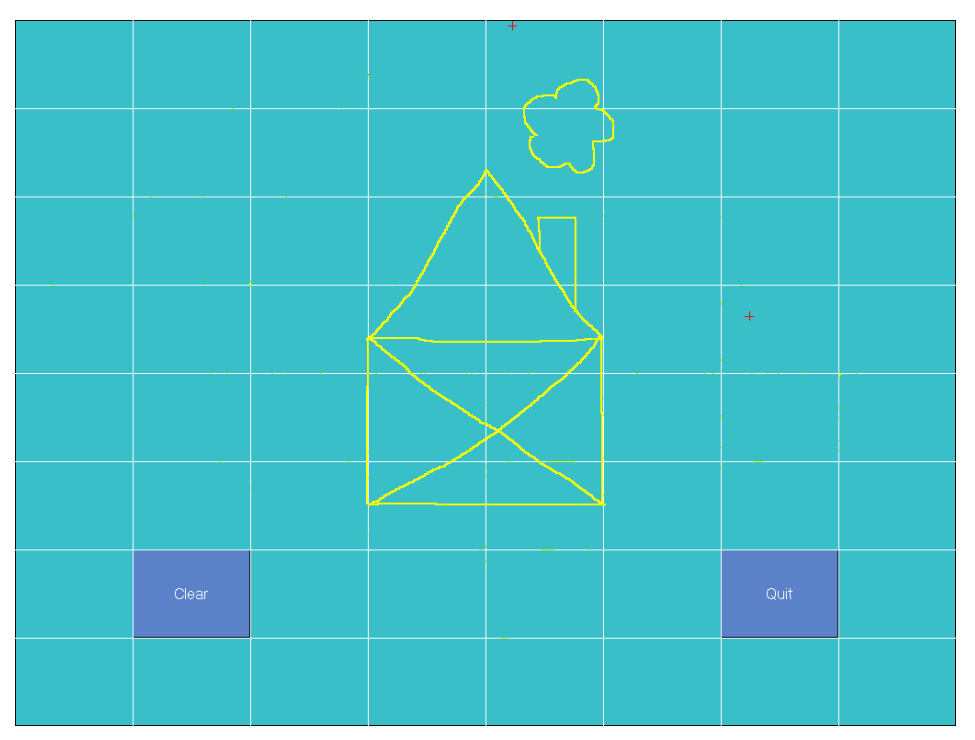

Abbildung 15: Bildschirm Zeichen-Test

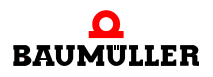

#### **8.3.3 Touchkit Koeffizient im Randbereich**

Auf der Registerkarte "Koeffizient im Randbereich" können die äußeren und inneren Grenzbereiche für die Berührungspunkte entlang des Bildschirmrands eingestellt werden. Dadurch werden Schwierigkeiten ausgeglichen, die manchmal beim Berühren des Bildschirmrands auftreten.

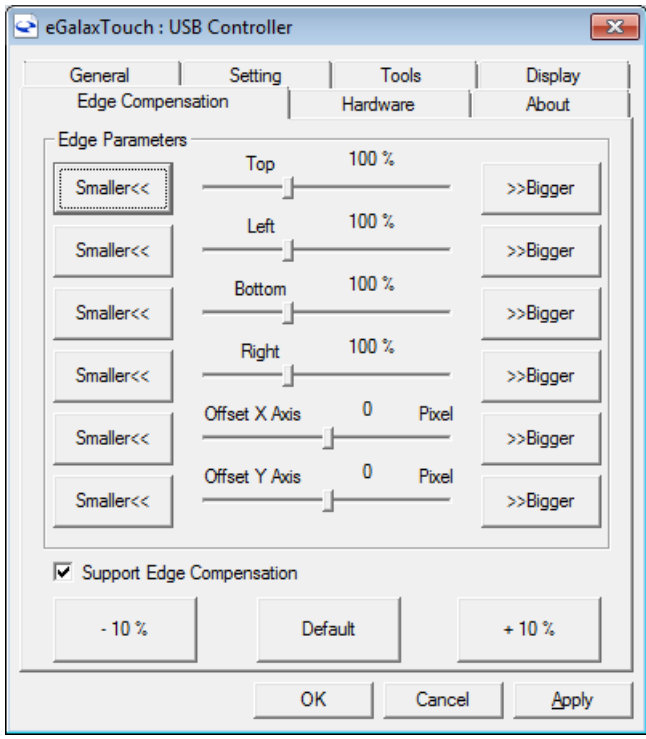

Abbildung 16: Dialog "Touchkit... Koeffizient im Randbereich"

Für jeden Bildschirmrand können individuelle Einstellungen in Prozent vorgenommen werden. 100% kennzeichnen den Rand des Bildschirms, 50% den Bereich, der ca. 12,7 mm vor dem Rand (des Bildschirms) liegt und 200% den Bereich hinter dem Rand, in dem der Cursor nicht sichtbar ist. Darüber hinaus kann die Cursor-Position auf dem Display entlang der X- oder Y-Achse (Darstellung in Pixel) verschoben werden.

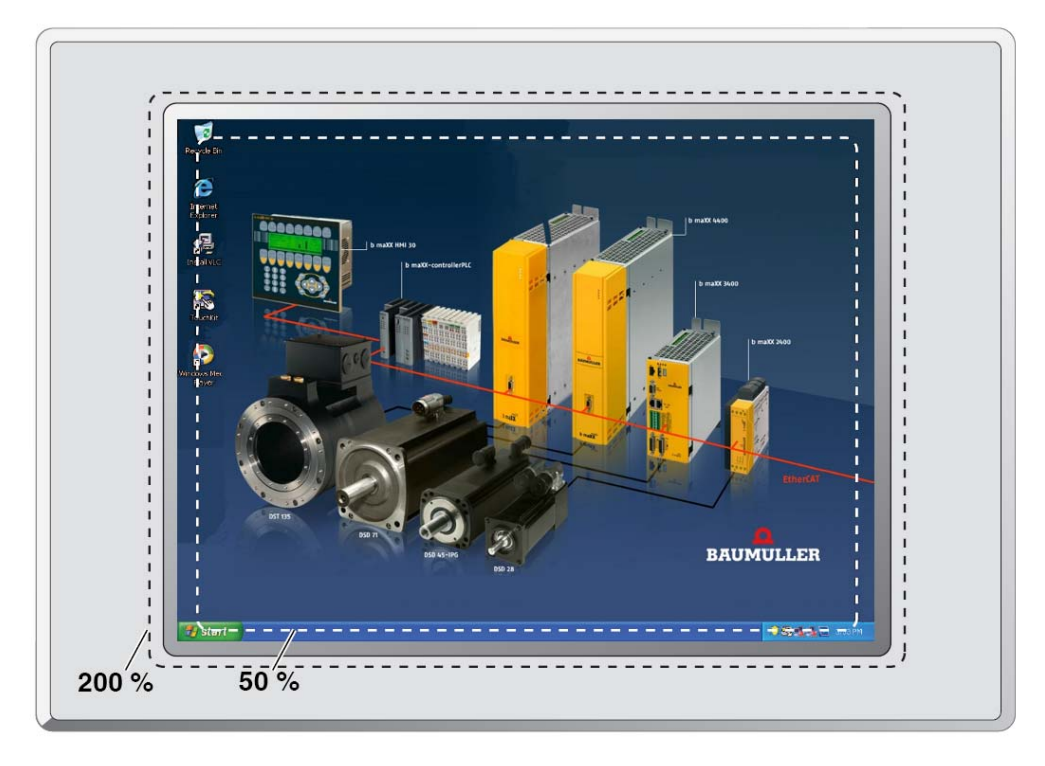

Abbildung 17: Beispiel für den Randausgleich

Zum Aktivieren/Deaktivieren der Funktion Randausgleich das Kontrollkästchen "Unterstütze Kantenausgleich" aktivieren. Auf die Schaltfläche "-10%" klicken, um alle Ränder des Displays nach innen zu verschieben. Mit jedem folgenden Klick wird der Rand um 10% nach innen verschoben.

Auf die Schaltfläche "+10%" klicken, um alle Ränder nach außen zu verschieben. Die relative Position jedes Rands wird auf den weiter oben dargestellten Schiebereglern angezeigt. Auf die Schaltfläche "Standard" klicken, um alle Schieberegler auf 100% zurückzustellen.

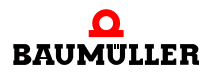

#### **8.3.4 Touchkit Hardware**

Auf der Registerkarte "Hardware" werden Informationen zum Controller und zur Firmware des Touchscreens angezeigt. Diese Informationen sind erforderlich, falls Probleme auftreten sollten.

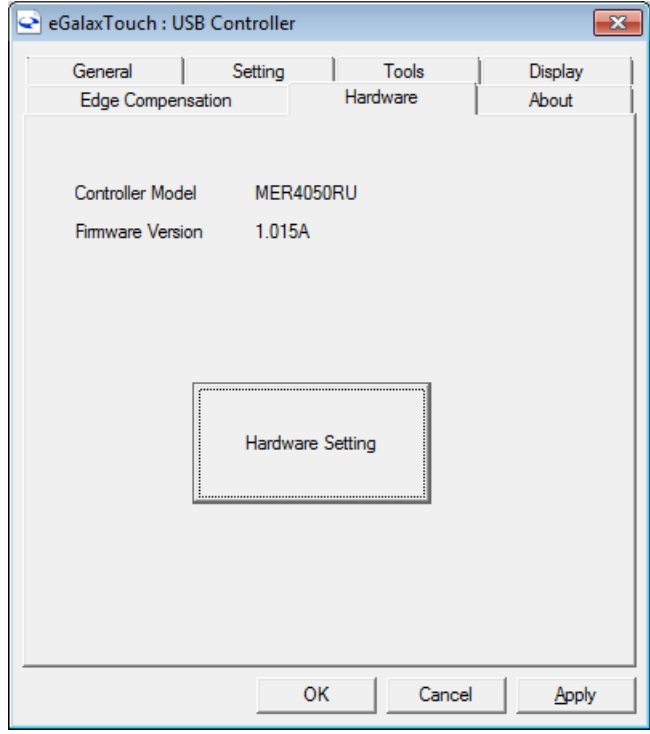

Abbildung 18: Dialog "Touchkit... Hardware"

Auf die Schaltfläche "Hardware-Einstellung" klicken, um den Dialog "MERCURY - Hardware- Konfiguration" zu öffnen.

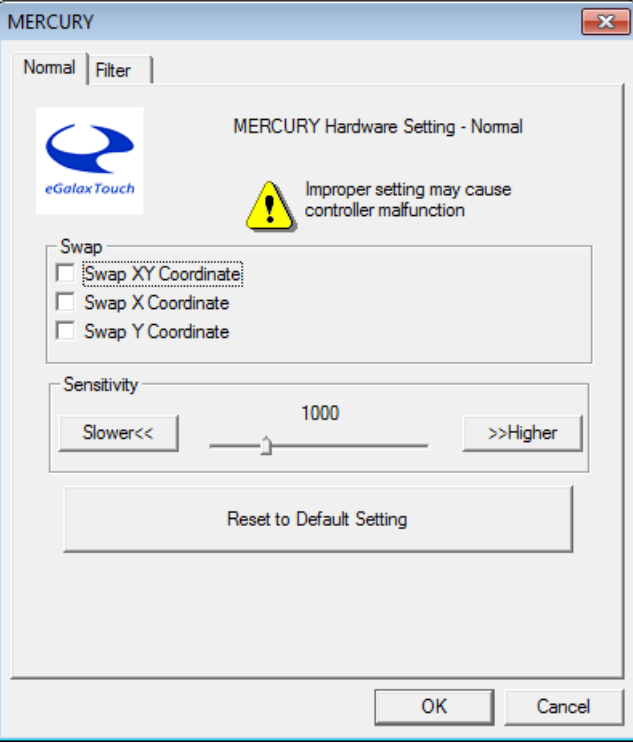

Abbildung 19: Dialog "MERCURY - Hardware-Konfiguration"

Zum Einstellen der Empfindlichkeit und der Verzögerungszeit der Berührungen stehen zwei Schieberegler zur Verfugung. Eine tiefere Empfindlichkeit verringert den notwendigen Berührungsdruck auf den Bildschirm. Der Wertebereich liegt zwischen 80 und 255.

Eine kürzere Verzögerungszeit führt zu einer schnelleren Reaktion auf Berührungen. Der Wertebereich liegt zwischen 0 µs und 2550 µs.

Durch Klicken auf die Schaltfläche "Setze alle Parameter..." werden die Werte für die Empfindlichkeit und Verzögerungszeit auf die Werkseinstellungen zurückgesetzt.

#### **8.3.5 Infos über Touchkit**

Die Registerkarte "Infos über" enthält Informationen zum Treiber des Touchscreens.

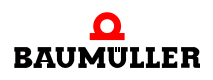

#### <span id="page-49-0"></span>**8.3.6 Symbol Touchkit (eGalax-Touch)**

Die Touchkit-Tools stehen auch als Menüoptionen vom Symbol für den Infobereich (System Tray) zur Verfügung.

o Mit der rechten Maustaste auf das eGalaxTouch-Symbol klicken.

Falls das Symbol nicht im Infobereich erscheint, auf "Start" klicken und:

o auf die Menüfolge "Alle Programme, eGalaxTouch, TouchMon".

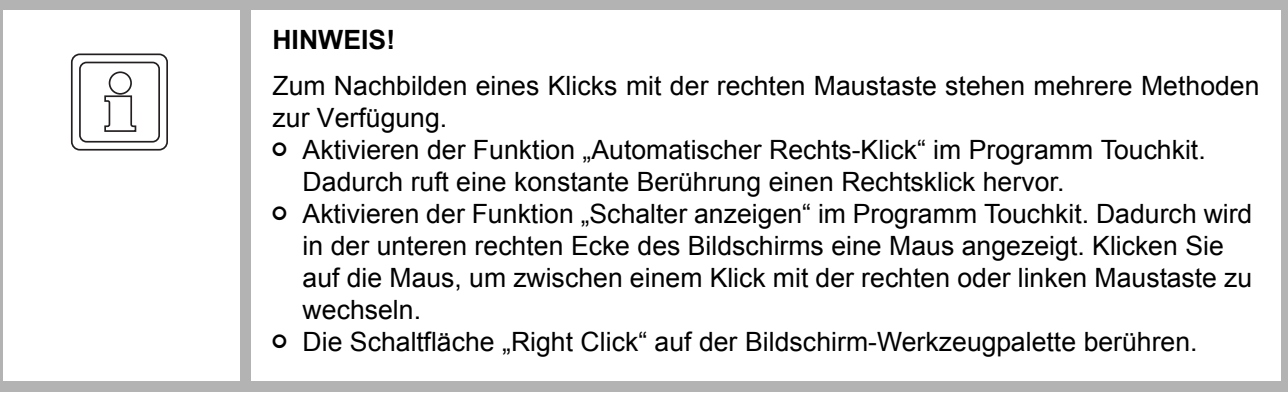

Zur Anzeige des Menüs mit der rechten Maustaste auf das Symbol im Infobereich klicken.

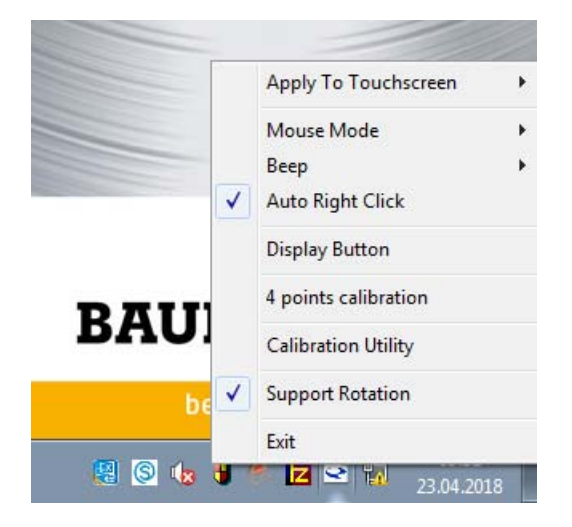

Abbildung 20: Touchkit-Menü

**8**

## **Menüfunktionen in Touchkit**

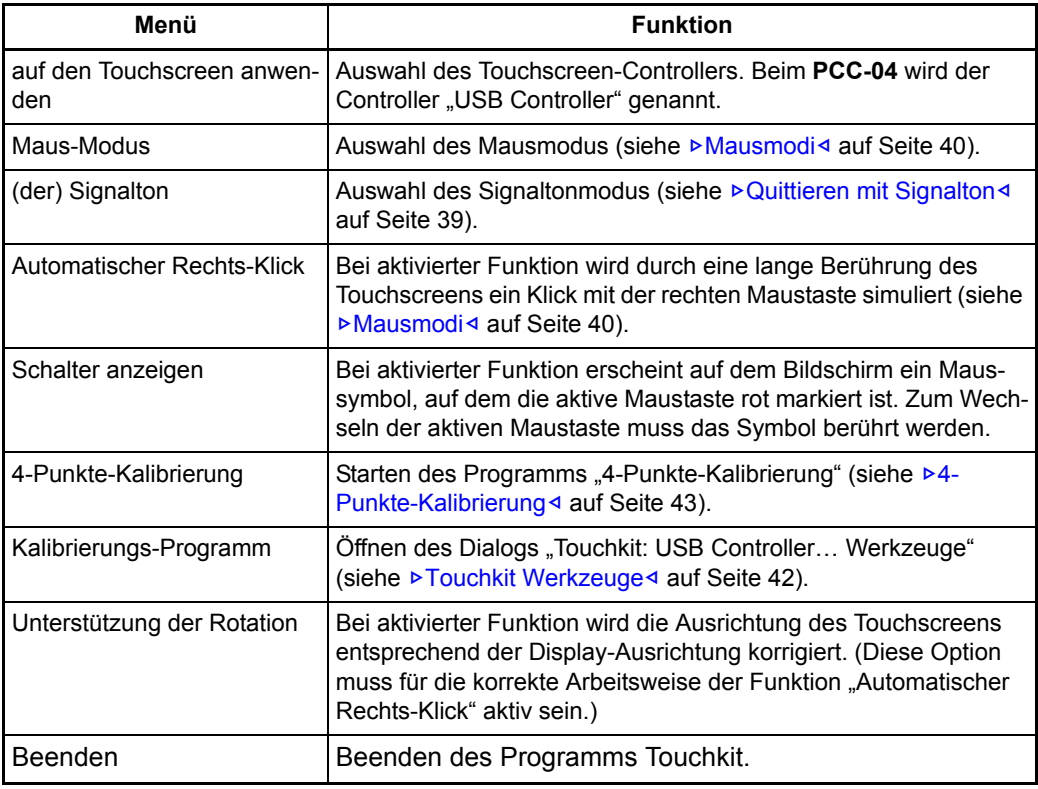

# **8.4 Bedienoberfläche des Intel® Graphics Control Panel**

Im **PCC-04** wird als Videotreiber der Beschleuniger Intel® Graphics Media Accelerator eingesetzt. Darüber hinaus verfügt der **PCC-04** über viele individuelle Funktionen.

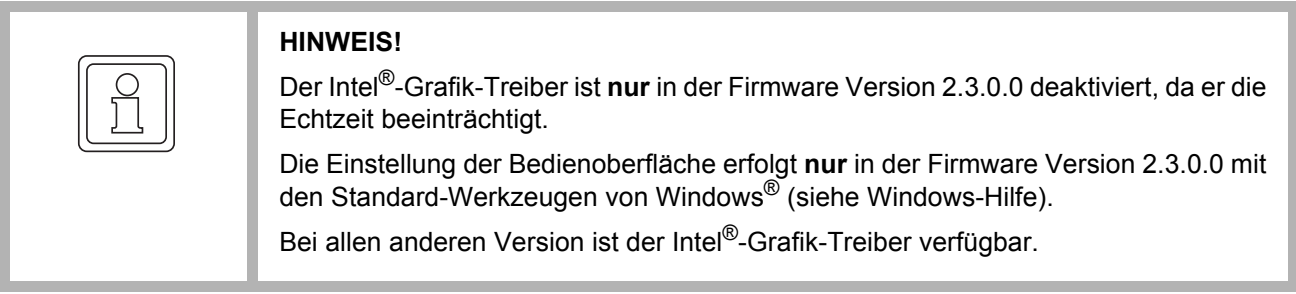

#### **8.4.1 Bedienoberfläche**

So wird auf die Bedienelemente des Videotreibers zugegriffen:

■ Mit der Maus auf das Symbol "Intel®-Videotreiber" im Infobereich (System Tray) fahren und auf die rechte Maustaste klicken, den Menüpunkt "Graphics Options" wählen und zur gewünschten Option navigieren. Dies stellt einen schnellen Weg zur gewünschten Einstellung dar.

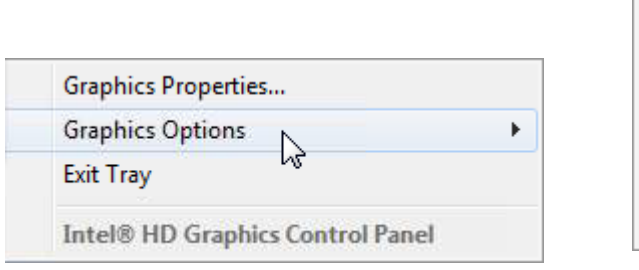

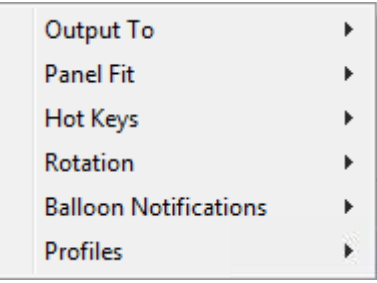

Abbildung 21: Direkte Auswahl der Optionen im Graphics Control Panel

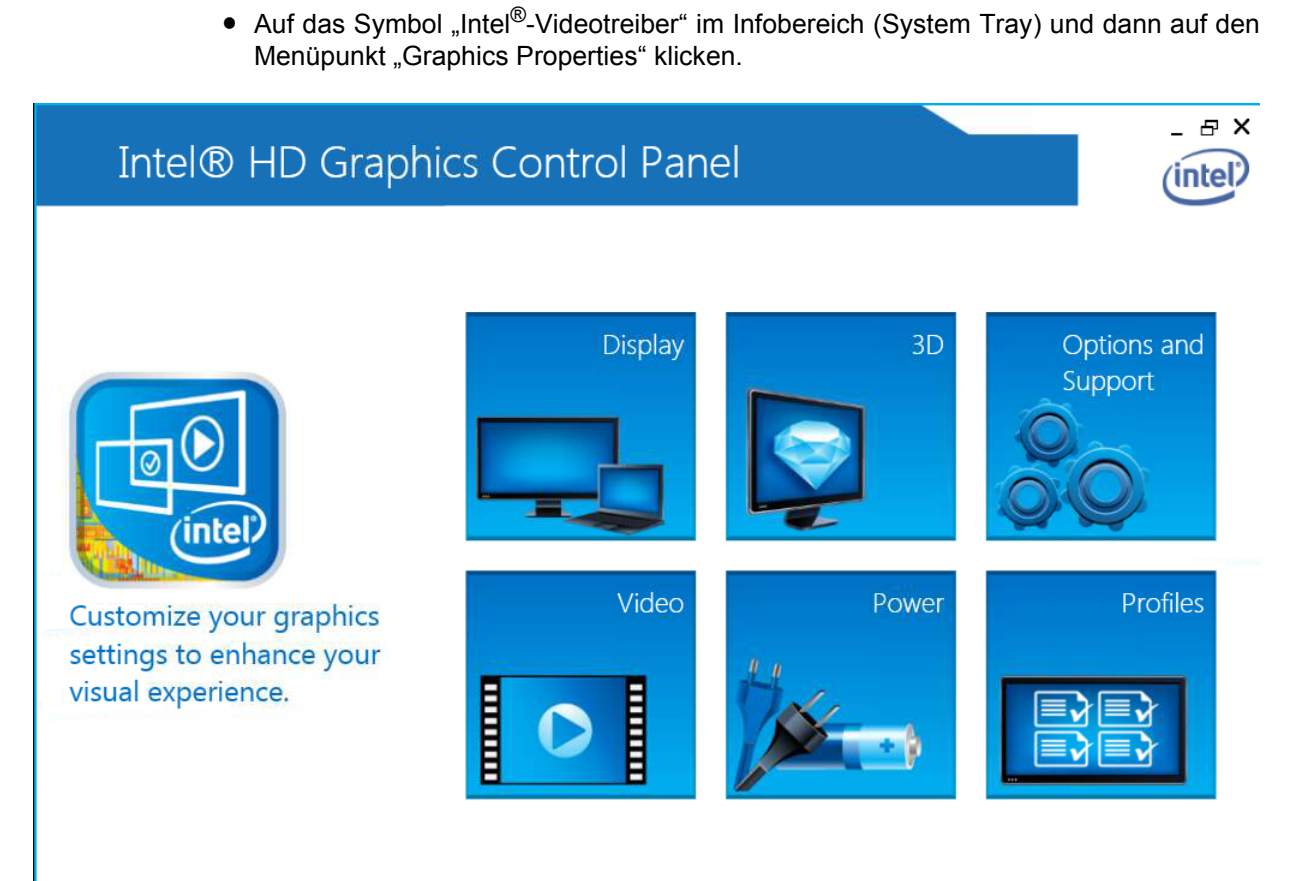

Abbildung 22: Hauptbildschirm des Graphics Control Panel

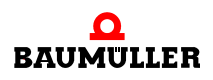

#### **8.4.2 Konfiguration eines Displays**

Zum Einstellen des angeschlossenen Displays wird mit der linken Maustaste auf "Display" gedrückt.

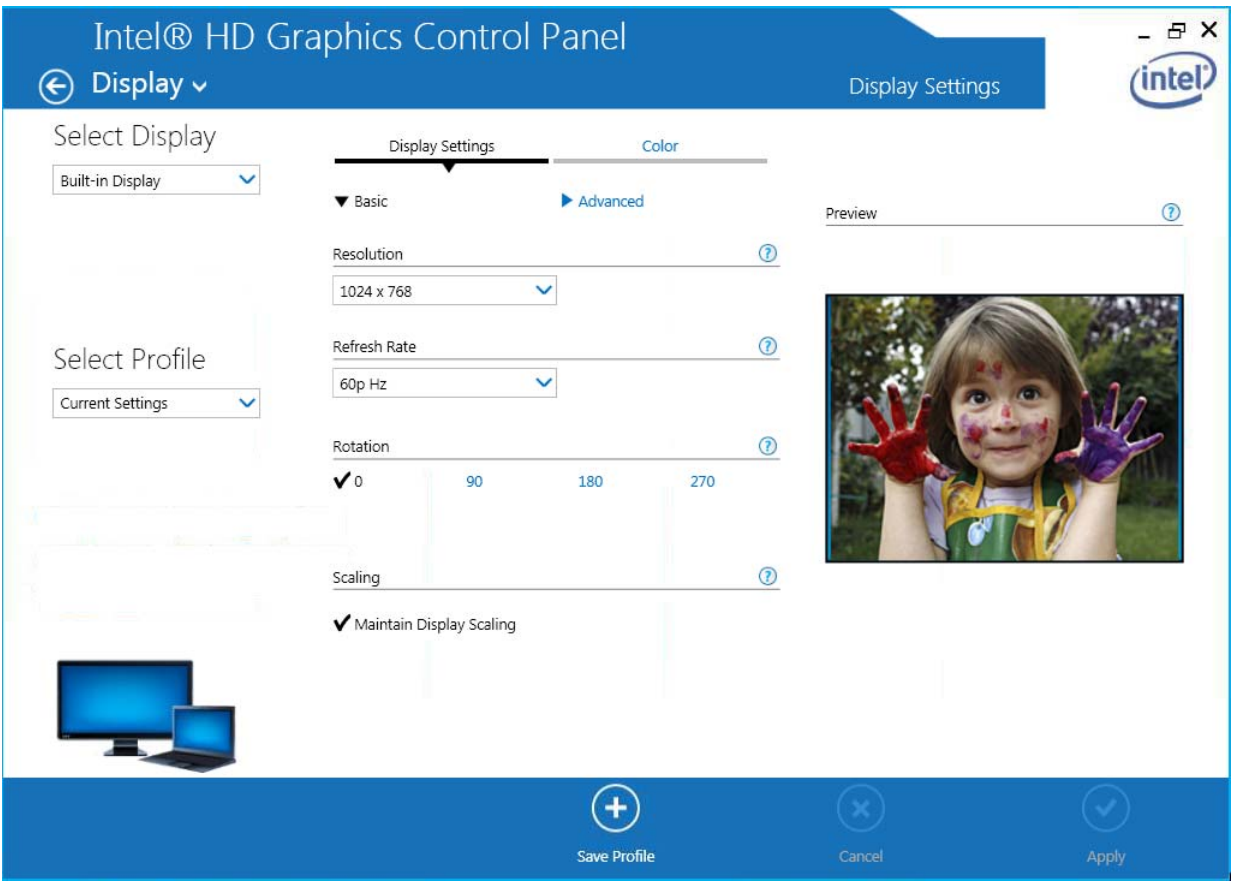

Abbildung 23: Einstellungen für "Display Settings"

Der Bildschirm der Bedienoberfläche kann in einen oberen und unteren Bereich eingeteilt werden. Im oberen Bereich befinden sich die Konfigurationsmöglichkeiten. Die Konfigurationen können als Profile gespeichert werden. Die Profile können für den späteren Gebrauch wieder aufgerufen werden.

Im unteren Bereich befinden sich einige zusätzliche Werkzeuge sowie die Schaltflächen "Save Profile", "Cancel" und "Apply".

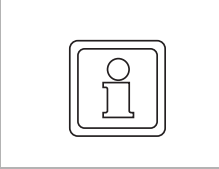

### **HINWEIS!**

Eine kontextsensitive Hilfe kann durch einen Klick mit der rechten Maustaste in dem entsprechenden Bereich aufgerufen werden.

**8**

#### **Display-Einstellungen**

Auf der linken Seite können Bildschirmauflösung, Auffrischrate, Drehung und Skalierung des Displays eingestellt werden.

Übertragen Sie die Parametrierung über die Schaltfläche "Apply" auf das ausgewählte Display.

#### **Farbeinstellung**

Klicken Sie auf der rechten Seite auf die Registerkarte "Color", um Einstellmöglichkeiten für Farbe, Helligkeit und Kontrast zu erhalten.

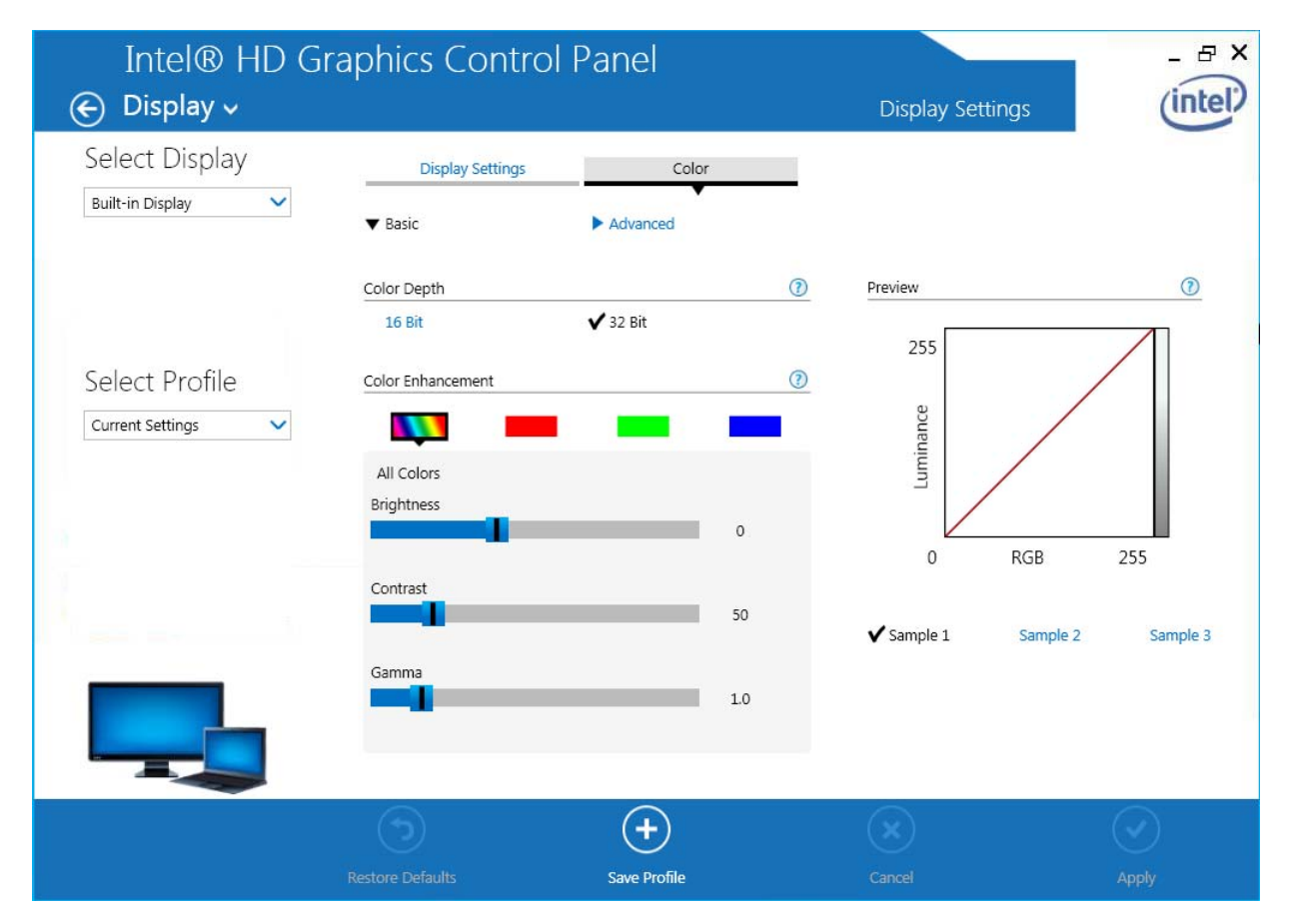

Abbildung 24: Farbkorrektur

Die Parametrierung über die Schaltfläche "Apply" für das ausgewählte Display übernehmen.

### **8.4.3 3D-Darstellung einstellen**

Zur Konfiguration der 3D-Einstellungen auf die Schaltfläche "3D" klicken.

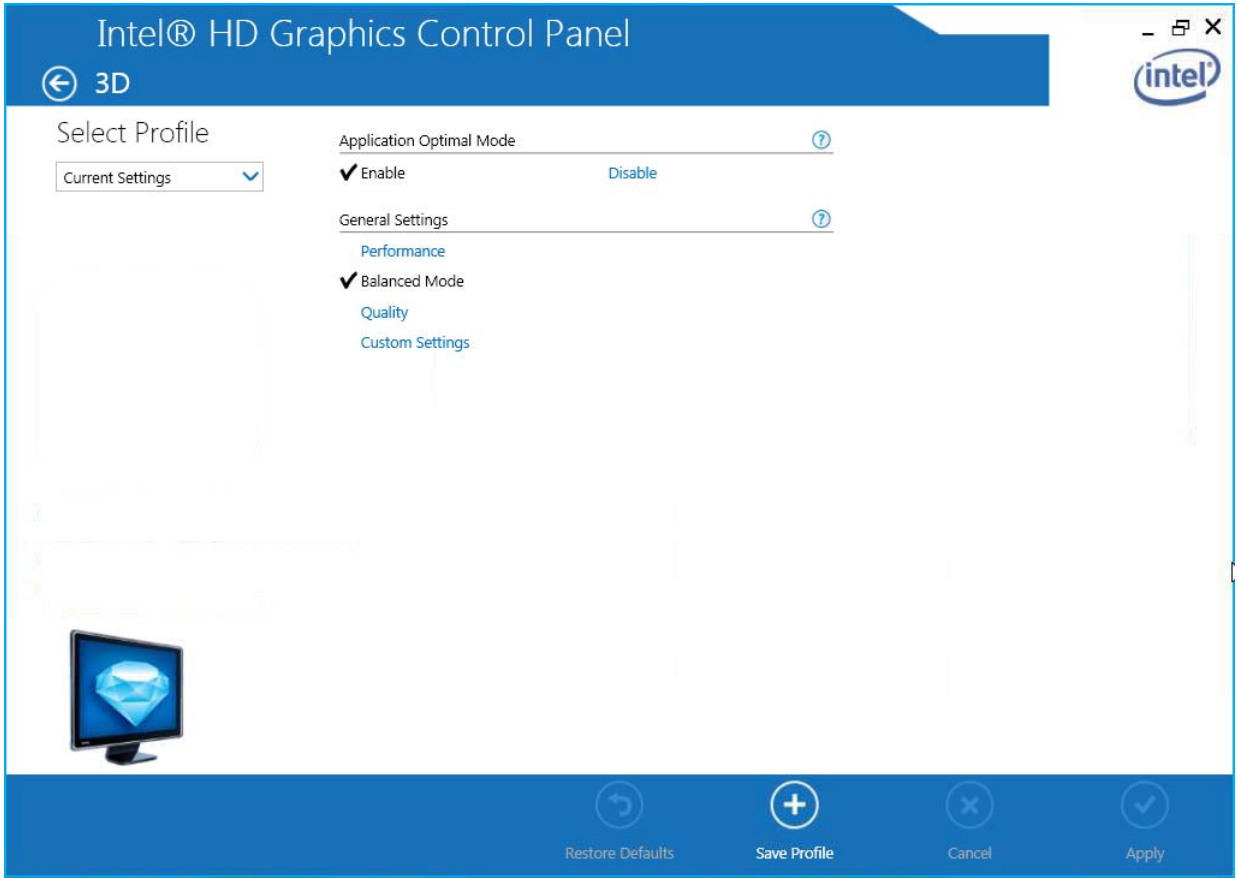

Abbildung 25: Dialog "3D"

#### **8.4.4 Video-Overlay konfigurieren**

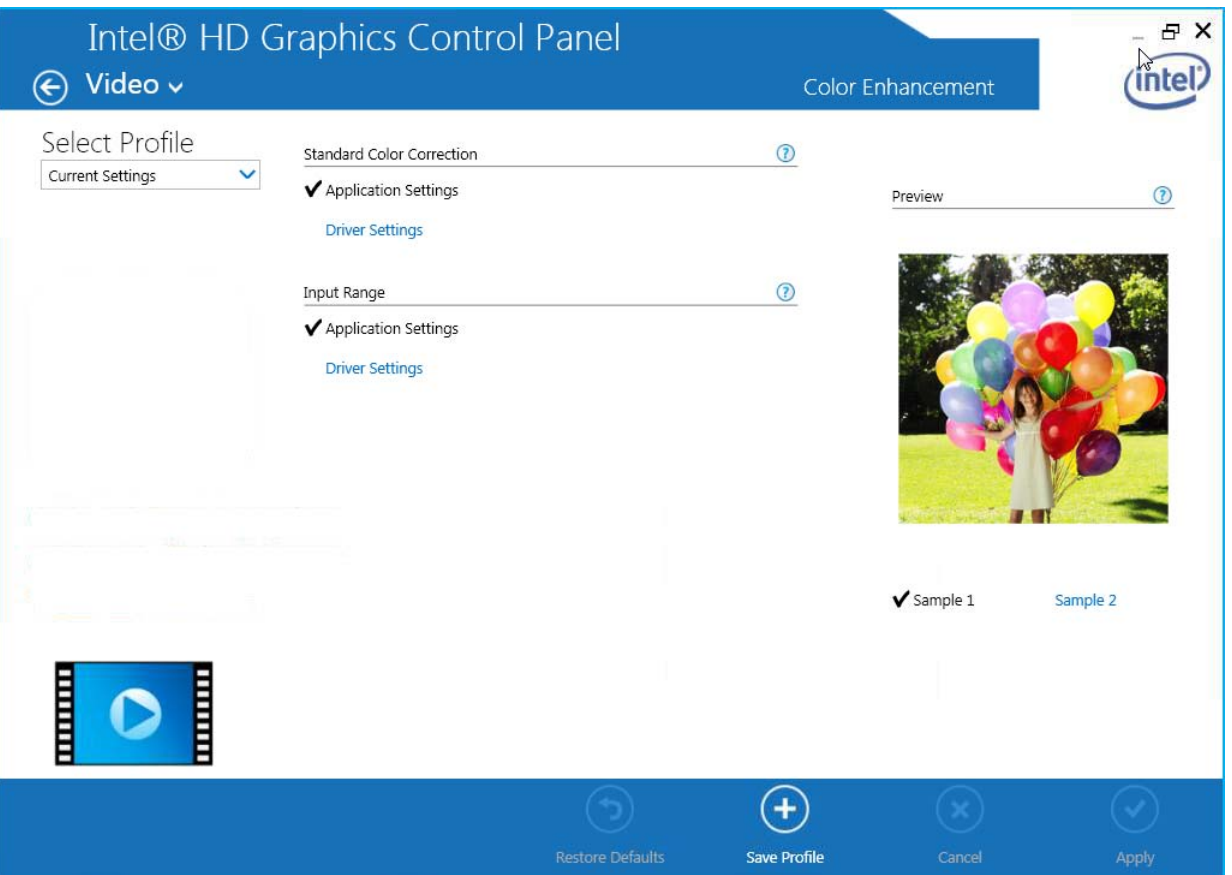

Auf die Schaltfläche "Video" klicken, um den Dialog "Video" zu öffnen.

Abbildung 26: Dialog "Video"

Mit den Einstellungen zum Video-Overlay können in einem eigenständigen Pop-up-Fenster Änderungen an einer laufenden Videoaufzeichnung vorgenommen werden.

#### **8.4.5 Profile**

Die gewählten Konfigurationen können als Profile gespeichert werden. Die Profile können nach Bedarf wieder aufgerufen werden. Dabei werden die gespeicherten Einstellungen aktiviert, ohne dass die Parameter einzeln eingestellt werden müssen.

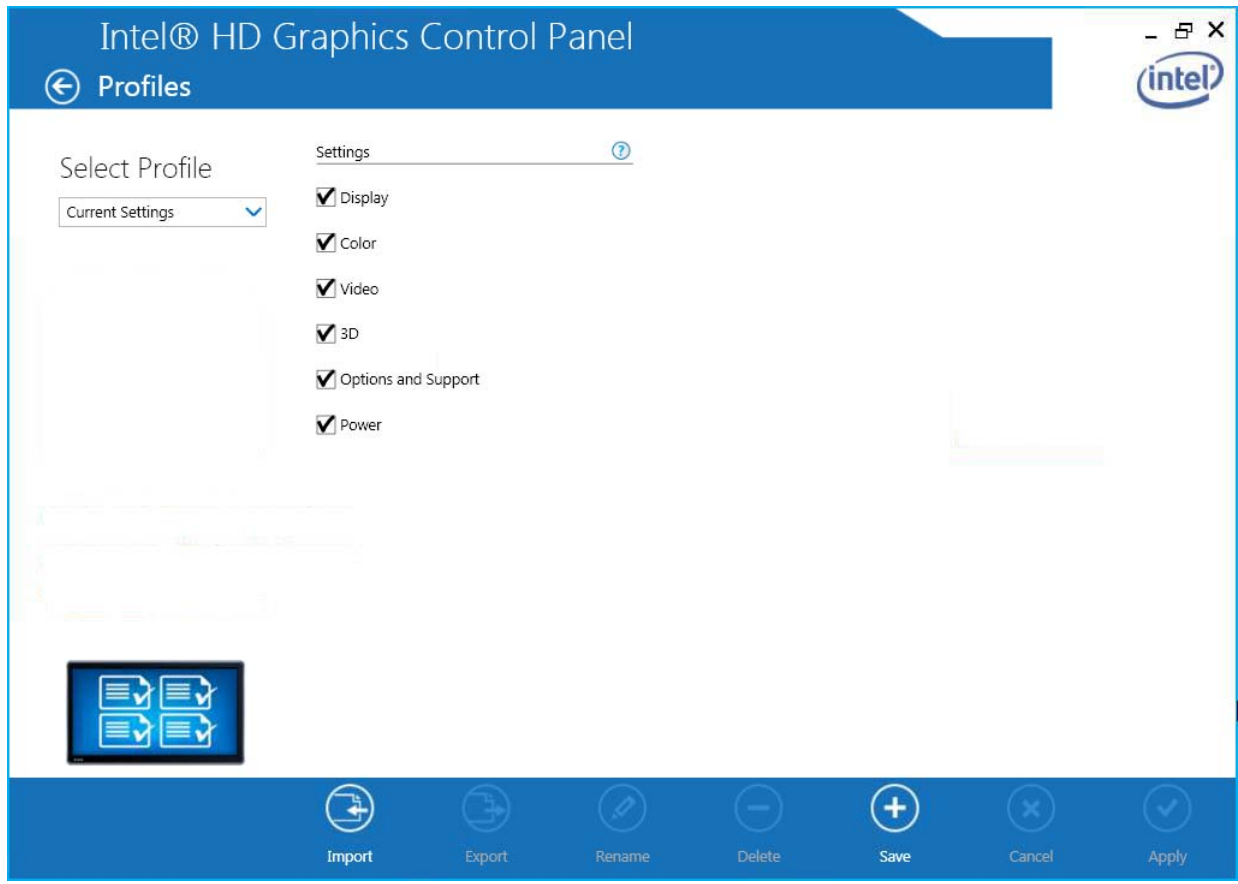

Abbildung 27: Dialog "Profiles"

Die Konfiguration eines Displays unter Profile abspeichern:

- **1** Die relevanten Konfigurationseinstellungen vornehmen.
- 2 Einen Namen in das Feld "Current Settings" eingeben.
- **3** Auf die Schaltfläche "Save Profiles" klicken, um das Profil zu speichern.

So wird ein gespeichertes Schema aufgerufen:

- Auf das Symbol im Infobereich (System Tray) in der Taskleiste und dann auf den Menüpunkt "Select Profile" klicken.
- Auf dem Desktop auf die rechte Maustaste und dann auf den Menüpunkt "Select Profile" klicken.

Bei Bedarf kann eine Anwendung bei Aufruf des Schemas automatisch gestartet werden. Markieren Sie die entsprechenden Kontrollkästchen und wählen Sie die entsprechende Anwendung aus.

#### **8.4.6 Hot Keys**

Der Intel®-Graphiktreiber verfügt über vordefinierte, belegbare Hot Keys, um zu Beginn ein aktives Display und dessen Gradzahl für die Drehung auszuwählen. So ändern Sie die Belegung:

1 Auf die Schaltfläche "Options and Support" klicken.

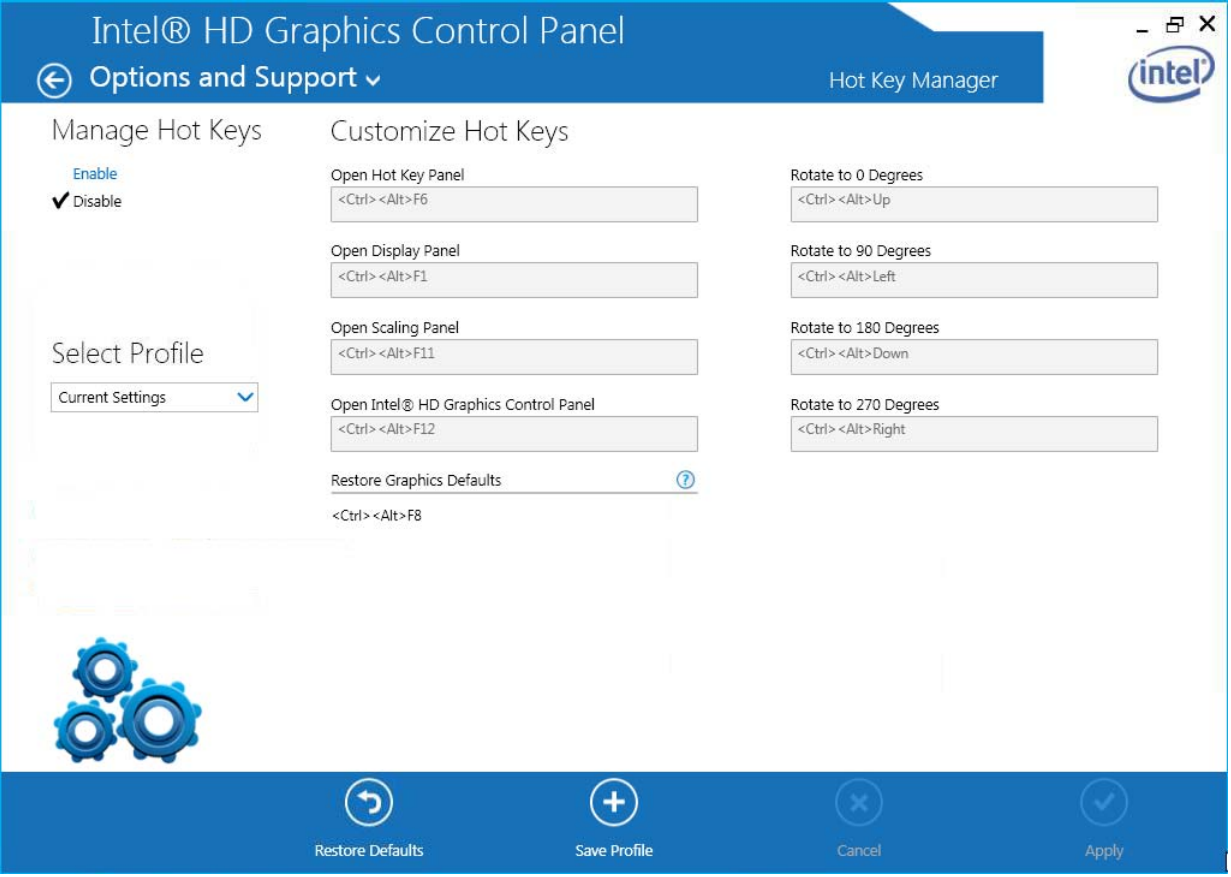

Abbildung 28: Ändern der Tastenkombinationen der Hot Keys

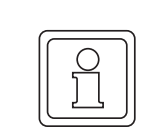

## **HINWEIS!**

Die Hot Keys sind beim Anmeldevorgang an das System ausgeschaltet.

- 2 Den Menüpunkt "Manage Hot Keys" auf "Enable" einstellen.
- **3** In der Liste bis zur gewünschten Aktion nach unten scrollen. Die Tastenkombination des Hot Key für die gewählte Aktion notieren.
- **4** Zum Ändern der Tastenkombination des Hot Key im entsprechenden Punkt die neue Tastenkombination eingeben.
- **5** Auf die Schaltfläche "Apply" klicken, um die neue Hot-Key-Kombination im aktuellen Profil zu speichern.
- **6** Die neue Hot-Key-Kombination kann auch als neues Profil gespeichert werden.

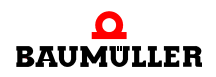

# **INSTANDHALTUNG**

# **Grundlegendes**

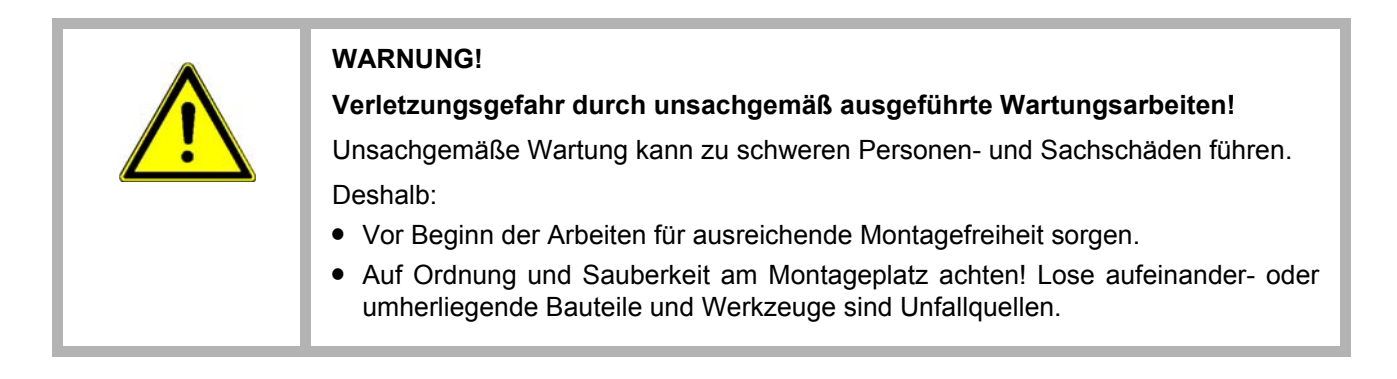

Beim **PCC-04** können verschiedene Komponenten abgenommen werden.

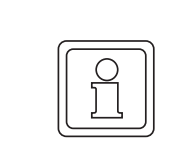

## **HINWEIS!**

Für den Zugriff auf diese Komponenten müssen ggf. einige, an den **PCC-04** angeschlossene Kabel entfernt werden.

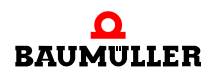

# **9.1 Komponenten des PCC-04**

#### **9.1.1 BoxPC Standard (Breite 93 mm)**

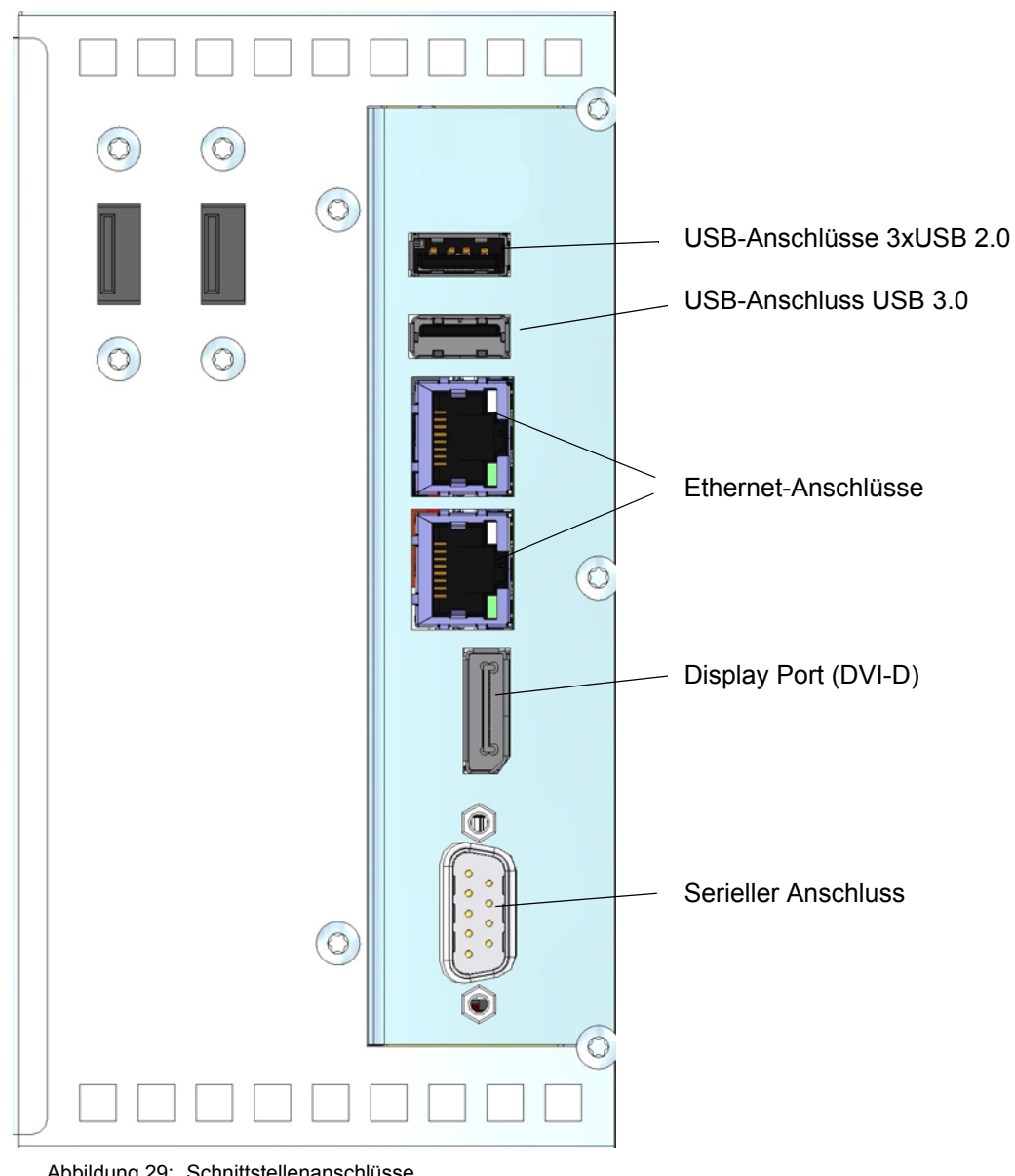

Abbildung 29: Schnittstellenanschlüsse

**9**

#### **9.1.2 BoxPC Spezial (Breite 78 mm)**

An der Unterseite des **PCC-04**-Systemmoduls ist neben den Steckverbindungen eine Abdeckung, die mit einer Schraube gefestigt ist. Unter dieser Abdeckung befindet sich ein CFast<sup>®</sup>-Steckplatz.

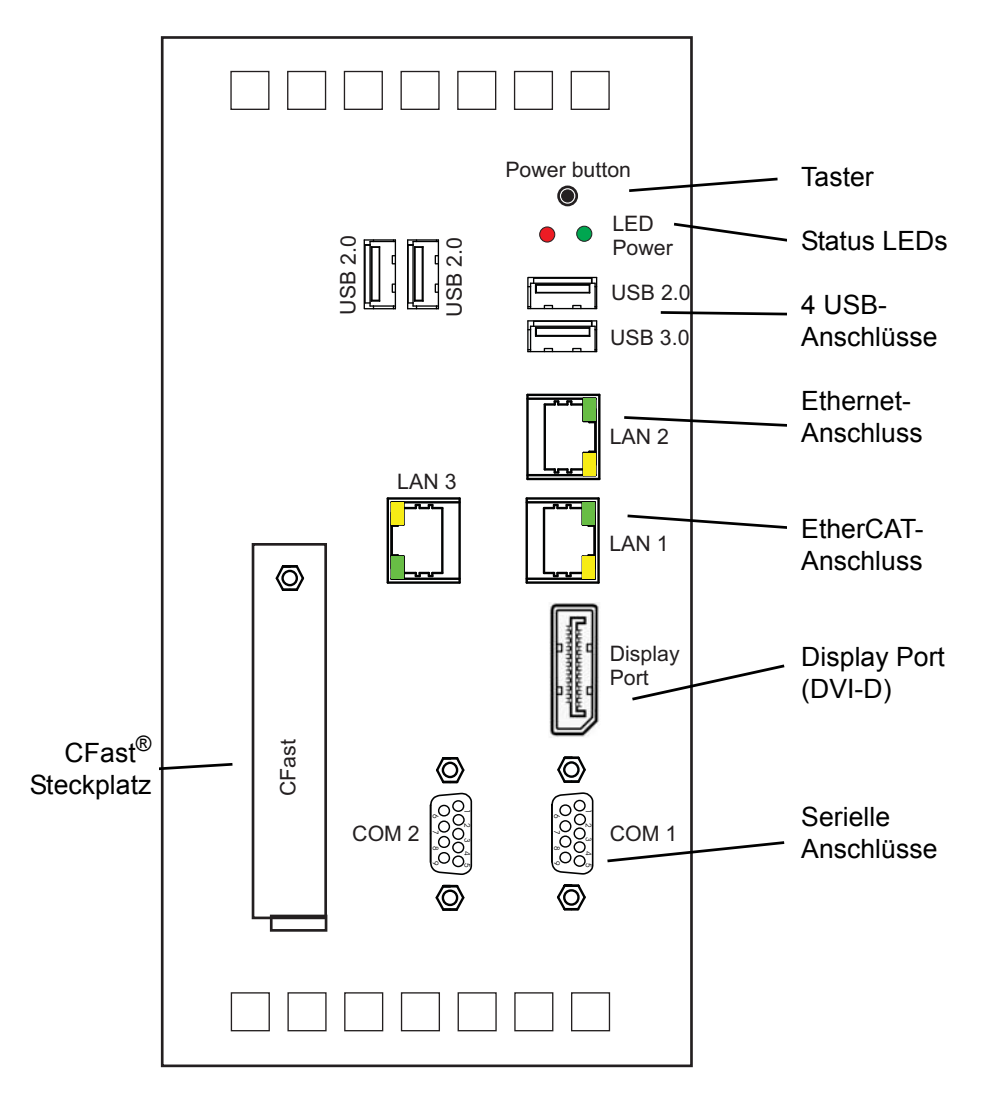

Abbildung 30: Anschlüsse an der Unterseite des **PCC-04**

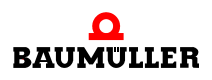

#### **9.1.3 CMOS-Batterie**

Auf dem Prozessor-Board befindet sich eine CMOS-Batterie.

Typische Batterielebensdauer bei verschiedenen Betriebsarten:

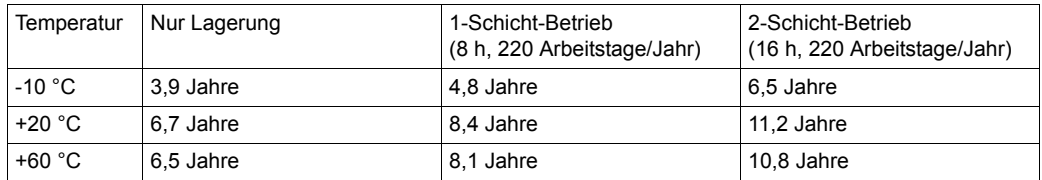

Zum Austausch der Batterie muss der **PCC-04** an die Fa. Baumüller eingeschickt werden.

#### **9.1.4 SSD-Laufwerk**

Das SSD-Laufwerk ist im Gehäuse über dem Netzteil fest angebracht. Bei einem Defekt des SSD-Laufwerks muss der **PCC-04** zum Austausch an die Fa. Baumüller eingeschickt werden.

**9**

# **9.2 BIOS-Konfiguration**

An den BIOS-Konfigurationen dürfen keine Änderungen vorgenommen werden, da jede Änderung am BIOS die Echtzeitfähigkeit des Systems beeinflussen kann.

#### **9.2.1 Hochfahren**

Beim Hochfahren unbedingt darauf achten, dass kein bootfähiger Datenträger im CFast Adapter steckt. Wenn das System nicht vom SSD-Laufwerk gebootet wurde, funktioniert die Steuerung nicht.

#### **9.2.2 Einschaltoptionen nach einem Spannungsausfall**

Nur bei Variante mit Typenschlüssel BMP-04-0000-CC-2-S5-00-12C0-2000-00 vorhanden:

Für den **PCC-04** stehen zwei Einschaltmöglichkeiten zur Verfügung, sobald er an die Spannungsversorgung angeschlossen ist. So ändern Sie die Einstellung im BIOS:

- **1** Den **PCC-04** hochfahren lassen oder einen Neustart durchführen. Sobald der erste schwarze Bildschirm mit weißem Text erscheint, ungefähr sekündlich die Taste <Entfernen> drücken, um das BIOS-Setup-Programm (Aptio Setup Utility) zu starten.
- **2** "Advanced" wählen.
- **3** "iSmart controller" wählen.
- **4** "Power-On after Power failure" wählen.
- **5** Eine Option auswählen:
	- n disabled: Dadurch bleibt der **PCC-04** ausgeschaltet. Der **PCC-04** fährt erst hoch, wenn der Power button gedrückt wird, nur bei Variante BMP-04-XXXX-XX-X-XX-XX-12XX-XXXX-XX möglich.
	- n enabled: Dadurch wird der **PCC-04** eingeschaltet und fährt erneut hoch, wenn die Spannung wieder anliegt (Standardeinstellung).
- **6** Die <Eingabe>-Taste drücken, um die Änderungen zu übernehmen.
- **7** Speichern und bestätigen der Änderung.

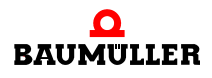

### **9.3 Reparatur**

Bei Beschädigung des Gerätes bitte an Ihre Verkaufsniederlassung wenden oder an:

#### **Baumüller Nürnberg GmbH**

Ostendstr. 80 - 90 90482 Nürnberg Deutschland

Tel. +49 9 11 54 32 - 0 Fax: +49 9 11 54 32 - 1 30

E-Mail: mail@baumueller.com Internet: www.baumueller.com

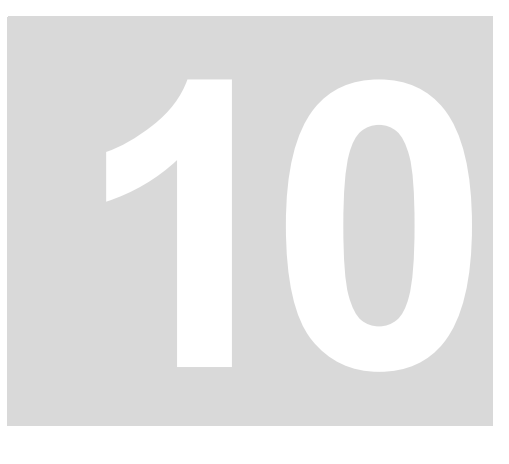

# **10STÖRUNGSSUCHE UND STÖRUNGSBESEITIGUNG**

#### **Grundlegendes**

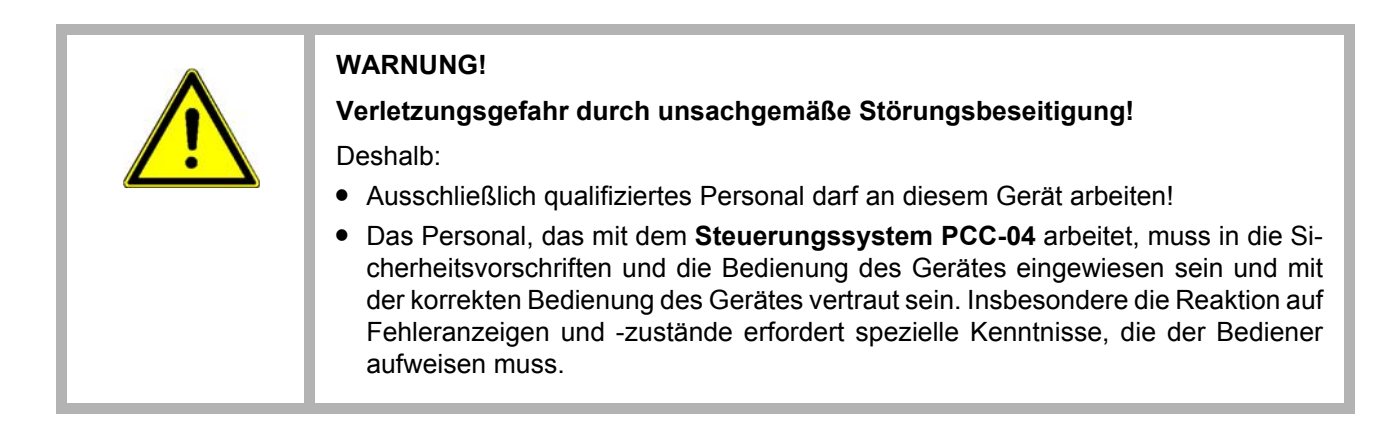

Der **PCC-04** startet kein Betriebssystem vom USB-Anschluss.

o Wenden Sie sich an den technischen Support.

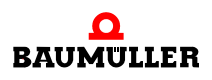

# **11ZUBEHÖR UND ERSATZTEILE**

In diesem Anhang sind Zubehör-/Ersatzteile für das **Steuerungssystem PCC-04** aufgelistet. Anfragen und Anregungen zu Zubehörteilen nimmt das Produktmanagement gerne entgegen.

# **11.1 Videoadapter (DisplayPort auf DVI-D)**

Delock Adapter Displayport 1.2 Stecker > DVI Buchse 4K Aktiv schwarz Art.-Nr. 463673

# **11.2 Zugentlastung**

Art.-Nr. 463672

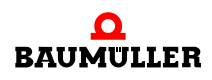

# **ENTSORGUNG**

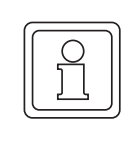

# **HINWEIS!**

Baumüller-Produkte fallen nicht in den Geltungsbereich der EU-Richtlinie zur Entsorgung von Elektro- und Elektronikgeräten (WEEE, 2002/96/EG). Demzufolge sind von Baumüller keine Kosten für die Rücknahme und Entsorgung von Altgeräten zu tragen.

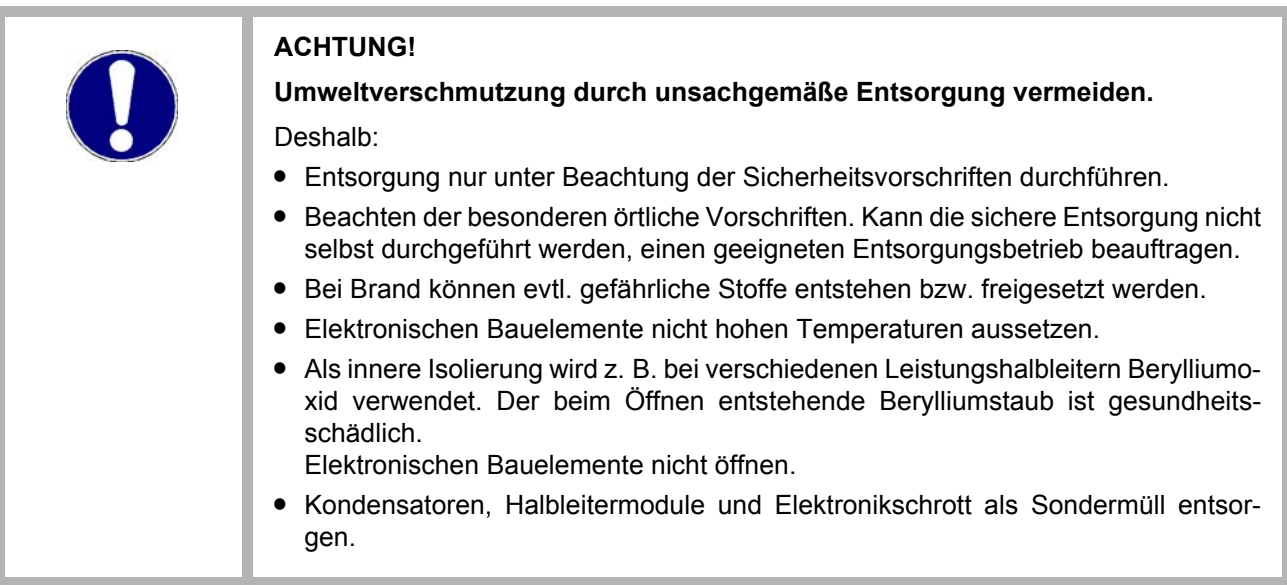

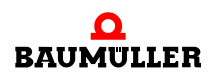

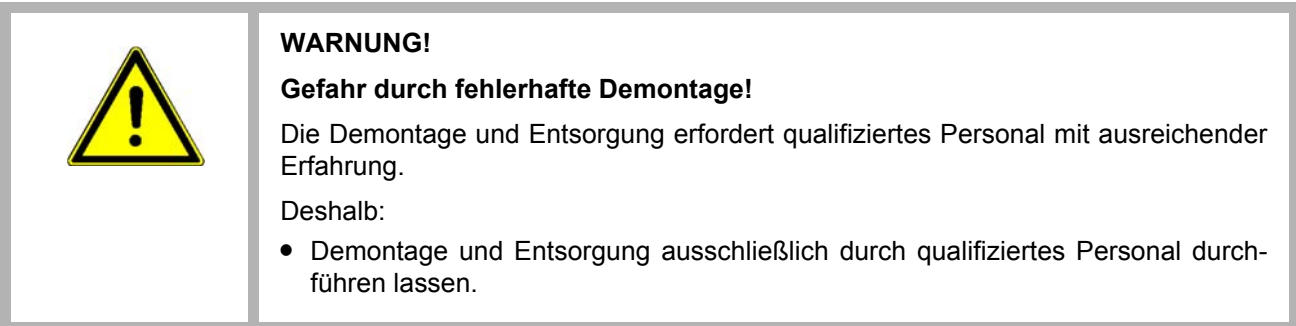

# **12.1 Entsorgungsstellen/Ämter**

Sicherstellen, dass die Entsorgung in Übereinstimmung mit den Entsorgungsrichtlinien ihrer Firma sowie den nationalen Vorschriften der zuständigen Entsorgungsstellen und Ämter erfolgt. Im Zweifelsfall an die für ihre Firma zuständige Gewerbeaufsicht oder das Umweltamt wenden.
<span id="page-72-0"></span>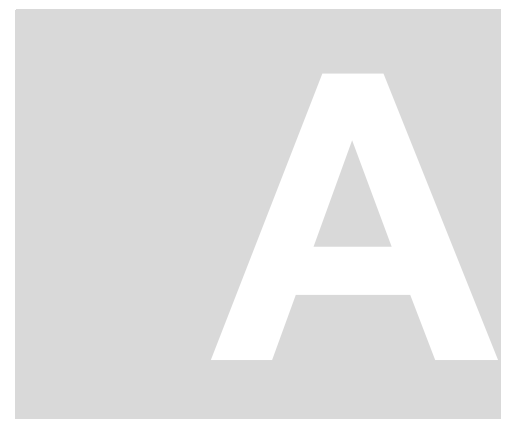

# <span id="page-72-1"></span>**ANHANG A - KONFORMITÄTSER-KLÄRUNG**

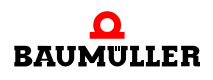

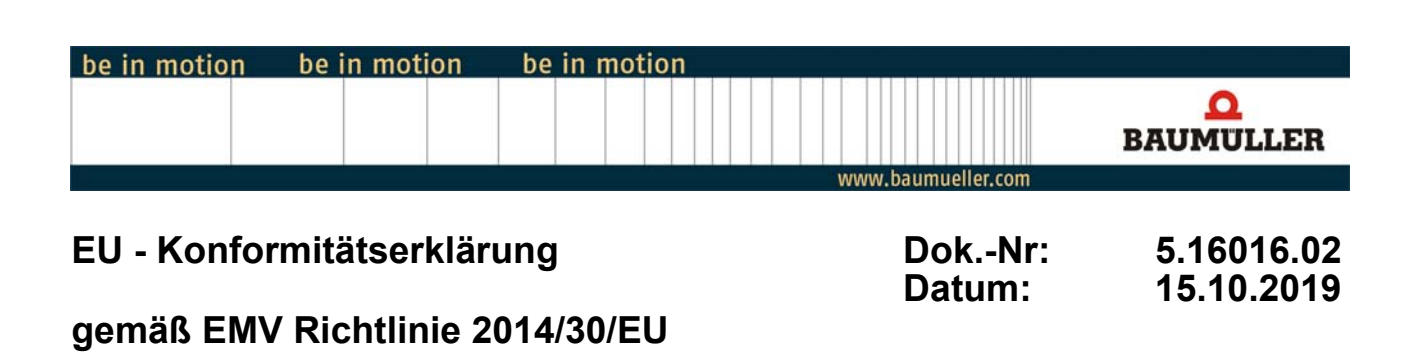

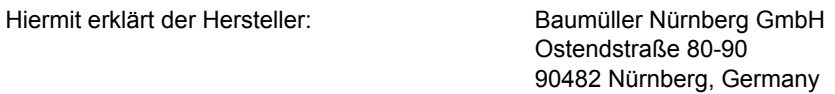

Dass das nachstehende Produkt:

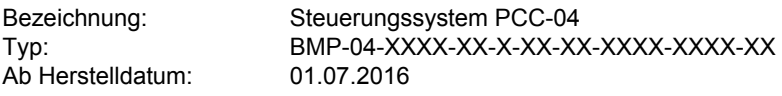

in Übereinstimmung mit der EMV Richtlinie 2014/30/EU entwickelt, konstruiert und gefertigt wurde.

Angewandte harmonisierte Normen:

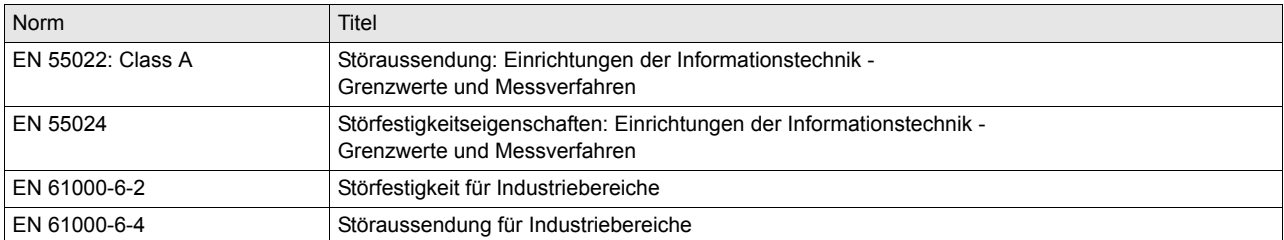

Die Einhaltung der Richtlinien setzt den korrekten Einbau der Produkte und die Beachtung aller Hinweise und Sicherheitshinweise in der zugehörigen Betriebsanleitung voraus.

Nürnberg / 15.10.2019 Ort / Datum

Änderungen im Inhalt der Konformitätserklärung sind vorbehalten. Derzeit gültige Ausgabe auf Anfrage

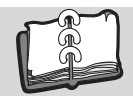

## Abbildungsverzeichnis

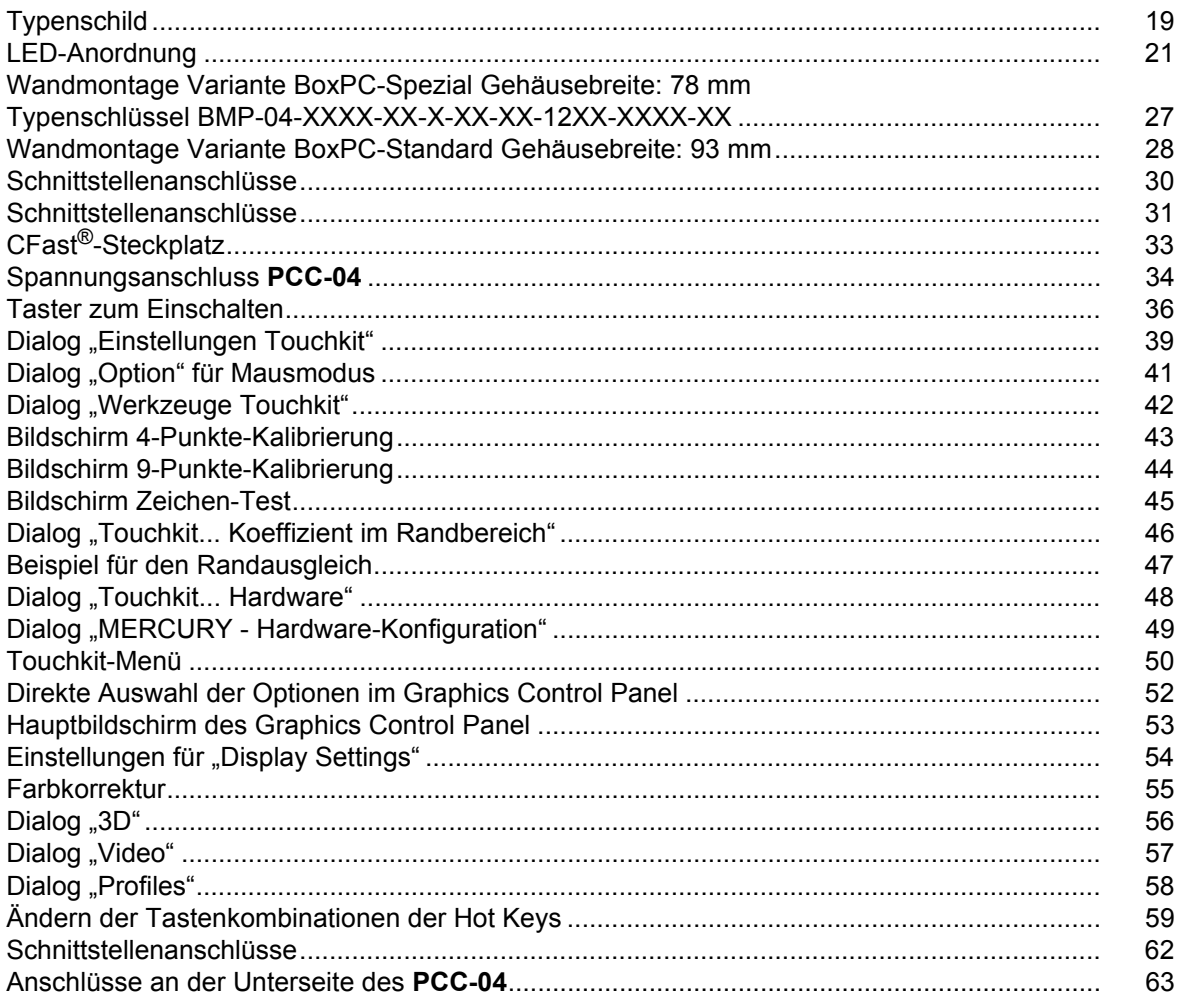

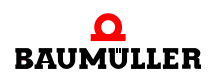

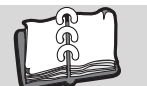

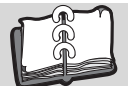

### **Stichwortverzeichnis**

#### **A**

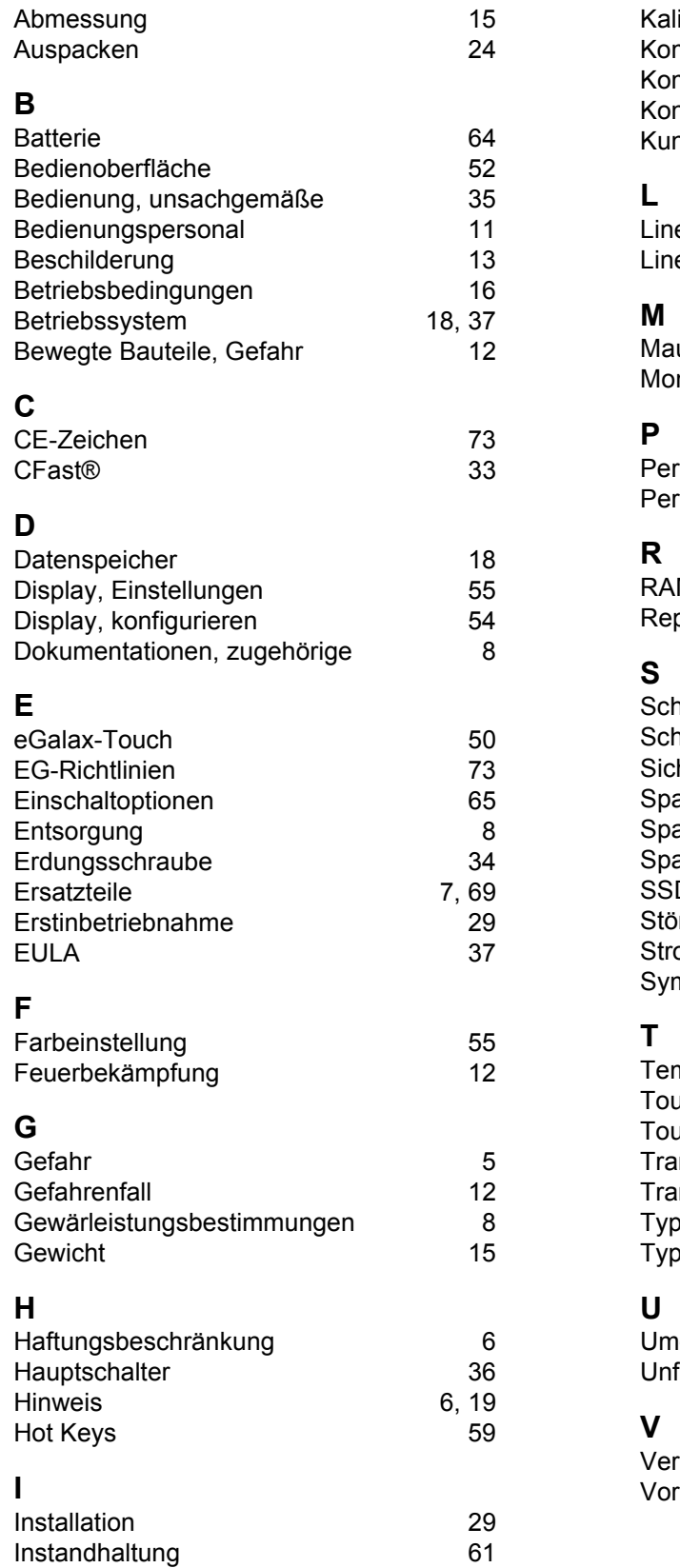

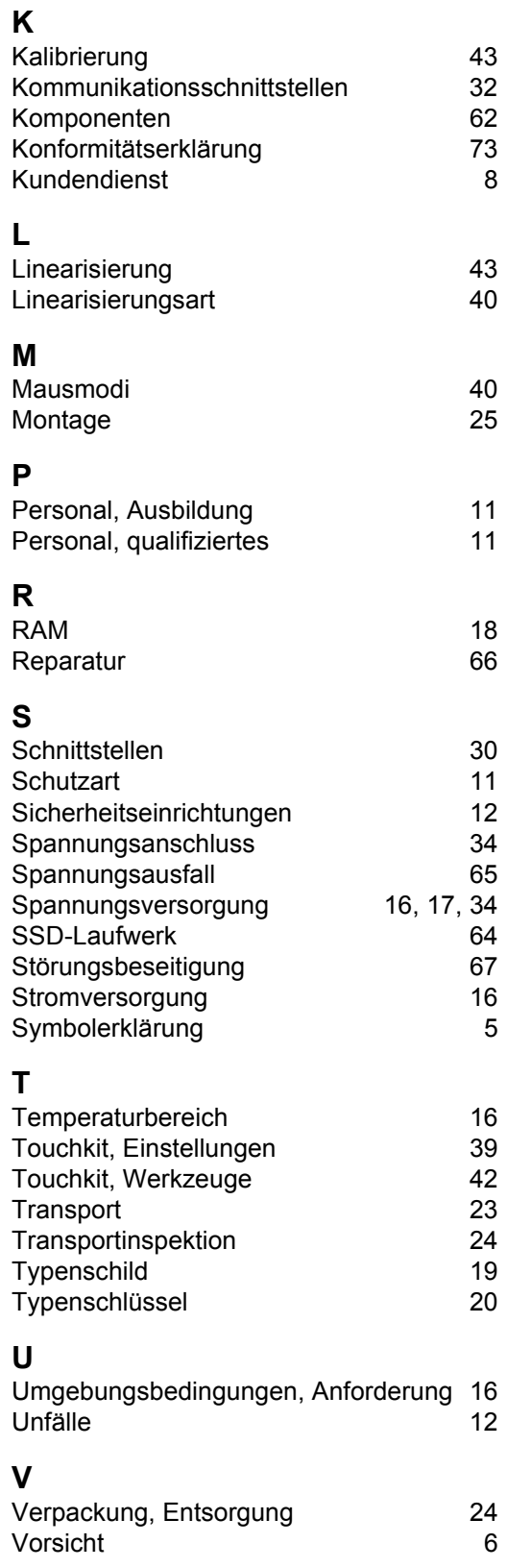

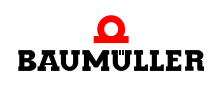

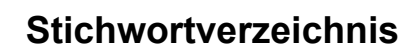

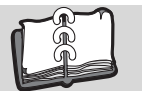

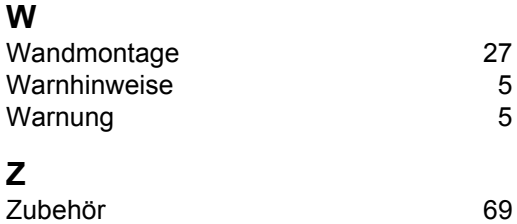

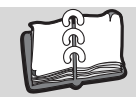

### **Revisionsübersicht**

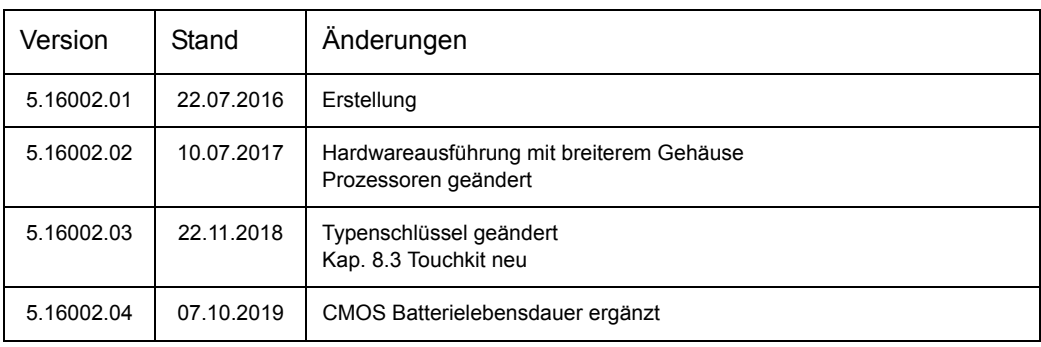

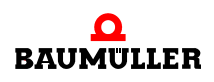

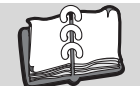

#### **Notizen:**

<span id="page-79-1"></span><span id="page-79-0"></span>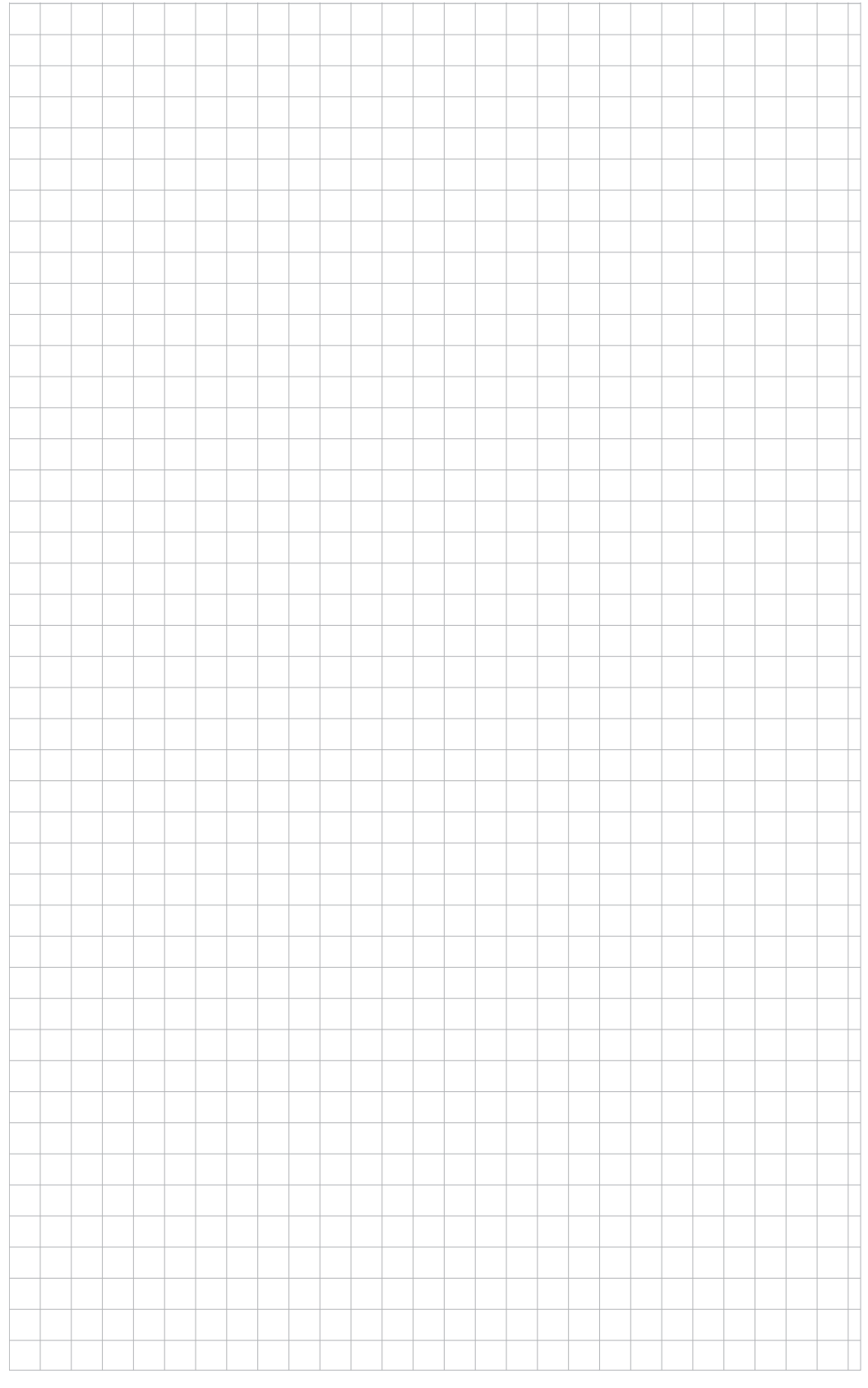

### be in motion

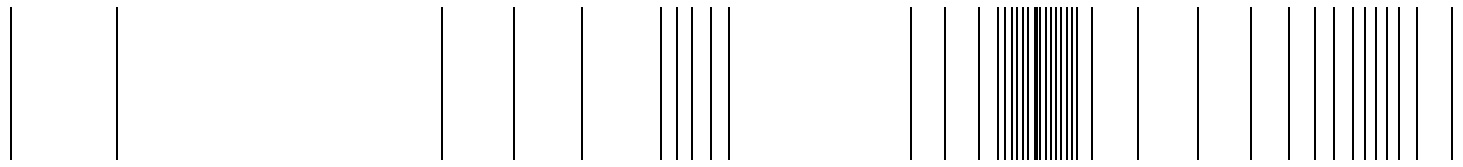

Baumüller Nürnberg GmbH Ostendstraße 80-90 90482 Nürnberg T: +49(0)911-5432-0 F: +49(0)911-5432-130 **www.baumueller.com**

Alle Angaben in dieser Betriebsanleitung sind unverbindliche Kundeninformationen, unterliegen einer ständigen Weiterentwicklung und werden fortlaufend durch unseren permanenten<br>Änderungsdienst aktualisiert. Bitte beachten